# **SIEMENS**

**MOBY**

[Table of Contents](#page-2-0)

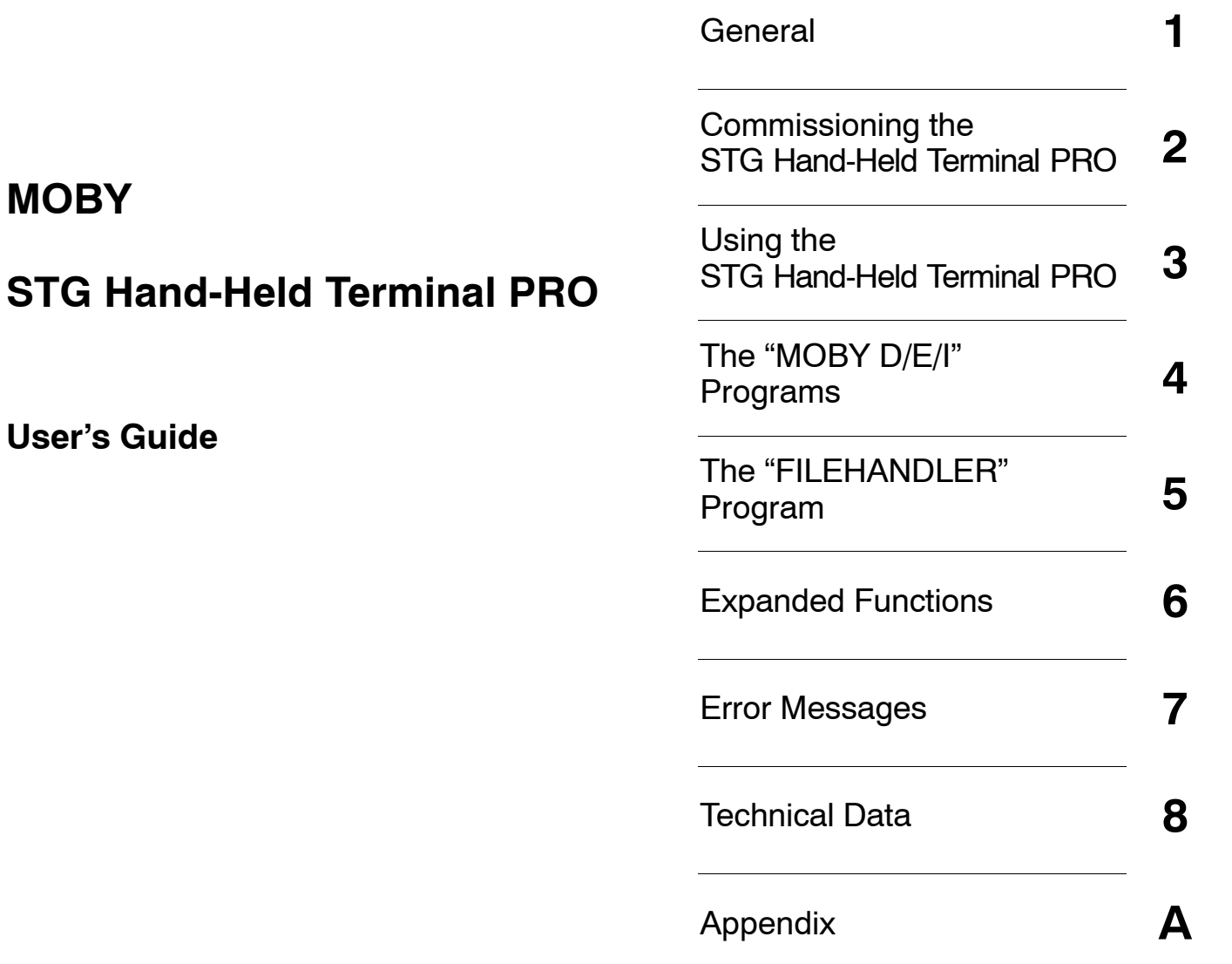

**(5)J31069-D0126-U001-A6-7418**

#### **Safety Guidelines**

This manual contains notices you have to observe in order to ensure your personal safety, as well as to prevent damage to property. The notices referring to your personal safety are highlighted in the manual by a safety alert symbol, notices referring only to property damage have no safety alert symbol. These notices shown below are graded according to the degree of danger.

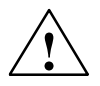

**1**<br> **1 indicates that death or severe personal injury will result if proper precautions are not taken.** 

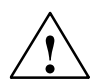

**Warning**<br> **indicates that death or severe personal injury may** result if proper precautions are not taken.

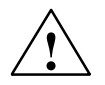

#### **Caution**

with a safety alert symbol, indicates that minor personal injury can result if proper precautions are not taken.

#### **Caution**

without a safety alert symbol, indicates that property damage can result if proper precautions are not taken.

#### **Notice**

indicates that an unintended result or situation can occur if the corresponding information is not taken into account.

If more than one degree of danger is present, the warning notice representing the highest degree of danger will be used. A notice warning of injury to persons with a safety alert symbol may also include a warning relating to property damage.

#### **Qualified Personnel**

The device/system may only be set up and used in conjunction with this documentation. Commissioning and operation of a device/system may only be performed by **qualified personnel**. Within the context of the safety notes in this documentation qualified persons are defined as persons who are authorized to commission, ground and label devices, systems and circuits in accordance with established safety practices and standards.

#### **Prescribed Usage**

Note the following:

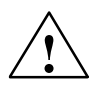

**Warning**<br>
This device may only be used for the applications described in the catalog or the technical descrip-<br>
tion and only in connection with devices or components from other manufacturers which have been tion and only in connection with devices or components from other manufacturers which have been approved or recommended by Siemens. Correct, reliable operation of the product requires proper transport, storage, positioning and assembly as well as careful operation and maintenance.

#### **Trademarks**

All names identified by  $\circledcirc$  are registered trademarks of the Siemens AG. The remaining trademarks in this publication may be trademarks whose use by third parties for their own purposes could violate the rights of the owner.

#### **Disclaimer of Liability**

We have reviewed the contents of this publication to ensure consistency with the hardware and software described. Since variance cannot be precluded entirely, we cannot guarantee full consistency. However, the information in this publication is reviewed regularly and any necessary corrections are included in subsequent editions.

# <span id="page-2-0"></span>**Table of Contents**

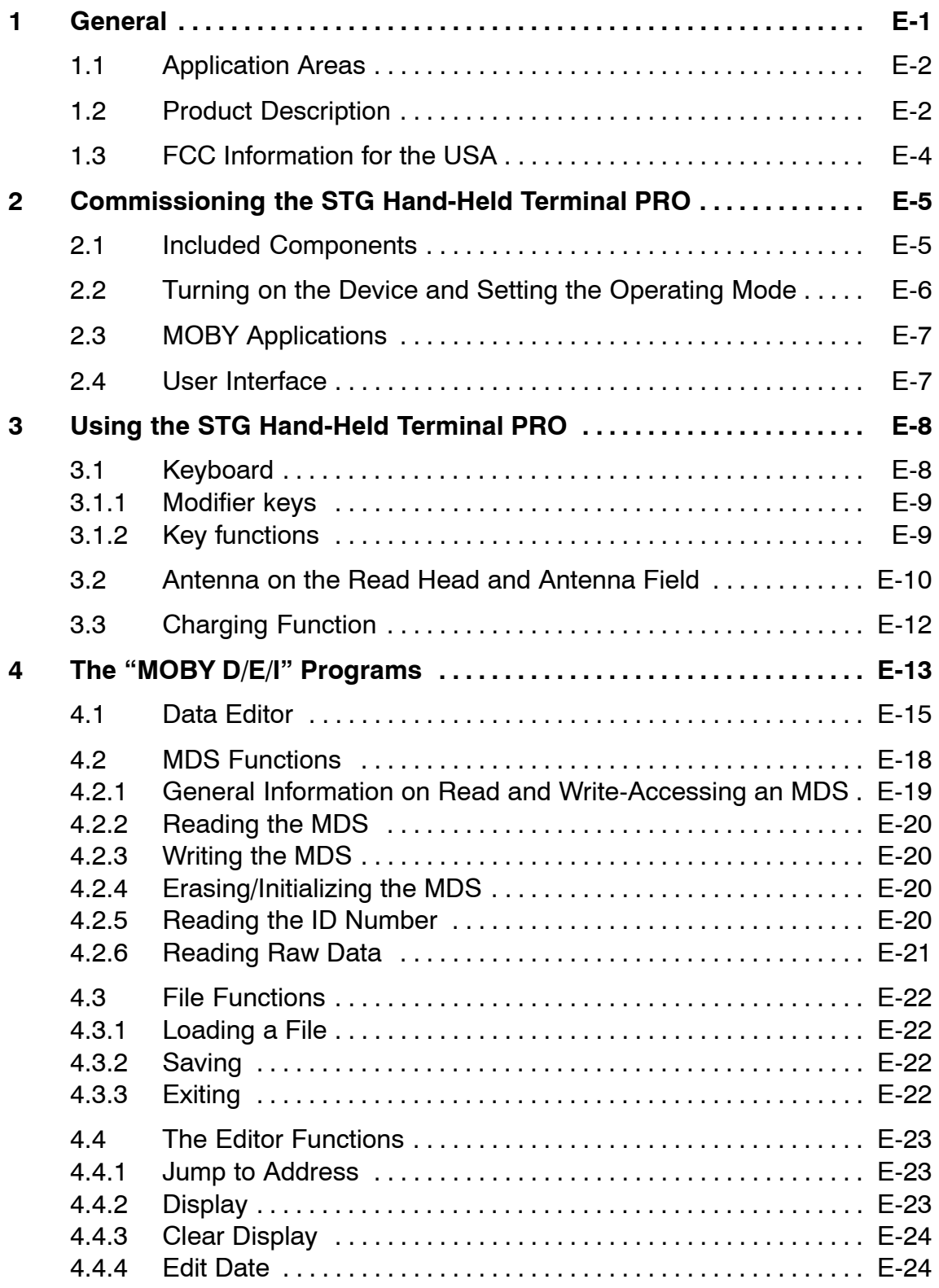

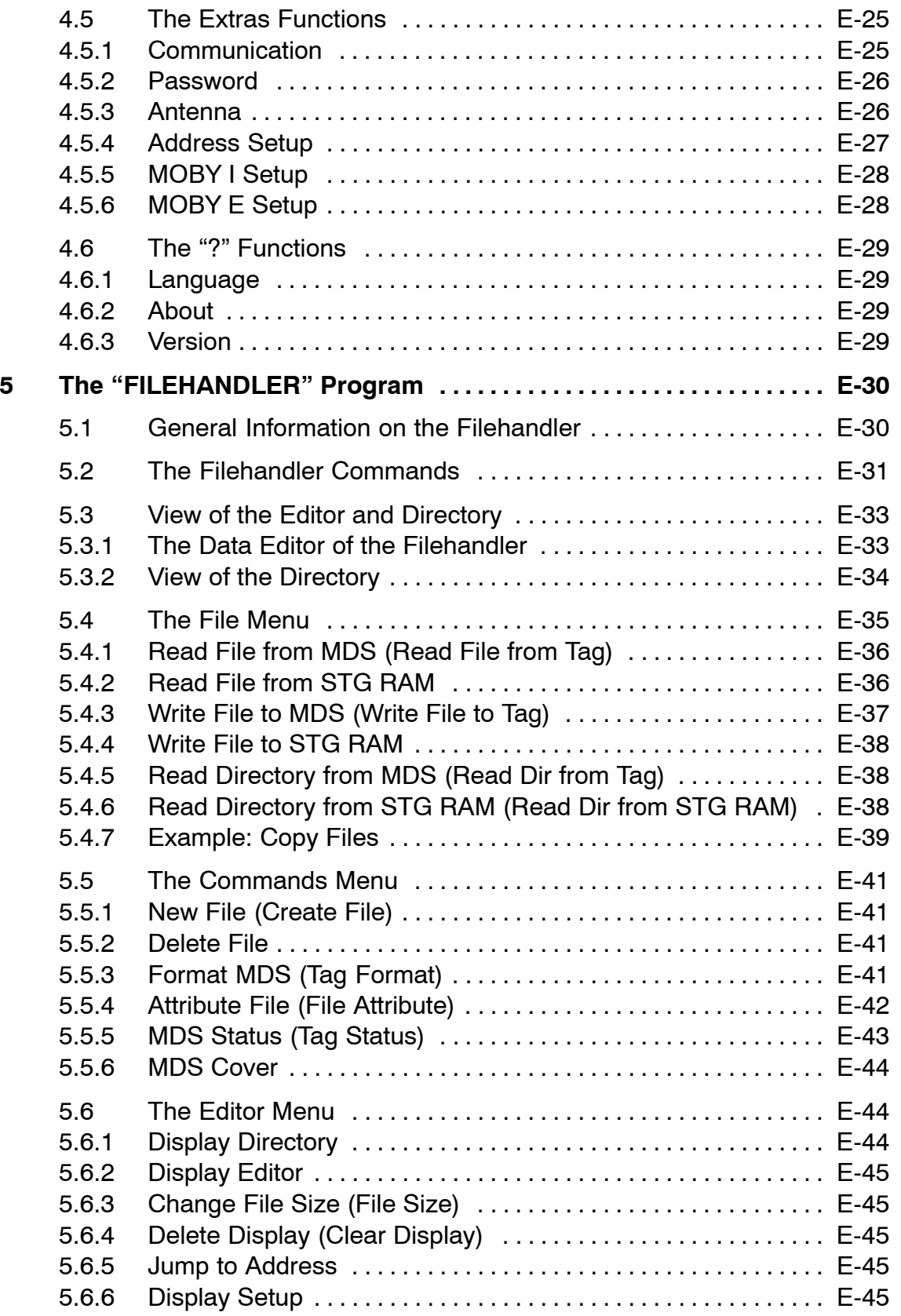

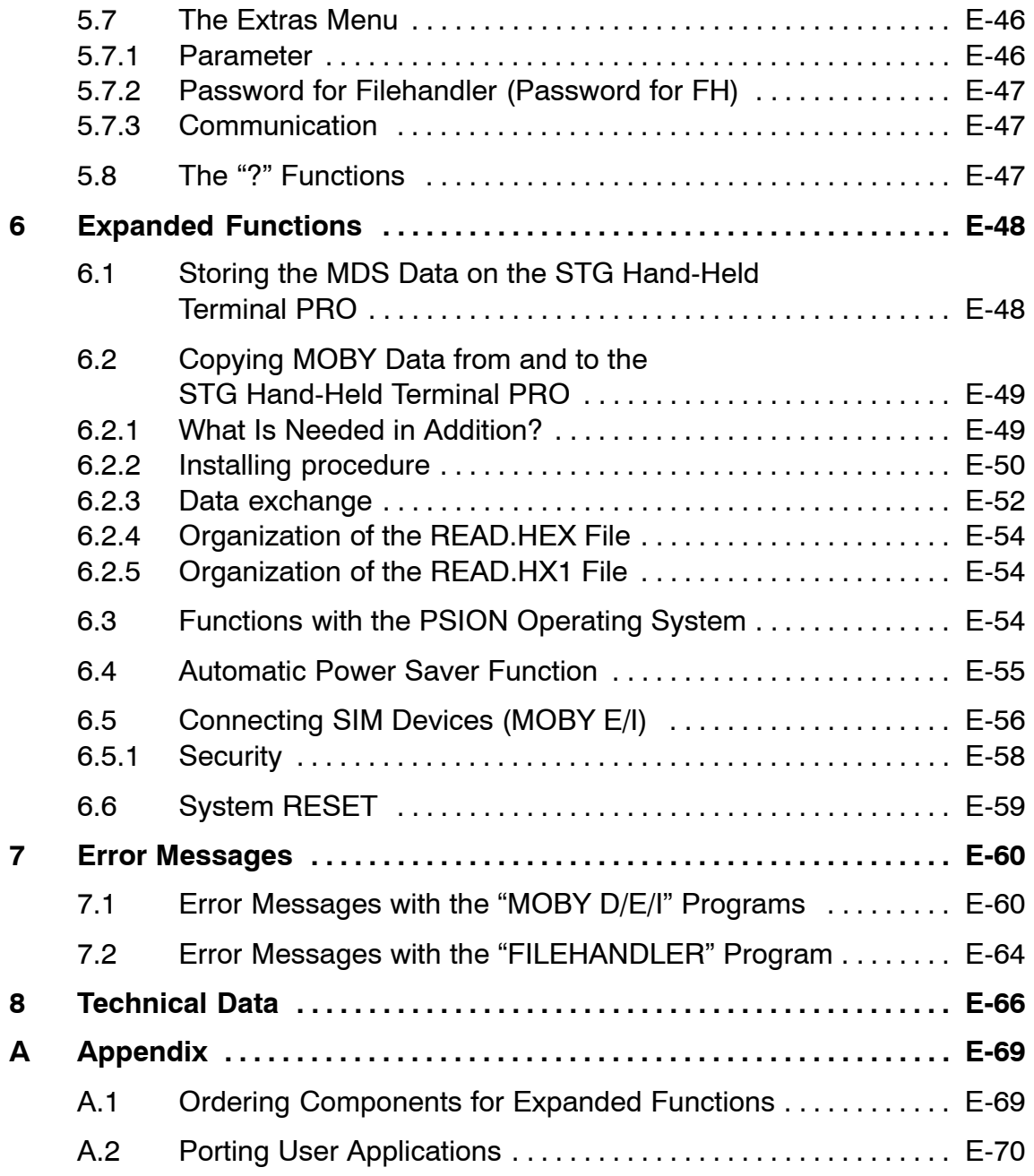

# <span id="page-6-0"></span>**1 General**

The STG hand-held terminal PRO (service and test device) is a powerful addition to the MOBY D, MOBY E or MOBY I identification systems. It is a mobile hand-held terminal based on the PSION Workabout PRO and is designed for applications in the areas of logistics, distribution and service. In addition, it is an indispensable aid when commissioning and testing.

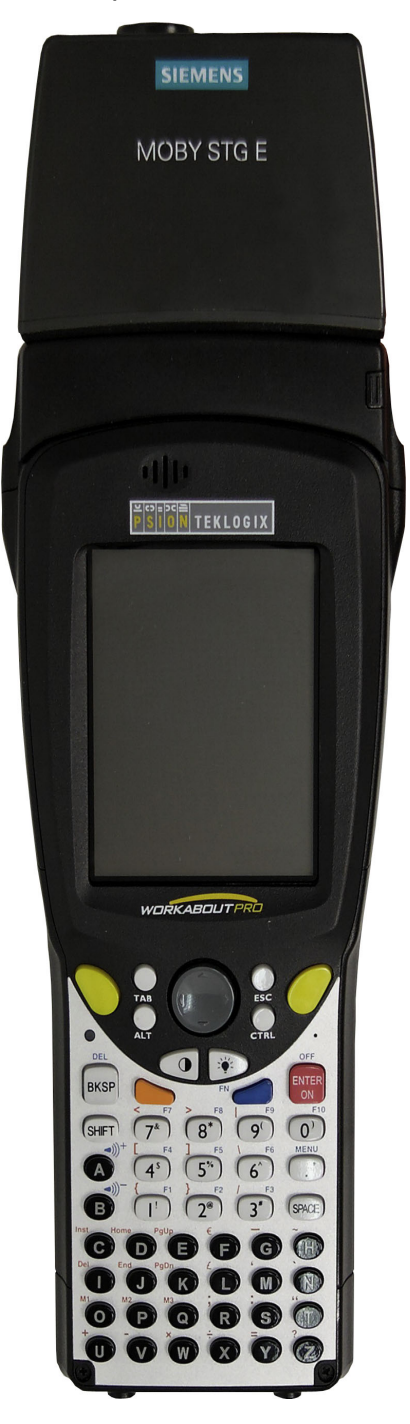

STG hand-held terminal PRO with MOBY D/E/I reader head

# <span id="page-7-0"></span>**1.1 Application Areas**

The STG hand-held terminal PRO can be used with MOBY D, MOBY E and MOBY I. The included service and test program makes it easy to read and write all data memories of MOBY D, MOBY E or MOBY I.

In addition, it is very simple for customers to program their own applications on the hand-held terminal. A C library is available from Siemens for programming the hand-held terminal read heads. Implementation of applications in the areas of warehousing, logistics and commissioning is easy.

Very sturdy in design and protected against splashed water, the hand-held terminal can also be used in rugged environments. Its display is easy to read by the available display illumination.

# **1.2 Product Description**

The STG hand-held terminal PRO consists of a basic device and a read head from MOBY D, MOBY E or MOBY I. The basic device is a PSION Workabout PRO. This device is the worldwide standard for industrial hand-held terminals. The service and test program starts automatically when the hand-held terminal is turned on. All data memories of MOBY D, MOBY E or MOBY I can be processed with the hand-held terminal.

#### **The following functions can be executed.**

- Read data from the MDS
- Write data to the MDS
- Delete the entire data memory (write with a filler value)
- Read and display the ID number of the MDS (MOBY D/E)
- Represent and edit the data in hexadecimal and ASCII format
- Enable/disable password protection for all write-access functions and for exiting the MOBY program
- Menu prompting in various languages (German and English)
- Store read MOBY data in files. Approximately 40 MB are available for this on the hand-held terminal.

#### **Additional functions with the MOBY I filehandler**

- Format the MDS
- Create files on the MDS
- Write files to the MDS
- Read files from the MDS
- Read and display the directory
- Delete files from the MDS

The read/write head of MOBY D/E/I is screwed to the PSION basic device. The head is equipped with a serial TTL interface for communication with the basic device. The read head is powered by the basic device.

The read/write head can also be ordered separately so that customers can continue to use an already existing PSION Workabout PRO.

The appropriate charging device (including 110...240 V plug-in power pack) for recharging the batteries must be ordered separately.

• MOBY D/E/I

The charging device (order number see catalog) is designed as docking station.

For customer-specific RFID applications, a C library is available to the user with the functions of the MOBY read head. Users can develop their own programs (cf. [appendix A.2\)](#page-75-0) with the optional C development environment.

# <span id="page-9-0"></span>**1.3 FCC Information for the USA**

- PSION basic device See PSION user's manual.
- MOBY E/I read head

Made in Germany SIEMENS MOBY STG FCC ID NXW-MOBYESTG

THIS DEVICE COMPLIES WITH PART 15 OF THE FCC RULES: OPERATION IS SUBJECT TO THE FOLLOWING TWO CONDITIONS: (1) THIS DEVICE MAY NOT CAUSE HARMFUL INTERFERENCE, AND (2) THIS DEVICE MUST ACCEPT ANY INTERFERENCE THAT MAY CAUSE UNDESIRED OPERATION.

#### **Note**

Any changes or modifications not expressly approved by the party responsible for compliance could void the user's authority to operate the equipment..

# <span id="page-10-0"></span>**2 Commissioning the STG Hand-Held Terminal PRO**

# **2.1 Included Components**

The STG hand-held terminal PRO consists of several components which are listed individually on the delivery slip.

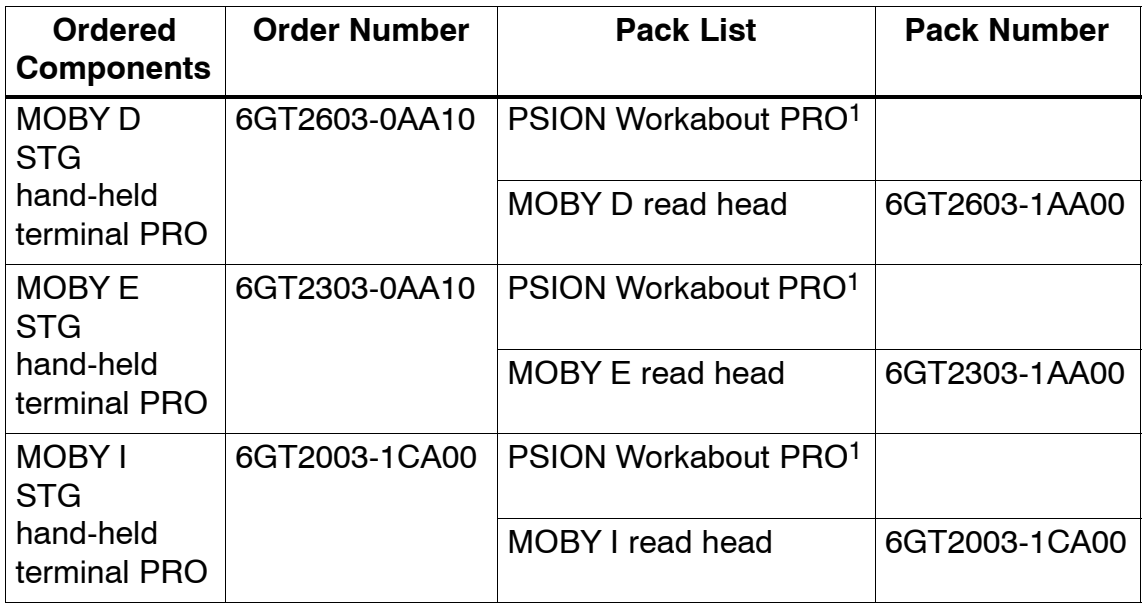

1 The MOBY application is pre-installed on the STG hand-held terminal PRO.

# <span id="page-11-0"></span>**2.2 Turning on the Device and Setting the Operating Mode**

After the first charging of the battery the hand-held terminal is ready to operate straight away.

Switch the device on by pressing ENTER/ON for 4 seconds. A selection menu appears with the MOBY application for the RF read/write head which you want to.

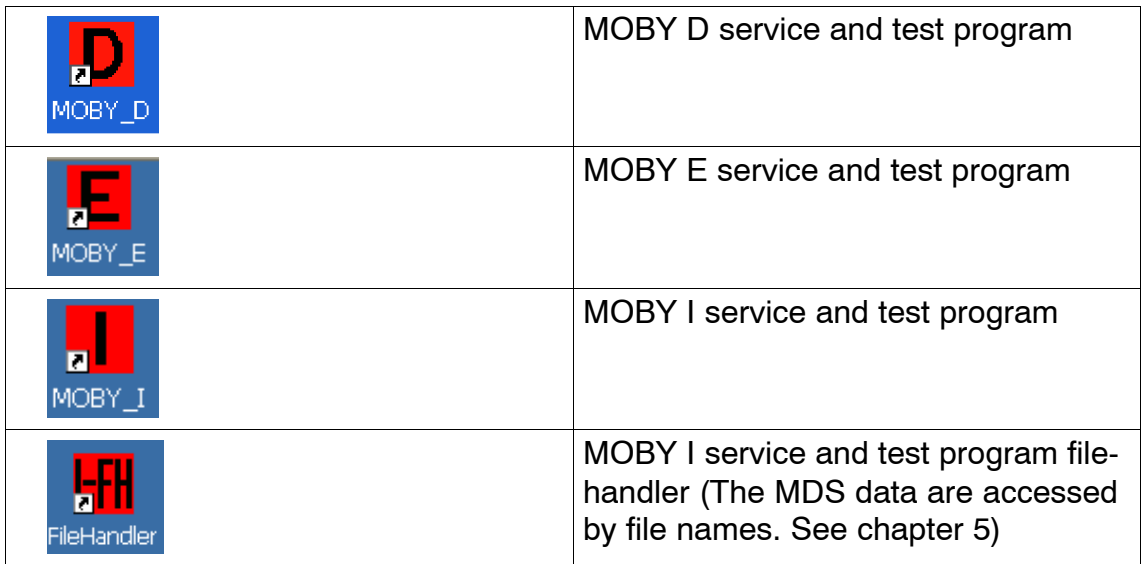

The device goes off automatically after no keys have been pressed for 5 minutes. Turning on device by pressing red ENTER/ON key for appr. 4 seconds, the hand-held terminal continues with the same screen it was displaying before it was turned off manually or automatically. See [chapter 6.4.](#page-60-0)

Manually turn off is done by pressing blue FN key first and than red ENTER/ON key afterwards.

# <span id="page-12-0"></span>**2.3 MOBY Applications**

If you use a different read head (MOBY D/E/I) with the hand-held terminal later on, you will have to change the MOBY application. Exit the running application with the FILE/EXIT menu. The PSION start screen appears. Select the required MOBY application.

# **2.4 User Interface**

Use of the STG programs MOBY D/E/I on the hand-held terminal is described in [chapter 4.](#page-18-0)

Use of the Filehandler program for MOBY I is described in [chapter 5.](#page-35-0)

All functions of the MOBY programs can be called with the yellow menu key.

# <span id="page-13-0"></span>**3 Using the STG Hand-Held Terminal PRO**

# **3.1 Keyboard**

The keyboard of the PSION Workabout PRO is divided into 3 parts.

- Control keys directly below the display
- Numerical key
- ASCII keyboard

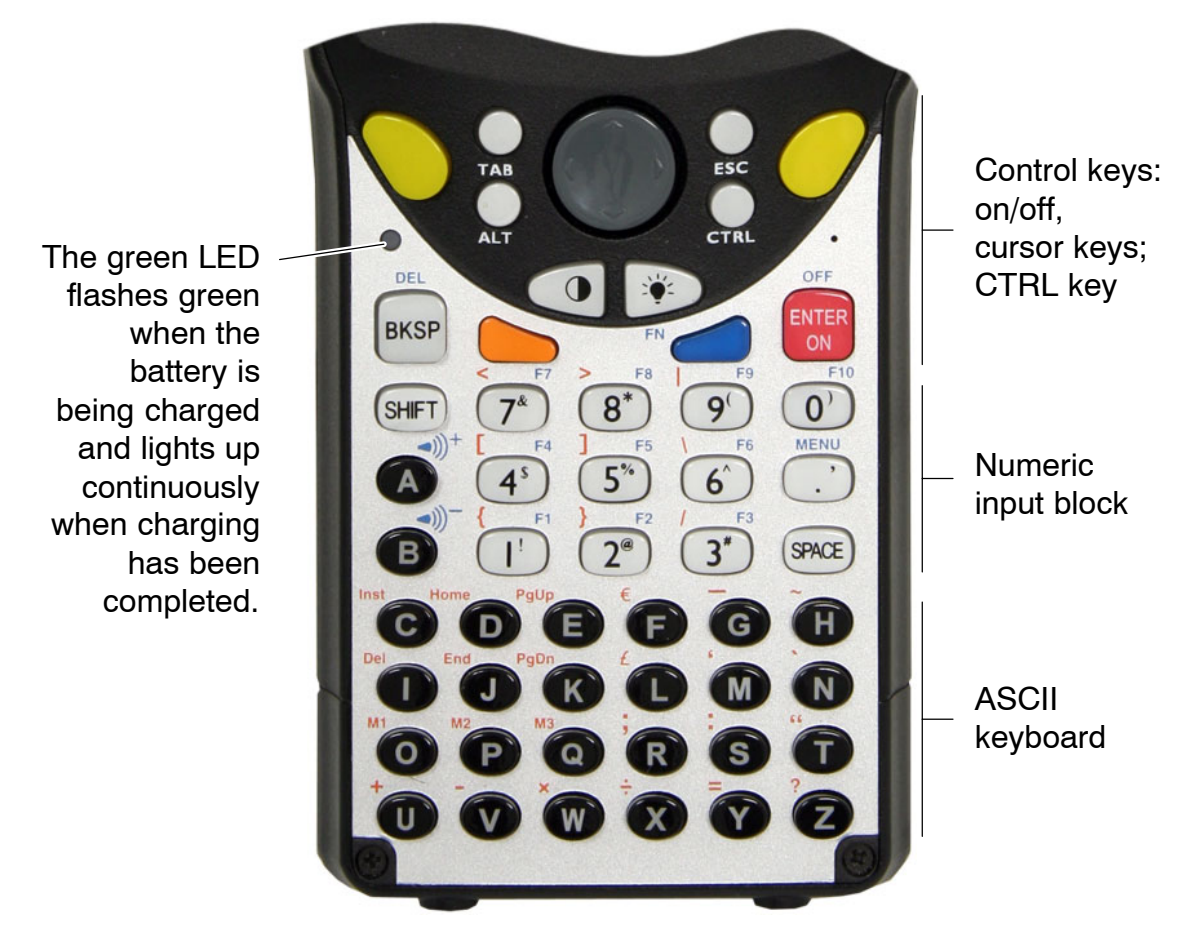

Yellow Keys: Open MOBY application menu

# <span id="page-14-0"></span>**3.1.1 Modifier keys**

```
<SHIFT>
<CTRL>
<ALT>
<ORANGE>
<BLUE>
```
#### **Activating the modifier keys:**

When a modifier key is pressed/activated the designation of the selected modifier key appears in lower-case letters in the task bar, e.g. "org key", "blue key". If another key is then activated, this alters its function and the display in the task bar disappears and the modifier key is deactivated again.

# **3.1.2 Key functions**

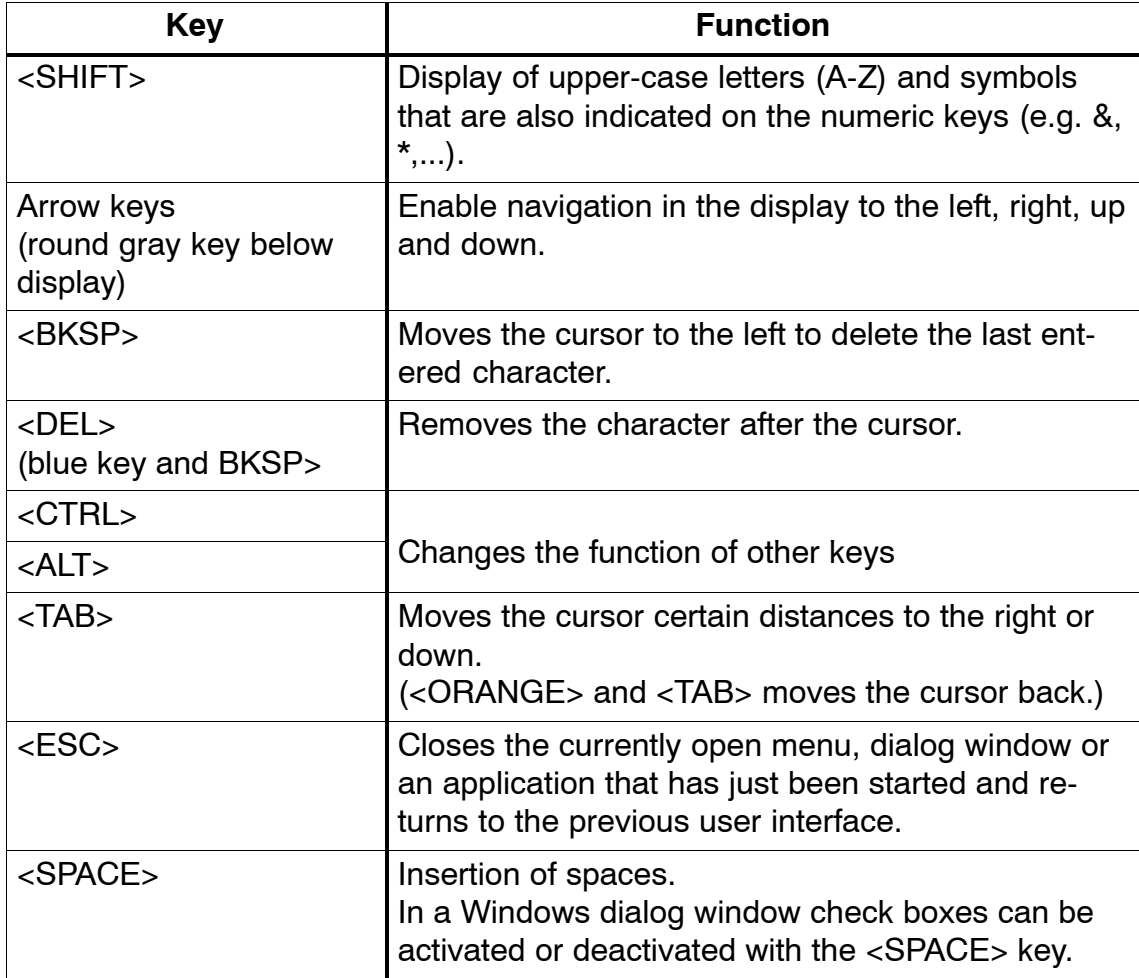

# <span id="page-15-0"></span>**3.2 Antenna on the Read Head and Antenna Field**

The antenna of the read head is located on the top of the hand-held terminal.

The various types of MDSs offer different ranges. The following table gives you an overview.

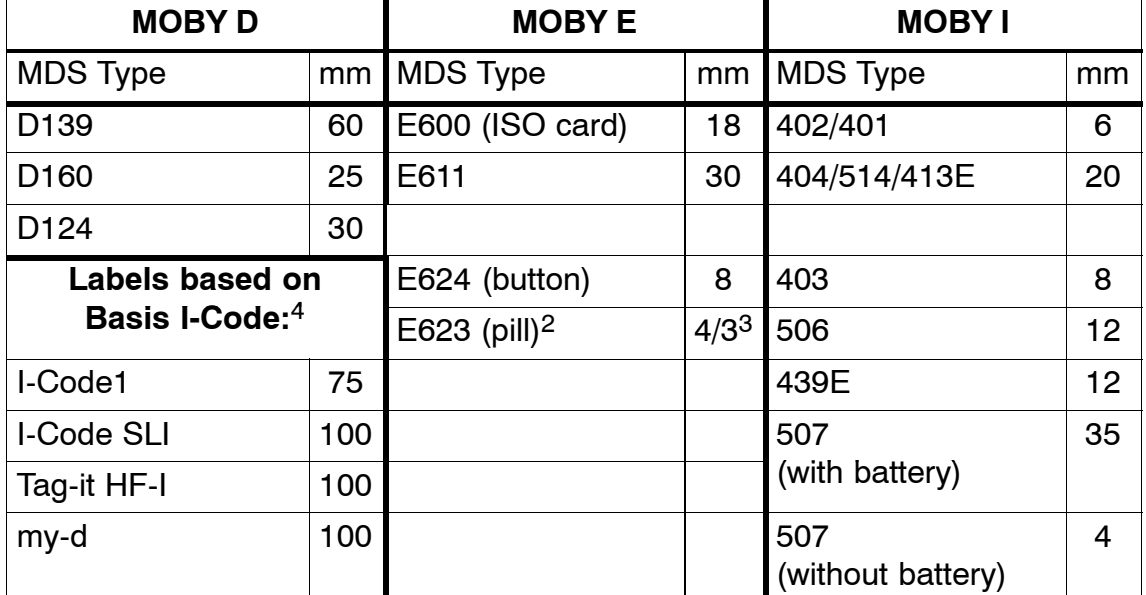

2 The pill can only be read on the head portion provided for this.

3 When MDS is installed in metal

4 Range tolerances are to be expected for manufacturing reasons. The distances apply to labels with the size 85 x 55 mm.

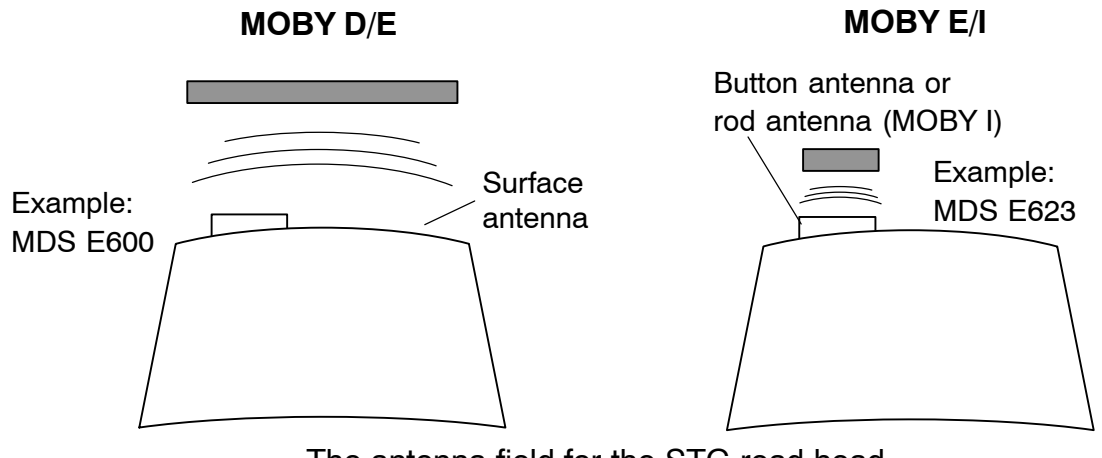

The antenna field for the STG read head

#### **Antenna field for MOBY E**

With the MOBY E read head, 2 antennas are integrated in the reader. These must be positioned on the read head based on which MDS you want to read. The EXTRAS/ANTENNE command (see [chapter 4.5.3\)](#page-31-0) is used to switch the antenna field. Remember that the MDS E623 can only be read on the antenna provided for this. See figure. The MDS E624 can be read on both the button antenna and the surface antenna.

# <span id="page-17-0"></span>**3.3 Charging Function**

The battery charging procedure is started as soon as the PSION Workabout PRO is placed in the docking station. Charging is activated and indicated with a green LED. See [chapter 3.1.](#page-13-0)

When the batteries are empty, ca. 4 hours are required for a complete charge.

IMPORTANT: Be sure to adhere to the PSION user's manual.

#### **The backup battery**

The backup battery in the PSION Workabout PRO is used to retain the application data when the main batteries are empty. The backup battery is a lithium cell. Remember that, when the main batteries are empty or have been removed, a loaded backup battery can only maintain the data in the RAM for just a few minutes.

The MOBY application is stored fail-safe in the flash memory and is therefore still present even if a battery fails. If the MOBY application has been deleted or damaged the device has to be sent in for repair.

# <span id="page-18-0"></span>**4 The "MOBY D/E/I" Programs**

After you turn on the STG hand-held terminal PRO, the editor appears on the display. You can view the data, enter new data or call a function with the yellow menu key. Functions can also be called directly. To do this, first activate the ALT key and then the appropriate alphanumeric key. The table below lists all functions together with their direct calls.

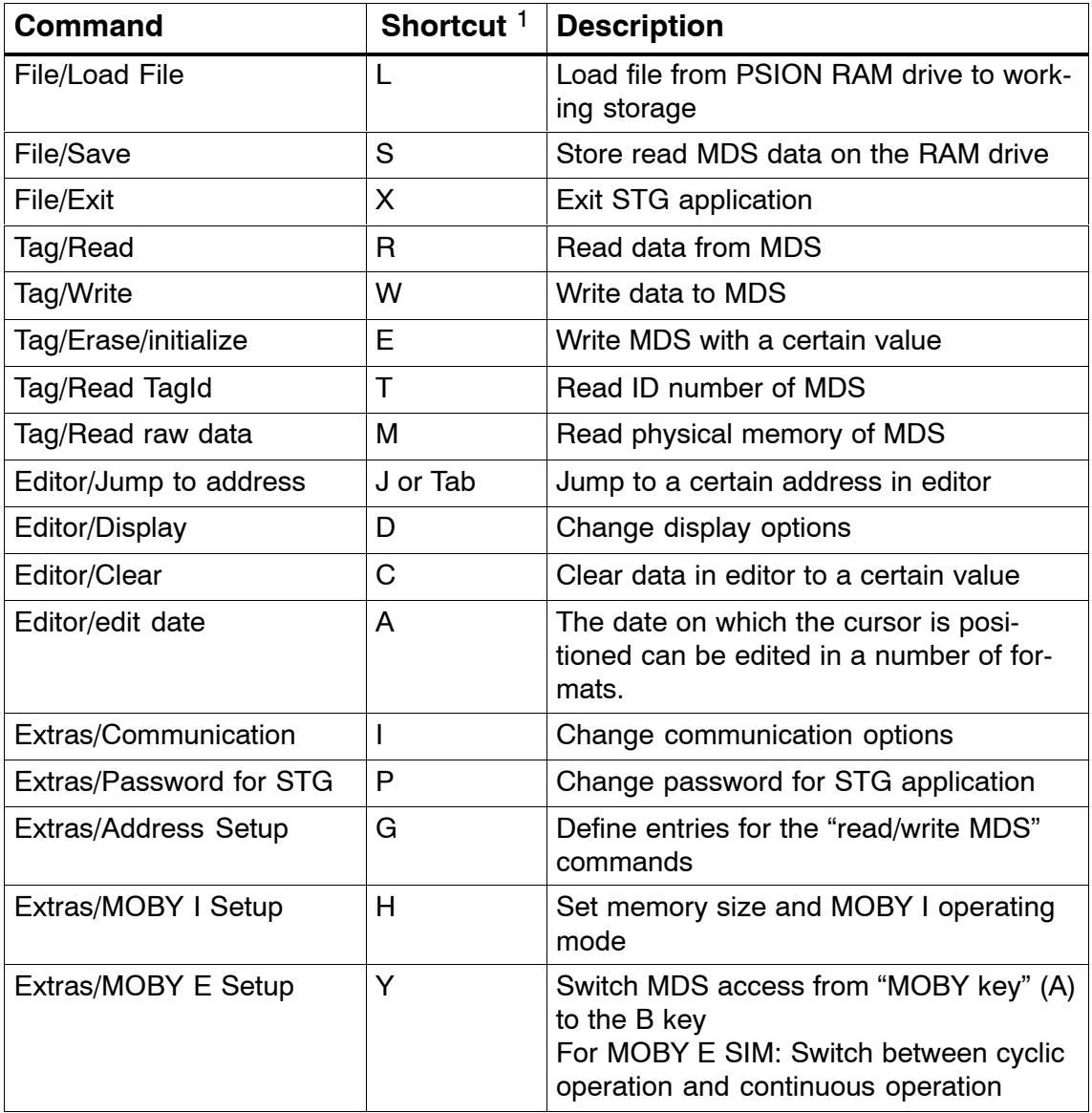

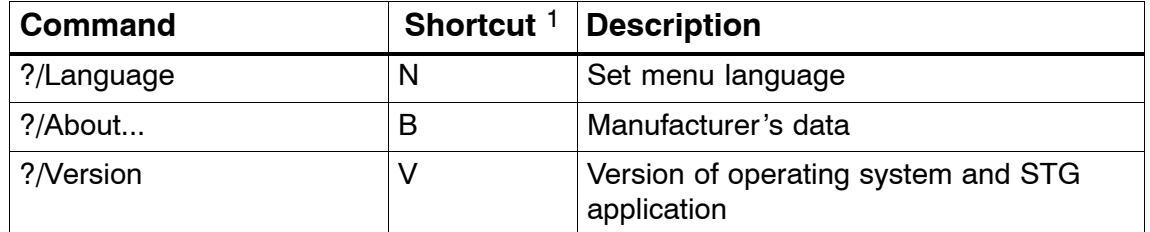

1 German shortcuts; use the English operating instructions for the English menu language.

# <span id="page-20-0"></span>**4.1 Data Editor**

The MDS data can be edited in hexadecimal or ASCII in the editor screen. This can be set in the EDITOR/DISPLAY menu.

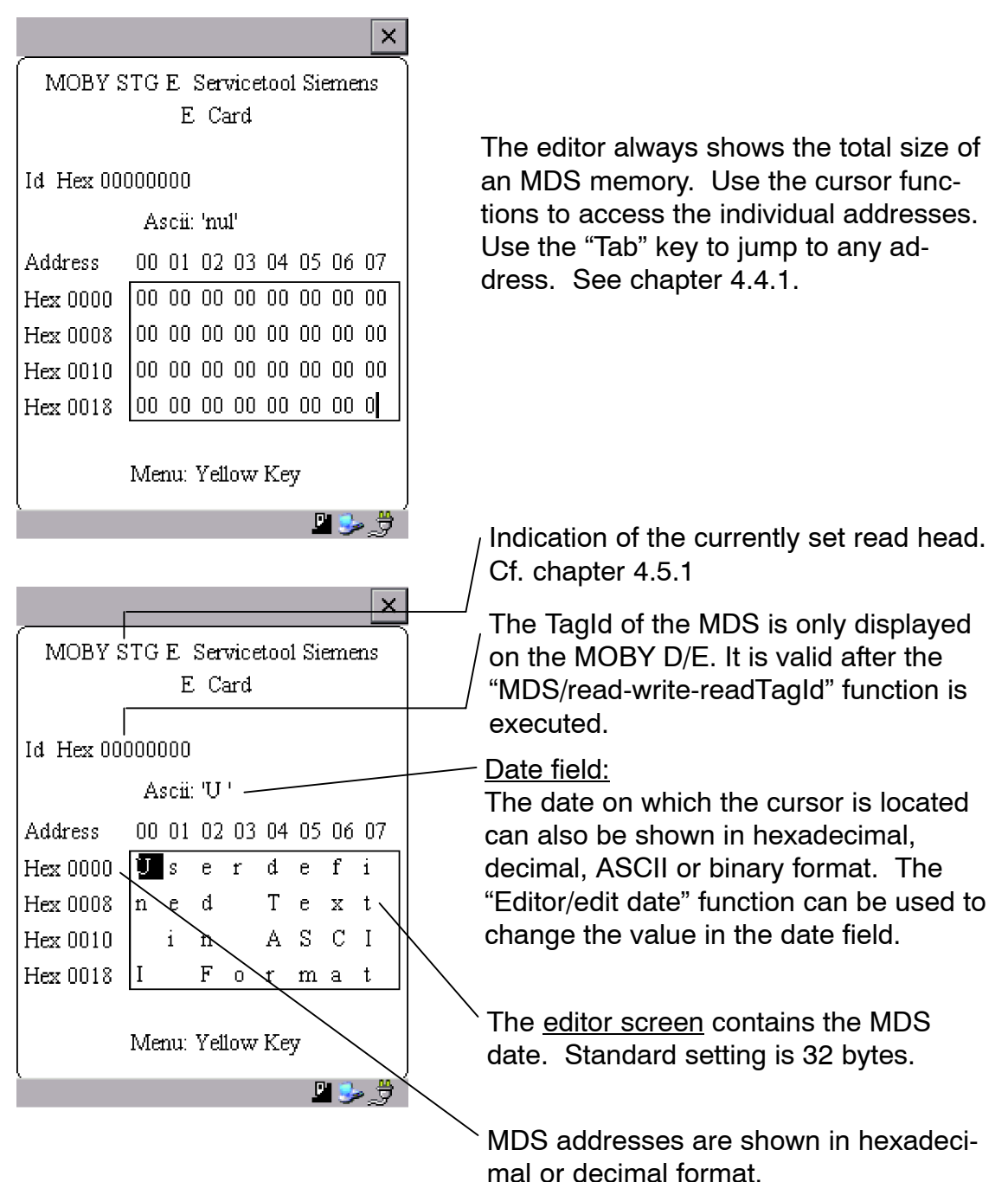

#### **The "current area"**

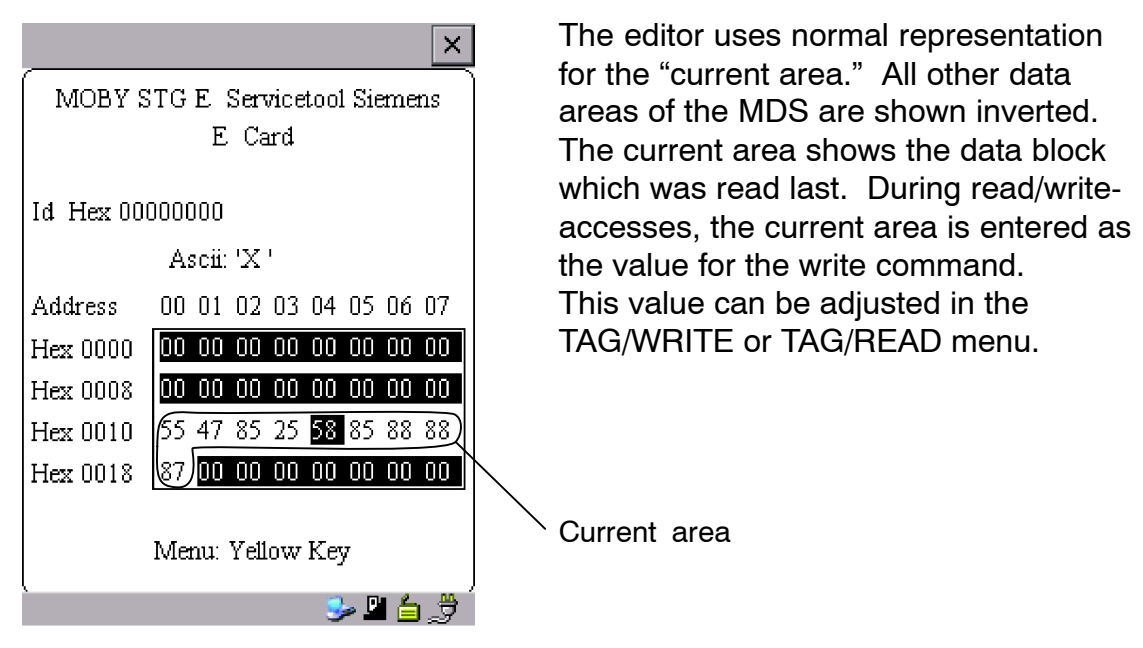

The current area is changed automatically when you edit data and overwrite.

#### **The size of the memory area shown on the display can be switched with the EDITOR/DISPLAY function. See [chapter 4.4.2.](#page-28-0)**

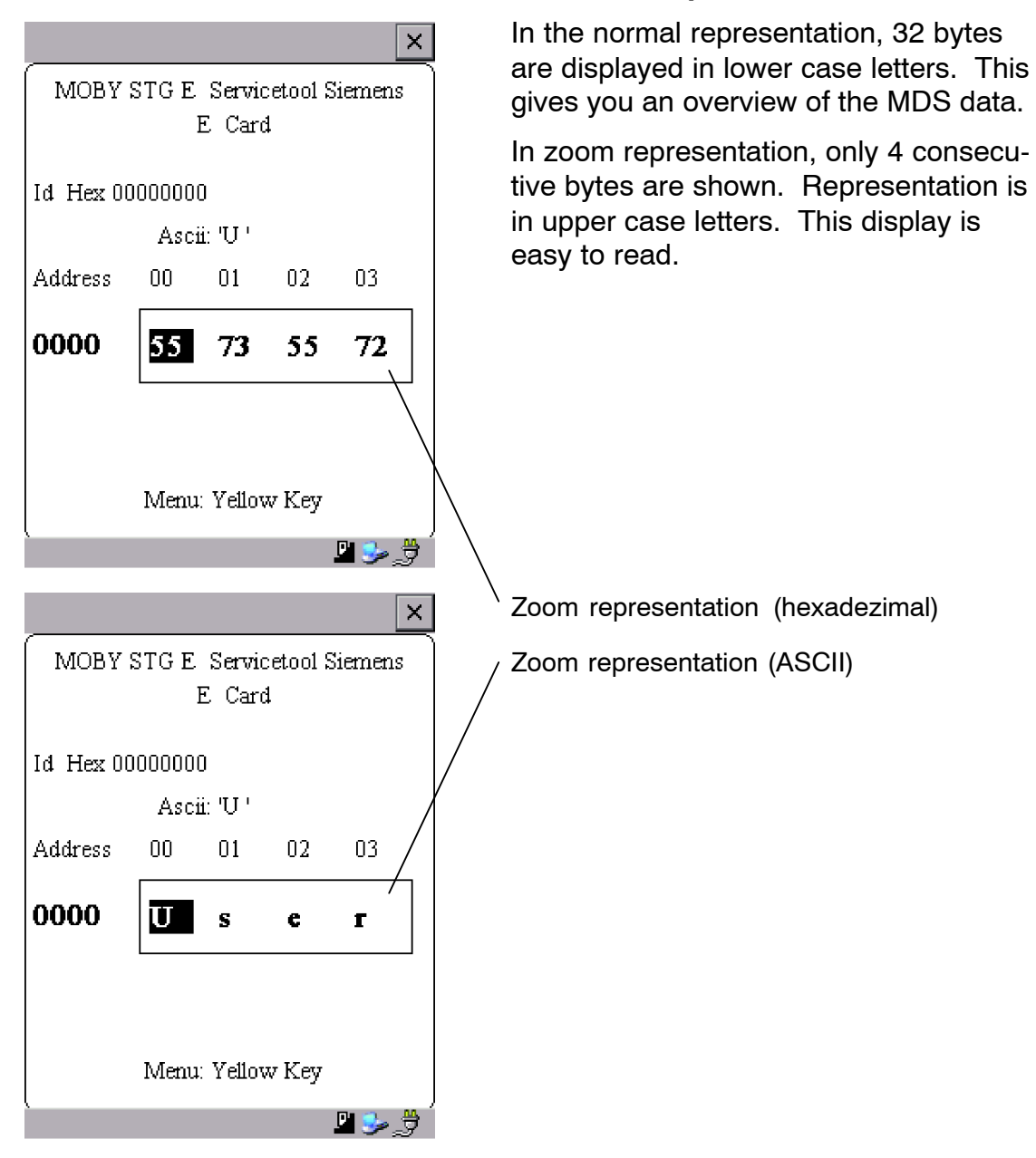

# <span id="page-23-0"></span>**4.2 MDS Functions**

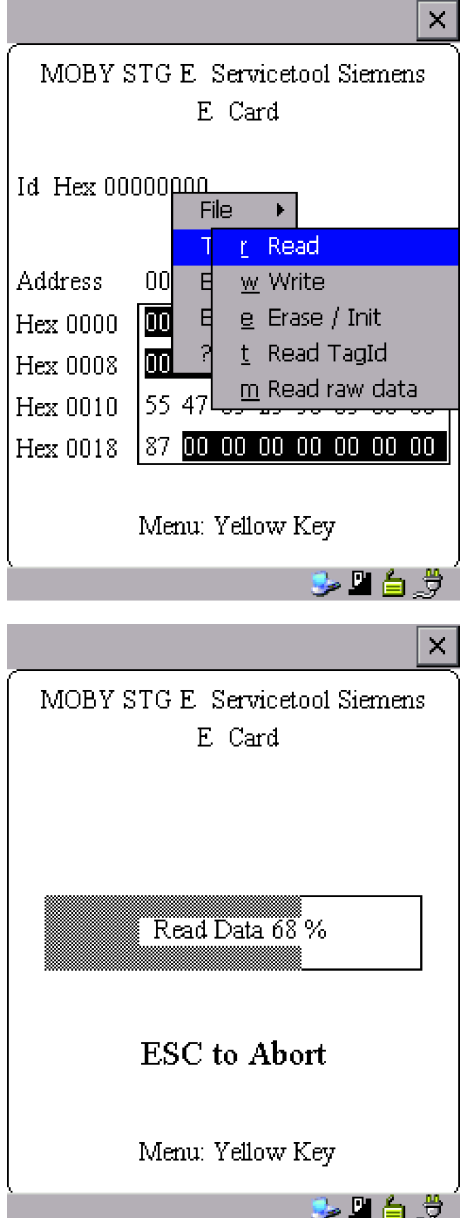

The MDS functions handle communication with the MDS.

The MDS function is not interrupted if you briefly move the MDS out of the read field. The MDS function is terminated if MDS processing does not take place for more than 30 seconds. See [chapter 4.5.](#page-30-0)

After a command is started, a window with a bar appears on the display. This bar shows how much of the command has already been processed.

### <span id="page-24-0"></span>**4.2.1 General Information on Read and Write-Accessing an MDS**

The MOBY D and MOBY E MDSs use block-oriented data accessing. A read or write-access to an MDS is only possible at the beginning of a block. One block contains 16 bytes (or 10 hex) with MOBY E. Thus, the start addresses for MDS processing to be entered on the STG hand-held terminal PRO are: 00, 10, 20, 30 hex and so on.

With MOBY D a block has a length of 4 bytes (I-Code, Tag-it) or 8 bytes (my-d). The start addresses are:

00, 04, 08, 12 hex ... (I-Code, Tag-it) or

00, 08, 10, 18 hex ... (my-d).

With the MOBY D/E, the TagId on the display is automatically updated to the current value after the read/write access.

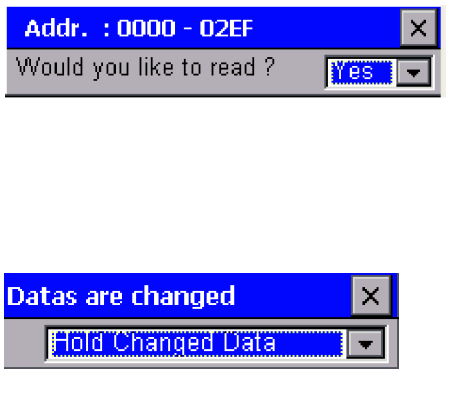

However, you can also specify any start address. This will be accepted by the STG and corrected to the next lower block beginning. The corrected address is indicated for the operator in a window and must be acknowledged.

An additional window appears if you change data in the editor and then attempt to read an MDS. The window tells you that the data which you have just modified may be overwritten again with the "read MDS" command. You can retain or reject the modified data in the editor, or you can terminate the command completely.

#### **Note**

ECC mode can only be set on the MOBY I hand-held terminal. ECC mode cannot be used with MOBY D/E.

# <span id="page-25-0"></span>**4.2.2 Reading the MDS**

A data block with a start and end address, which can be defined as desired, can be read from the MDS. If the same value is entered for the start and end address, only one block can be read from the MDS. The address area is indicated in another screen for confirmation.

#### **Note**

If mode "Complete MDS" was selected in the read/write field of the menu "Extras/Address Setup/...," the "MDS/read" funktion is started immediately without asking any questions. The complete MDS is always processed.

# **4.2.3 Writing the MDS**

A data block can be written to the MDS. The data block which is valid in the editor is indicated as the default for each write access. The default length or end address can still be changed to another value during the write-access.

# **4.2.4 Erasing/Initializing the MDS**

The "erase/initialize MDS" function is used to write the entire MDS with a certain value in a very short time. The erasure value can be entered in a subsequent menu. After the deletion function has been performed, the memory in the editor is also erased with the value which was entered. With the MOBY I, the correct size of the MDS memory must be set (Extras/MOBY I Setup) before this function is performed.

# **4.2.5 Reading the ID Number**

Only MOBY D/E: The function reads and indicates the serial number of the MDS. The ID number is set at the factory and cannot be changed. The TagId is displayed in hexadecimal format by the editor in the second line. The TagId is automatically read with the "MDS read/write/erase" functions.

# <span id="page-26-0"></span>**4.2.6 Reading Raw Data**

Only MOBY D/E: This function is used to physically read the entire memory of the MDS. This includes TagId, key information (if public), manufacturer's information and MDS access rights. A knowledge of the physical layout of the MDS memory is required to interpret the data. See description of MFWAPI or CCTWAPI.

The "read raw data" function can be used to detect errors made when the MDS was configured.

# <span id="page-27-0"></span>**4.3 File Functions**

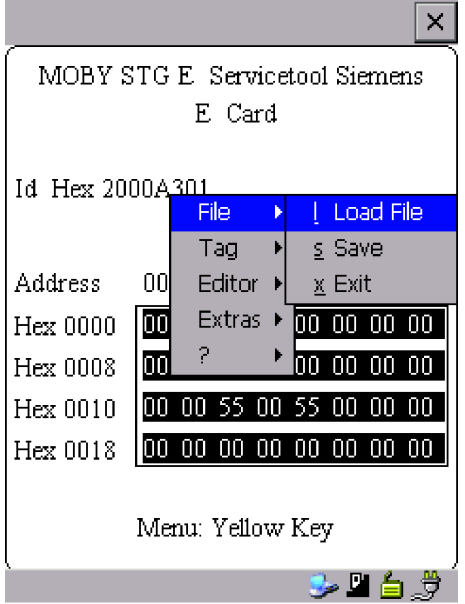

### **4.3.1 Loading a File**

A file can be loaded to the STG editor which was

- saved before with the "file/save" command or
- transferred from the PC to the "folder /SIBO/M" drive of the PSION Workabout PRO. See [chapter 6.2.](#page-54-0)

### **4.3.2 Saving**

Data currently being displayed by the editor can be saved in a file on the PSION Workabout PRO. The file name may consist of 1 to 8 letters or numbers. During the storage procedure, the extension ".HEX" (data) and ".HX1" (ID no.) is automatically added to the file name. See als[o chapter 6.2.](#page-54-0)

A memory area of approximately 40 Mbytes is available on the hand-held terminal for storage of MDS data (i.e., with MOBY E, up to 40,000 MDSs can be read and stored).

### **4.3.3 Exiting**

The "exit" function can be used to conclude the STG program of MOBY. This gives you access to the operating system levels of the PSION Workabout PRO. See [chapter 6.3.](#page-59-0)

# <span id="page-28-0"></span>**4.4 The Editor Functions**

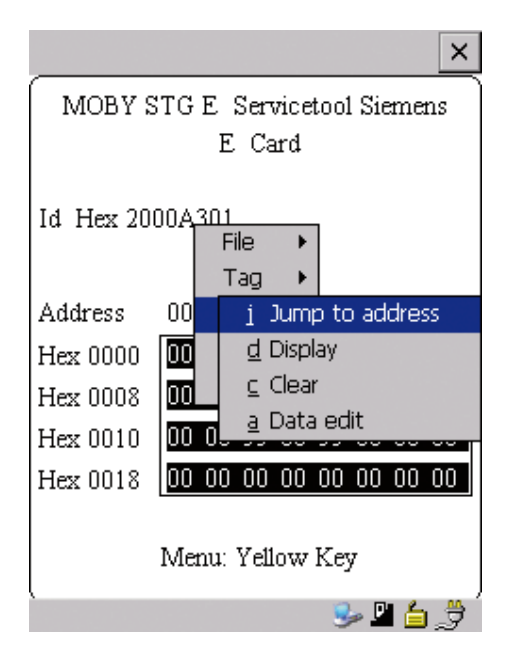

# **4.4.1 Jump to Address**

You can enter a memory address in decimal or hexadecimal format. The setting can be changed under menu item Display/Display Address. This address will then be represented by the editor as the start address.

This function can also be triggered directly in the editor with the "Tab" key.

# **4.4.2 Display**

The following settings are available in this menu.

- Switch the editor between 32-byte representation (i.e., 4x8= fine-print display) and 4-byte representation (i.e., 1x4= large, easy-to-read characters).
- No address is displayed for editor representation 1x5. The first 5 bytes of the read data are displayed. You cannot change to other addresses with the cursor.
- Switch the editor between hexadecimal and ASCII representation. The addresses are always shown in hexadecimal or decimal format.
- Switch date between "BIN," "ASCII," "DEC" and "HEX" format.

# <span id="page-29-0"></span>**4.4.3 Clear Display**

The "clear display" function is used to overwrite the entire memory in the STG editor with a value which you can specify. You can then change the desired data to the appropriate values in the editor. No function is performed on the MDS.

- The data field can be shown in hexadecimal, ASCII, decimal or binary format. The data can also be changed with the "Indicate/edit date" function with the format set here.
- The addresses can be indicated in hexadecimal or decimal.

# **4.4.4 Edit Date**

In addition to the standard formats hex and ASCII of the editor screen, the "edit date" function also provides the decimal and binary formats for data entry.

# <span id="page-30-0"></span>**4.5 The Extras Functions**

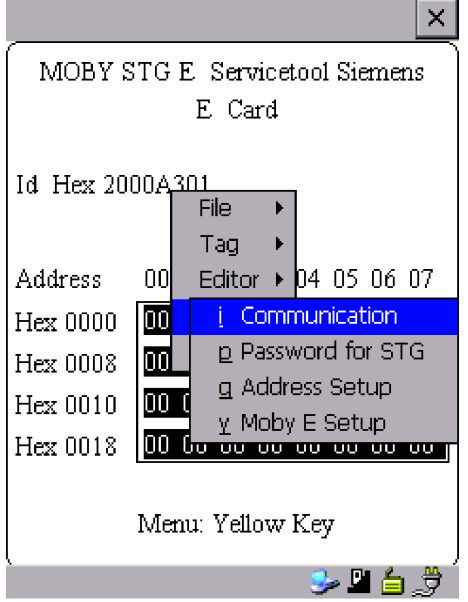

# **4.5.1 Communication**

• Interface Switching between the TTL interface (read head) and the RS 232 interface takes place here.

**If the RS 232 setting is used, the protocol must be set to "MOBY E/SIM" or "ASM 420/I/V."**

• Protocol Certain protocols can be set here depending on which read head is being used.

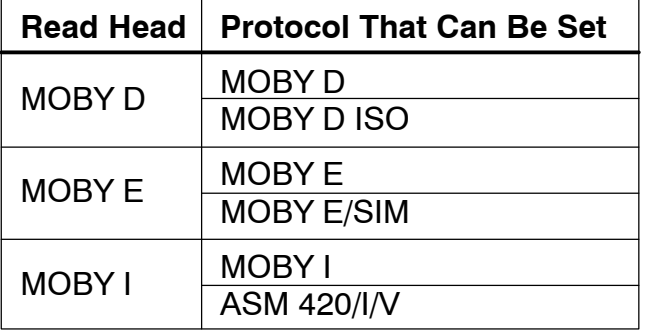

When the MOBY protocol is set, the memory size of the editor is also automatically specified for MOBY E.

With MOBY I, the memory size of the editor is set with the "Extras/MOBY I Setup" function.

### <span id="page-31-0"></span>**4.5.2 Password**

A password can be programmed as an option. The password must be entered prior to a write-access function. Once entered, a password remains valid until the STG is turned off (i.e., the password only has to be entered once during several consecutive write commands). The "MOBY" program can also only be exited with the password.

#### **Forgot the password?**

If a password is forgotten, there is no way to obtain it again. The only solution is to reset the Software to delivery version. Activate in start menu supervisor state (see [chapter 6.5.1\)](#page-63-0). Than do a shutdown/coldreset.

#### **Password 99999999**

Changing the password to 99999999 (i.e., eight 9s) has a special purpose.

The write-access function to the MDS and the "file/exit" function can no longer be executed. The password can also no longer be changed. The only way to access the write-access function again is to do a system reset (see [chapter 6.5.1\)](#page-63-0).

### **4.5.3 Antenna**

Only for MOBY E: The antenna field on the read head is switched between "card" (large antenna) and "button" (small antenna). See also [chapter 3.2.](#page-15-0) **The antenna must be set once when the read head is commissioned. The set antenna is retained on the read head when the hand-held terminal is turned off.**

# <span id="page-32-0"></span>**4.5.4 Address Setup**

This function defines the call of the "read/write MDS" commands.

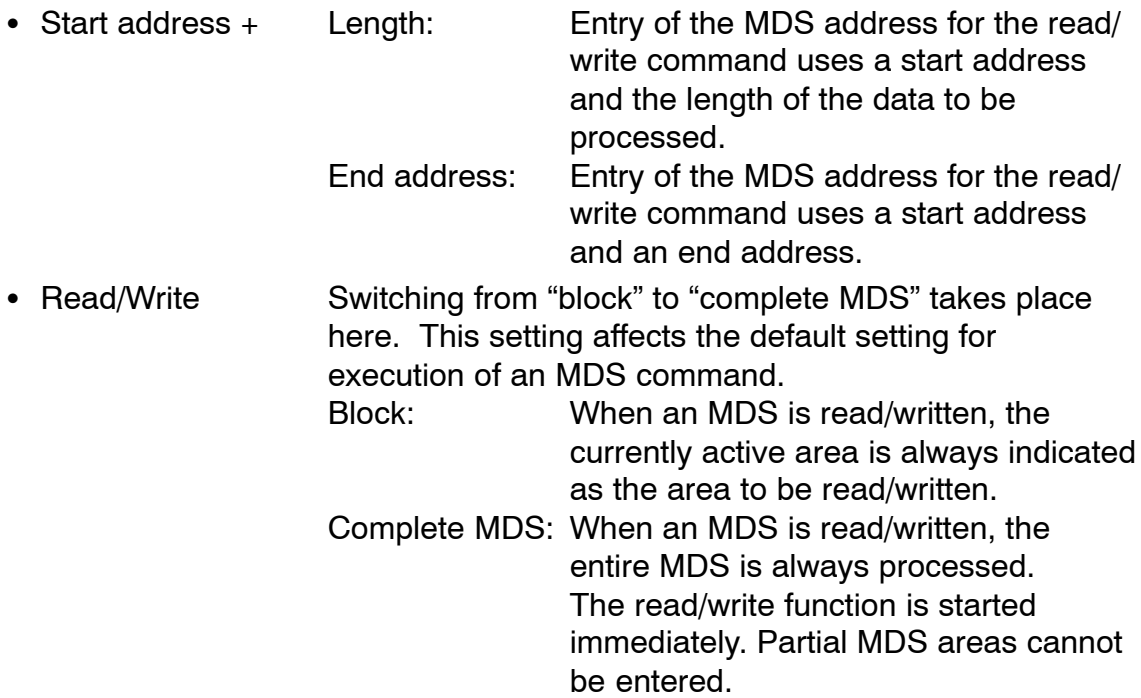

### <span id="page-33-0"></span>**4.5.5 MOBY I Setup**

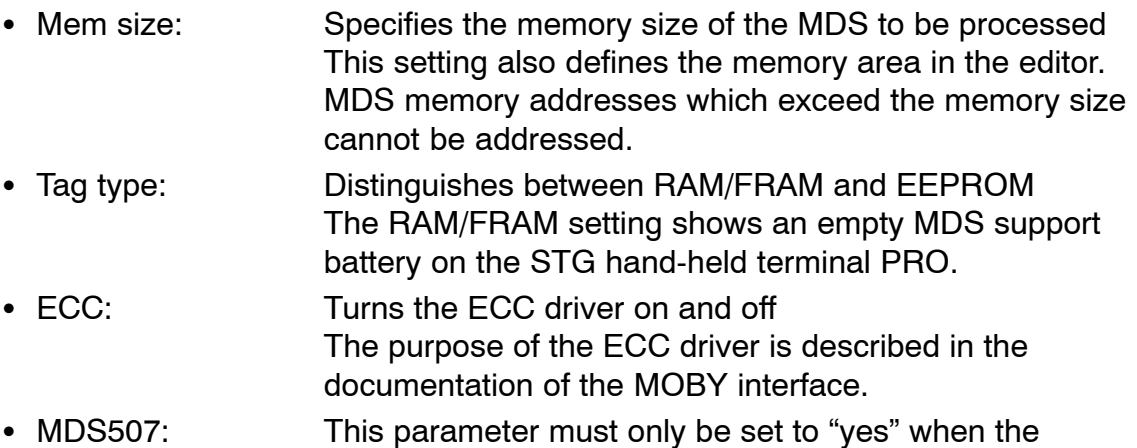

- MDS 507 is used. With the MDS 507, the dialog battery is scanned and indicated as "Status" when it is empty. • Sample rate: The scan time is only relevant when the MDS 507 is
- used with an ASM 420. The setting range is 0.1 sec to 6.3 sec. The default value (0.5 sec) usually does not have to be changed.

# **4.5.6 MOBY E Setup**

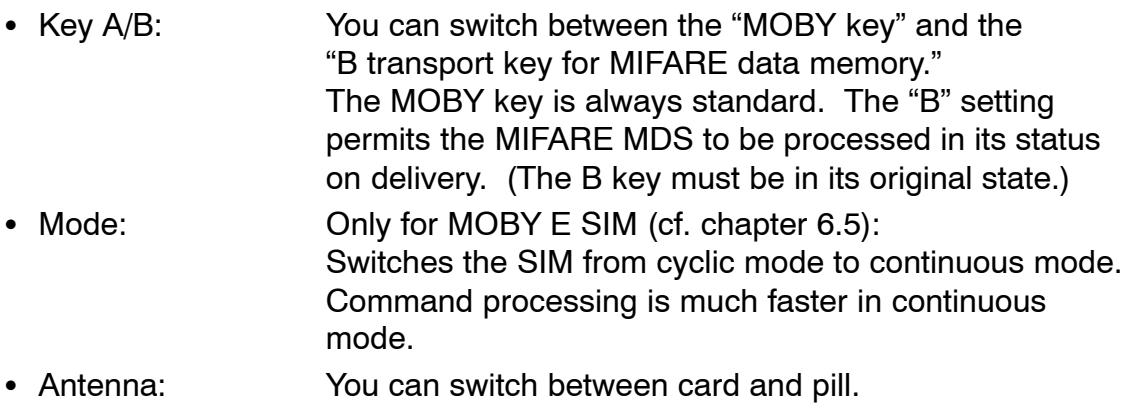

# <span id="page-34-0"></span>**4.6 The "?" Functions**

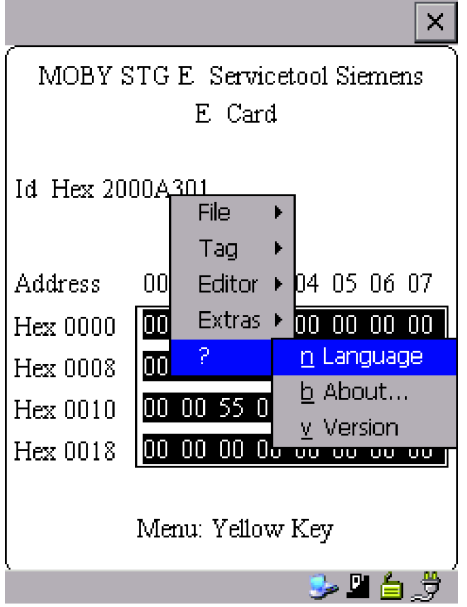

# **4.6.1 Language**

German or English can be selected as the menu language with the STG. During commissioning of the STG, the default language is English.

# **4.6.2 About**

Information on the manufacturer of the STG program: Siemens AG A&D SC FS

# **4.6.3 Version**

Specifies the version of the STG program, the EPOC emulated operating system, the release status of the emulated ROM version and the release status of the MOBY library. These parameters must be specified when reporting errors to Siemens.

# <span id="page-35-0"></span>**5 The "FILEHANDLER" Program**

# **5.1 General Information on the Filehandler**

As with any PC-based system, the filehandler accesses the data with logical file names and not with physical memory addresses.

The following figure shows the layout of the "FILEHANDLER" program and how it works.

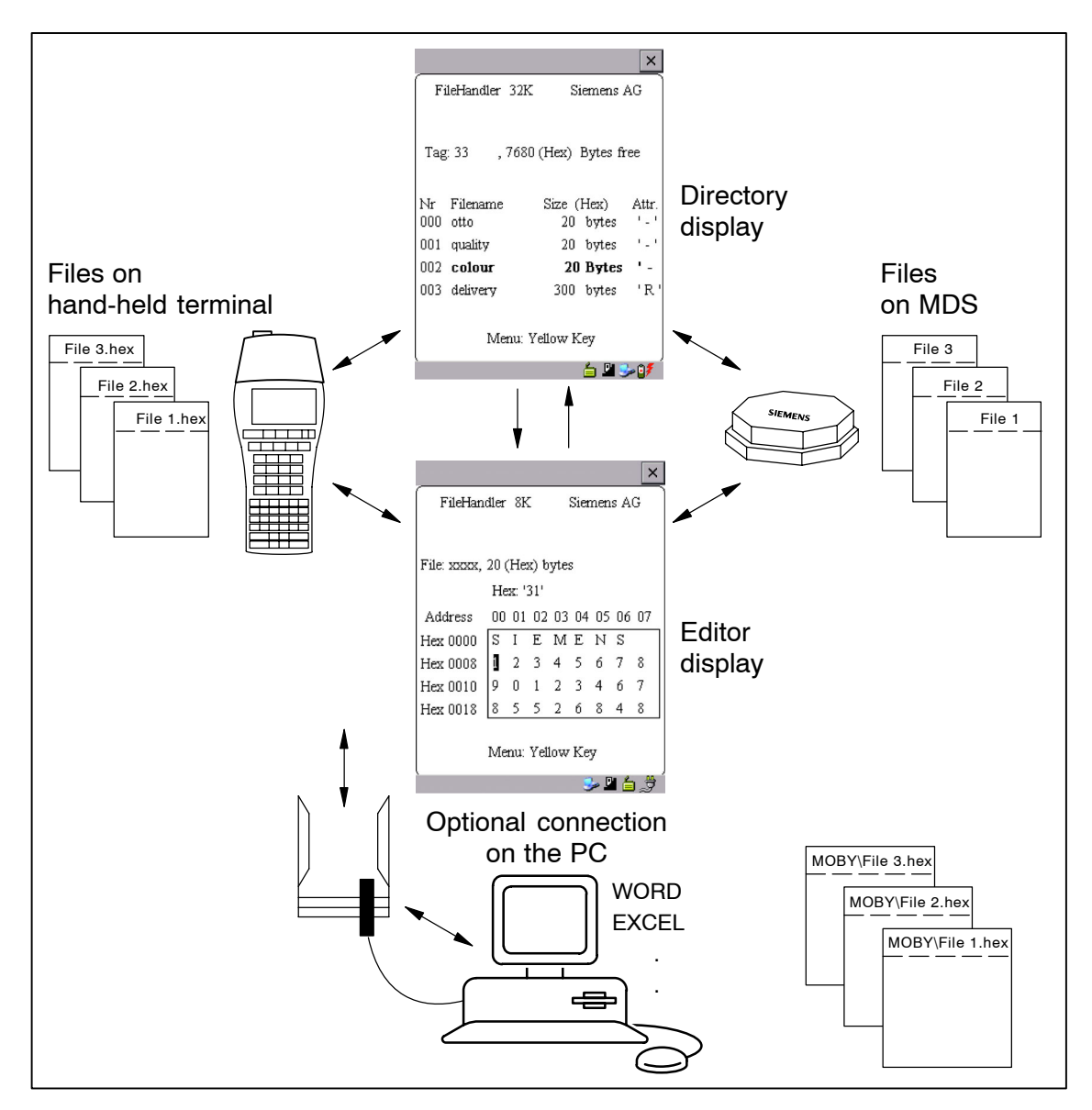
The "FILEHANDLER" program is designed so that you can use the same functions to access the files on the hand-held terminal and the files on the MDS. The directory display is available for both the hand-held terminal and the MDS. MDS files can be copied from the MDS to the hand-held terminal (and vice versa) with just a few keys.

An optional connection to the PC permits you to exchange files stored on the hand-held terminal with the PC.

You can then process the data with your familiar PC programs (e.g., WORD, EXCEL, and so on). Prerequisite: The PC application must support the contents and data structure of the MDS file. See also [chapter 6.](#page-53-0)

**Note**

Remember that the filehandler is only available for the MOBY I.

## **5.2 The Filehandler Commands**

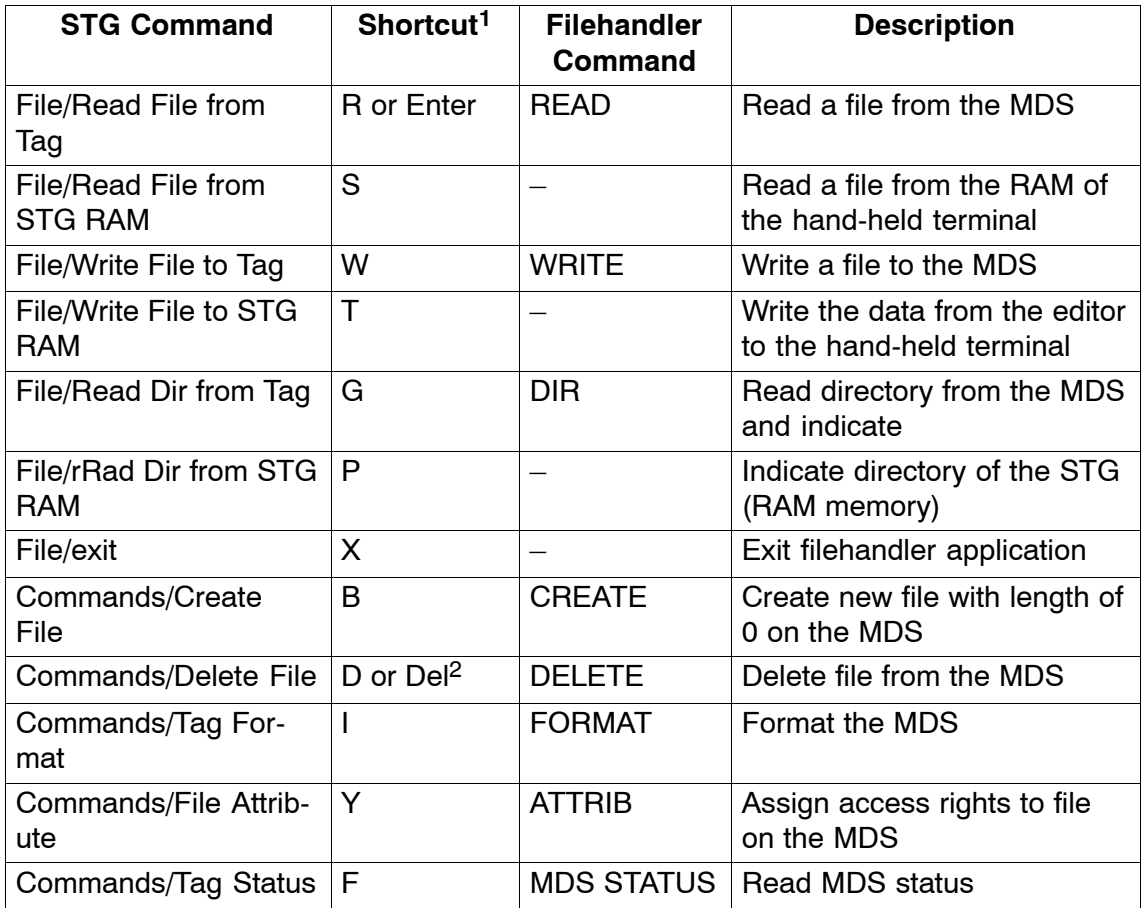

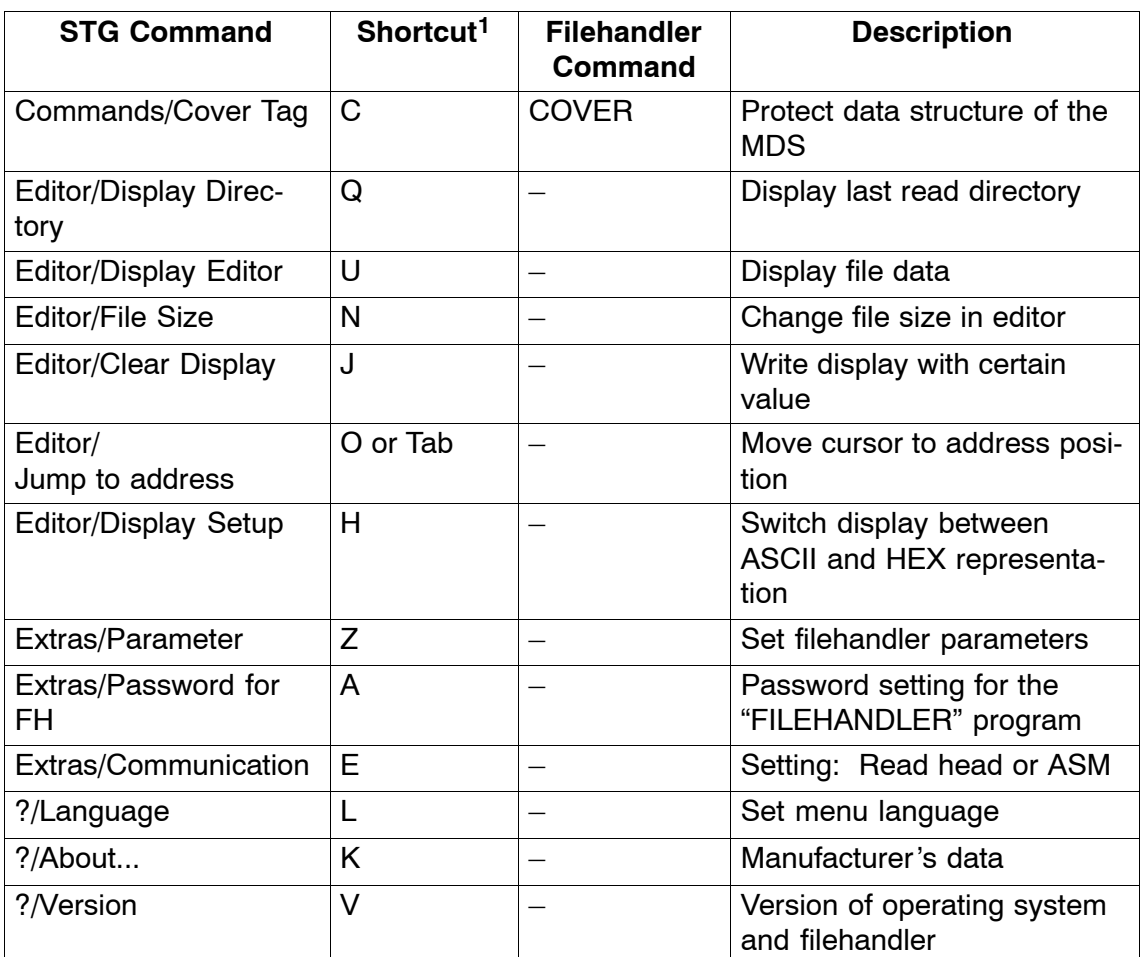

1 The key combination ALT + key is used for the shortcuts of the commands. Both keys must be pressed one after the other. The keys for the shortcuts of the MDS commands are the same as the letters used to address them in the SIMATIC with FC.

2 The "Del" key can be used to delete the file currently selected in the directory view. This can also be used to delete files from the RAM of the hand-held terminal.

## <span id="page-38-0"></span>**5.3 View of the Editor and Directory**

The filehandler's monitor screen display is either "Directory – View" or "Editor – View." You can use the menu "Editor/Display Editor" and "Editor/Display Directory" menu to switch between the two displays.

### **5.3.1 The Data Editor of the Filehandler**

The design of the data editor of the filehandler is similar to the standard STG program. See [chapter 4.1.](#page-20-0)

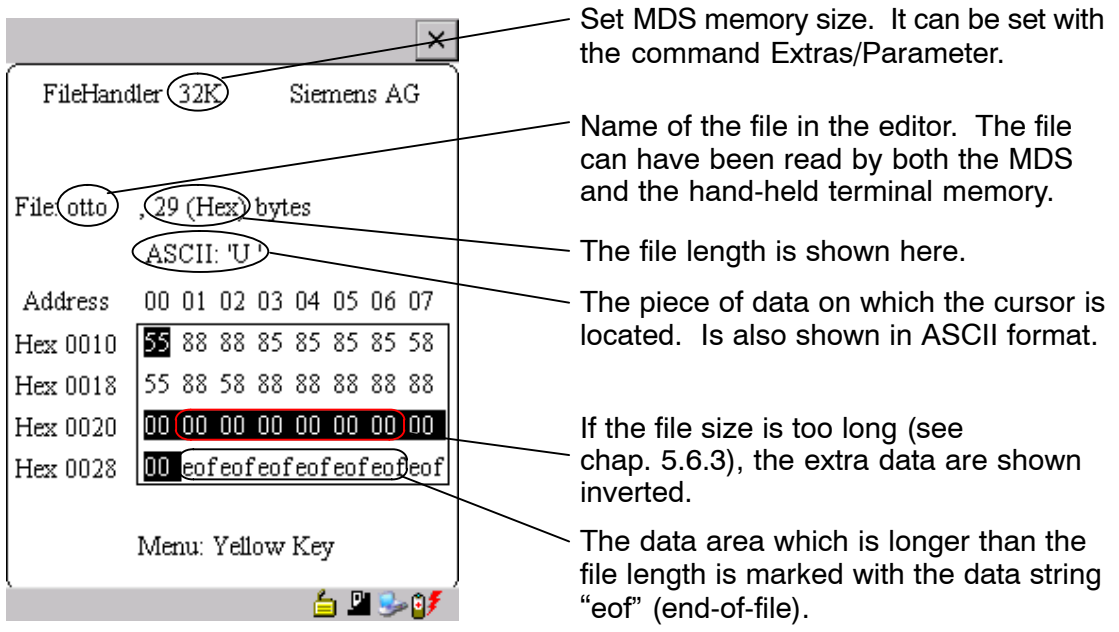

### <span id="page-39-0"></span>**5.3.2 View of the Directory**

The directory view shows either all files of the MDS or all files of the STG RAM. The directory view makes it very easy to read files from the MDS or copy files between hand-held terminal and MDS. Se[e chapter 5.4.](#page-40-0)

Layout of the directory

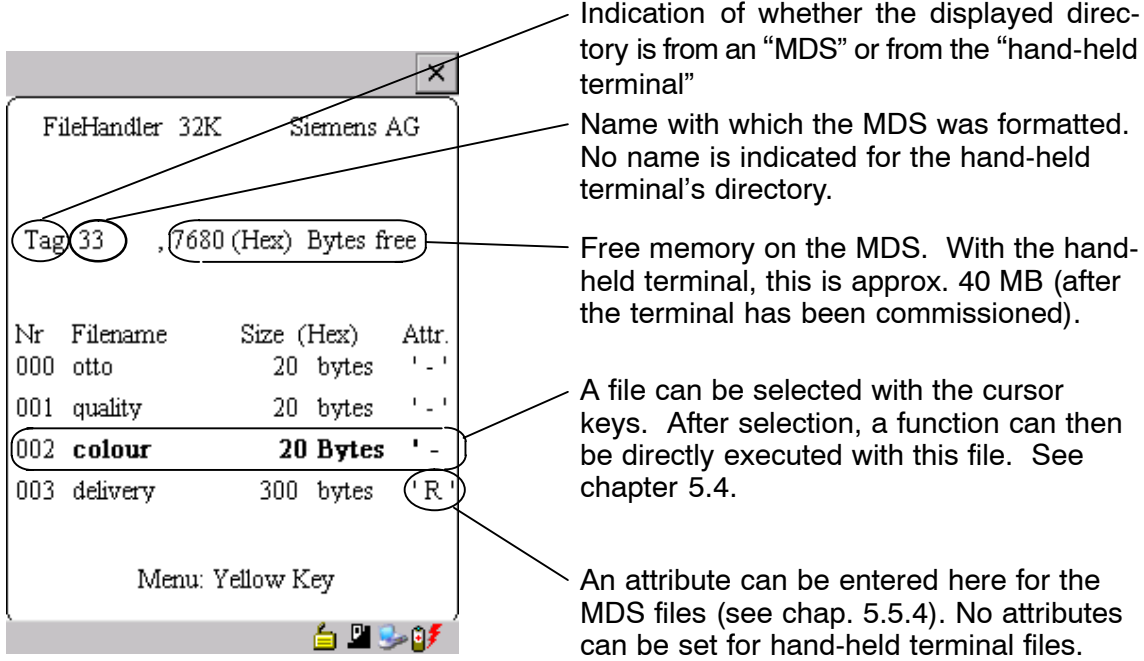

## <span id="page-40-0"></span>**5.4 The File Menu**

The file menu primarily contains three functions which can be called.

- Read file
- Write file
- Read and display directory

These functions can be executed on both the MDS and the internal memory of the hand-held terminal.

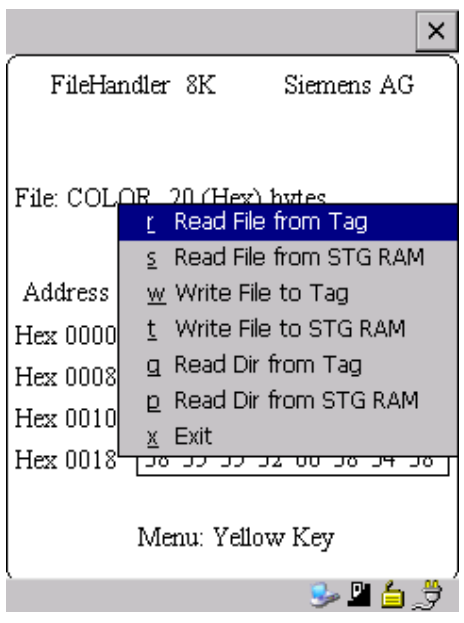

## <span id="page-41-0"></span>**5.4.1 Read File from MDS (Read File from Tag)**

After this function has been called, a menu appears in which you can select a file with the cursor keys. All file names can be scrolled through, including the ones in the directory view (see [chap. 5.3.2\)](#page-39-0).

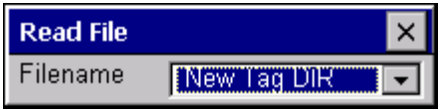

After you have scrolled through all the files, the file name "New Tag DIR" appears. If you press the Enter key, the filehandler reads a directory from an MDS. You can then select one of the new files

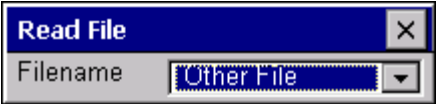

If you continue paging through the file selection menu until the file name "Other File" appears, you can enter a file name (with the ASCII keyboard of the hand-held terminal) in the menu which appears.

## **5.4.2 Read File from STG RAM**

After this function is called, a menu appears in which you can select a file with the cursor keys. All file names in the RAM of the hand-held terminal with the file extension .HEX are displayed. If the STG RAM does not contain any files with the extension .HEX, the message "No file available" appears.

## **5.4.3 Write File to MDS (Write File to Tag)**

The file name is entered as described in [chapter 5.4.1.](#page-41-0) After a file name contained in the directory is entered, you are given the following choices.

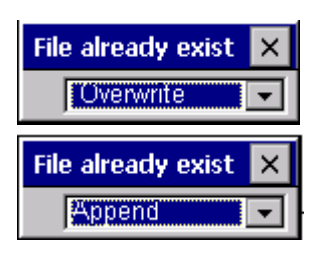

You can overwrite the file or append the new data to the existing file.

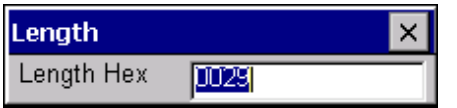

In the next screen, you can still change the length of the data to be written.

The default length is always given as the value of the length of the data in the editor. If you change the default length, the data length on the MDS will also be adjusted.

If you selected the "Append" data option, the file is automatically read again after execution of the write function. This gives you the complete updated file on the editor.

If you selected the file name "Other File" when you called the write function and entered a new file name with the keyboard, the "Create" screen appears.

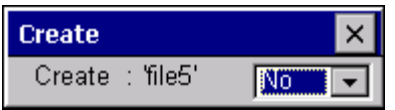

If you confirm this screen with "Yes," a new file is created on the MDS before the data are written to the MDS.

### **5.4.4 Write File to STG RAM**

When a file is saved, the file name indicated in the editor is also indicated as the default name. You can still change the file name before saving the file. The file name may contain up to 8 characters. When the file is saved, the file extension .HEX is automatically added to the file name.

### **5.4.5 Read Directory from MDS (Read Dir from Tag)**

The file directory of an MDS is read and indicated on the display in the directory view (see [chap. 5.3.2\)](#page-39-0). With some MDS types, this may take several seconds.

### **5.4.6 Read Directory from STG RAM (Read Dir from STG RAM)**

The file directory of the hand-held terminal's RAM /PSION/M is read and indicated on the display in the directory view (see [chap. 5.3.2\)](#page-39-0). Only type \*.HEX files are shown on the display. Also, only files located in the root directory of the hand-held terminal's RAM are indicated on the display.

## **5.4.7 Example: Copy Files**

The functions described in this chapter make it very easy to copy files. Files can be copied from MDS to MDS or from STG RAM to MDS. The procedure for copying a file from a first MDS to a second MDS will now be described:

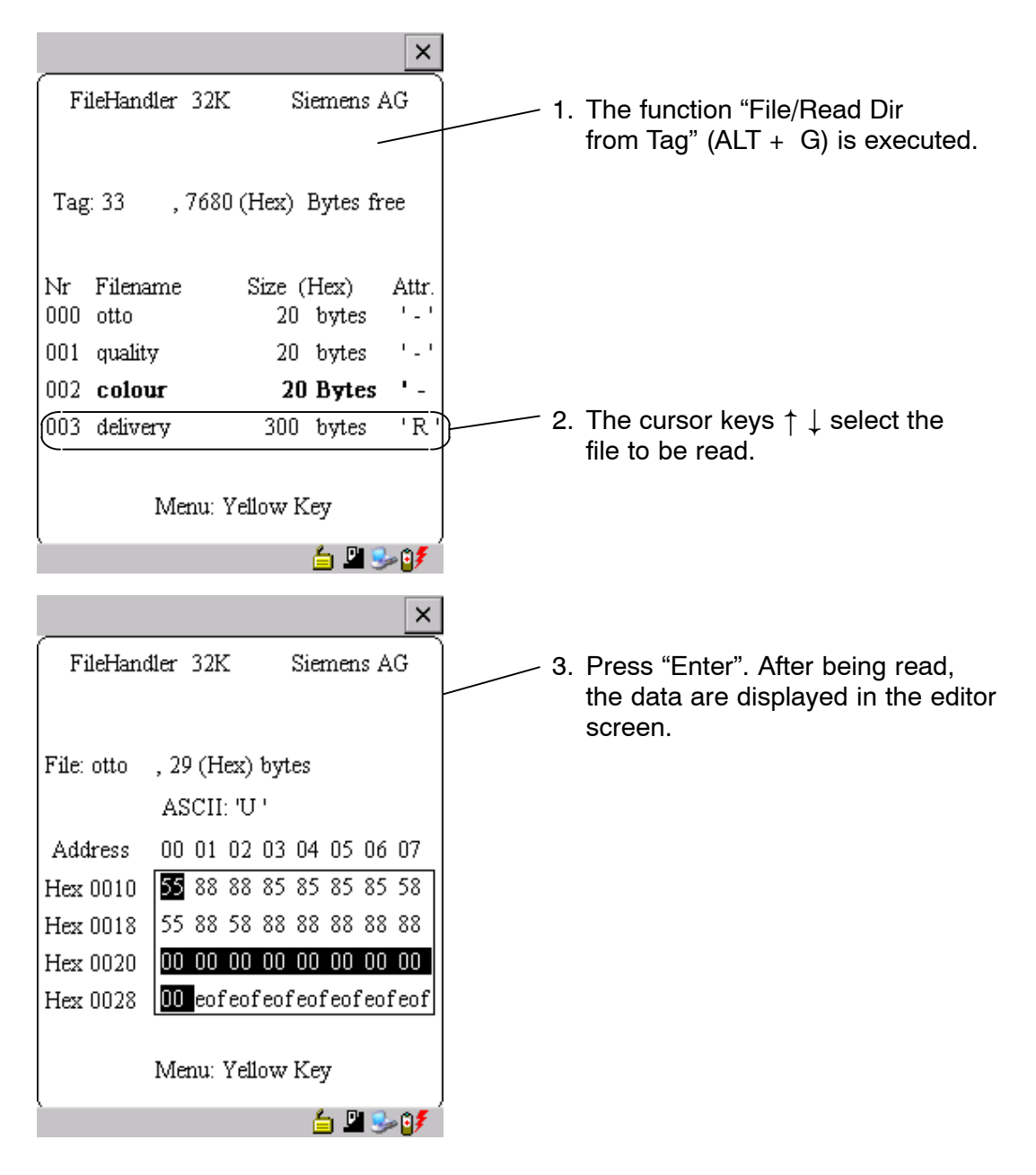

- 4. The "File/Write File to Tag" function (ALT + W) is executed.
- 5. Select filename "colour"
- 6. Accept overwrite
- 7. Accept length

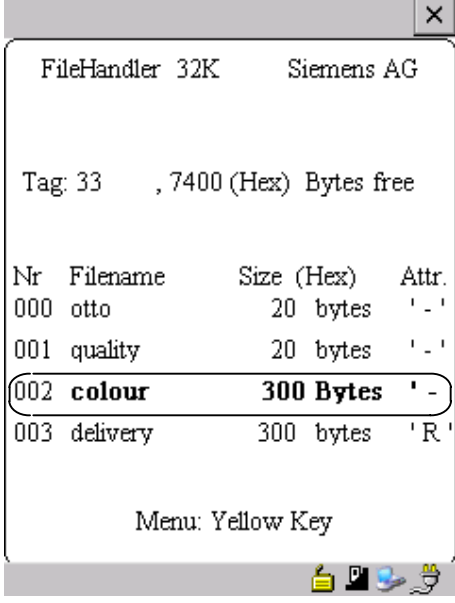

After these functions have been executed, the "delivery" file is copied to "colour." The "colour" file now also appears with a size of 300 bytes.

## **5.5 The Commands Menu**

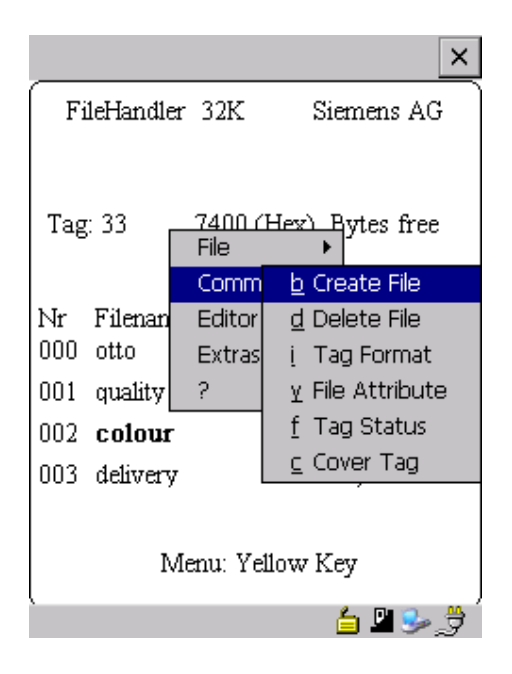

The "Commands" menu contains only commands related to the MDS memory.

### **5.5.1 New File (Create File)**

"Create File" is used to set up a new file on the MDS. The file name may not yet exist on the MDS. The new file is always given a length of 0.

### **5.5.2 Delete File**

This function deletes a file from the MDS memory.

If you are in the directory view, it is very easy to start the delete function by pressing the "Del" key. You can use the "Del" key to delete files from the MDS or the hand-held terminal. The files are deleted from the hand-held terminal if the STG files are being shown in the directory view.

### **5.5.3 Format MDS (Tag Format)**

Before it can be used with the filehandler, the MDS must be formatted. Before formatting, it is important to set the memory size of the MDS correctly. Use the Extras/Parameter function for this. Formatting deletes all data from the MDS, and a new file structure is set up.

## <span id="page-47-0"></span>**5.5.4 Attribute File (File Attribute)**

This command can be used to assign access rights to the individual files. This protects the files from unauthorized and unintentional overwriting. The directory view shows the file attribute in the right-hand column (see [chap. 5.3.2\)](#page-39-0). The following file attributes are available.

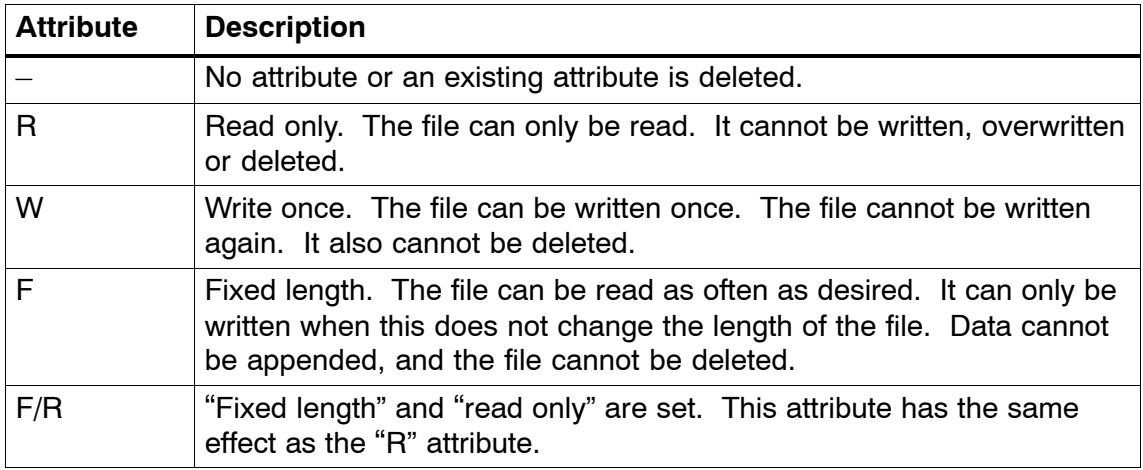

File attributes can only be assigned to MDS files. Files on the RAM of the hand-held terminal always have the type "-" (i.e., they can always be changed or deleted).

## **5.5.5 MDS Status (Tag Status)**

This command shows the status of the MDS in several consecutive screens.

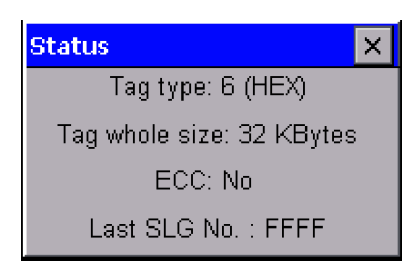

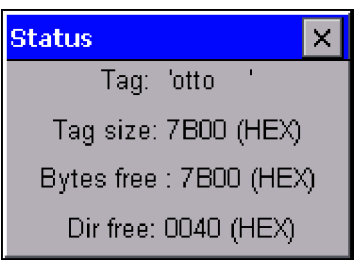

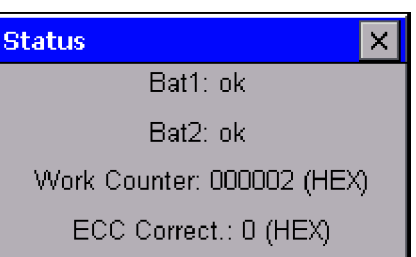

### MDS type (Tag type)

This value is identical to the specification of the MDS type with the Format command on a SIMATIC.

Gross MDS size (Tag whole size) The size of the MDS which was set with the Format command is indicated.

#### ECC

Indicates whether the MDS is used with or without ECC

#### MDS (Tag)

Indicates the name of the MDS which was written to the MDS with the Format command

MDS size (Tag size) Indicates the maximum memory area which can be used by the user

#### Bytes free

Indicates the number of data bytes on the MDS which the user can still use for his/her data

Directory free (Dir free) Indicates the number of files which can still be set up on the MDS

### Battery 1 (Bat1)

Status of the RAM battery. This value does not apply to the EEPROM MDS.

Battery 2 (Bat2) Status of the dialog battery with MDS 507

Amount of processing (Work Counter) Number of processing procedures which were performed with the MDS since it was initially formatted. This value is particularly important for the EEPROM MDS since the number of write-accesses is limited for these types of memory.

#### ECC Correct

Counter for the number of ECC offsets performed. If this counter has a value other than zero, the MDS must be replaced in the near future. An EEPROM memory was write-accessed too often.

### **5.5.6 MDS Cover**

The Cover command protects the entire file structure on the MDS. If an MDS is "covered":

- Every file can be read.
- Every file can be written as long as the file length is not changed.
- No files can be deleted.
- No new files can be created.
- The format of the MDS can be initialized again. This "uncovers" the MDS.
- The "covered" state can be canceled with a Cover command and the setting "not covered."

## **5.6 The Editor Menu**

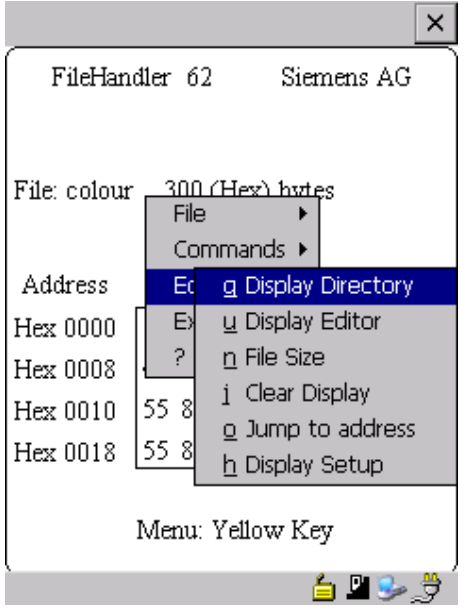

## **5.6.1 Display Directory**

This function switches the display to the directory view (see [chap. 5.3.2\)](#page-39-0). The directory which was read last is displayed. The directory can be from the MDS or the hand-held terminal.

## <span id="page-50-0"></span>**5.6.2 Display Editor**

This function switches the display to the editor view (se[e chap. 5.3.1\)](#page-38-0). The display shows the file which was read last. This file can be from the MDS or the hand-held terminal.

## **5.6.3 Change File Size (File Size)**

The editor shows the current size of a file in the second line. This length can be modified with the "File Size" command. When the file is made longer, an appropriate number of zeros (00 Hex) is appended to the end of the file. The editor shows the appended portion with inverted digits.

## **5.6.4 Delete Display (Clear Display)**

This function clears the memory of the editor display. The hexadecimal value of the filler character can be specified. The standard filler character is 00hex. After deletion, all data in the display are shown inverted to indicate that no data have been entered yet by the user.

## **5.6.5 Jump to Address**

Normally the cursor is positioned within a file with the four cursor keys. With large files, it is much quicker to use the "jump to address" function to position the cursor anywhere within the file. You can also call the "jump to address" function very easily with the Tab key.

## **5.6.6 Display Setup**

The display is set here. You can choose either hexadecimal or ASCII format. In ASCII format, the characters which cannot be shown appear as white fields.

## **5.7 The Extras Menu**

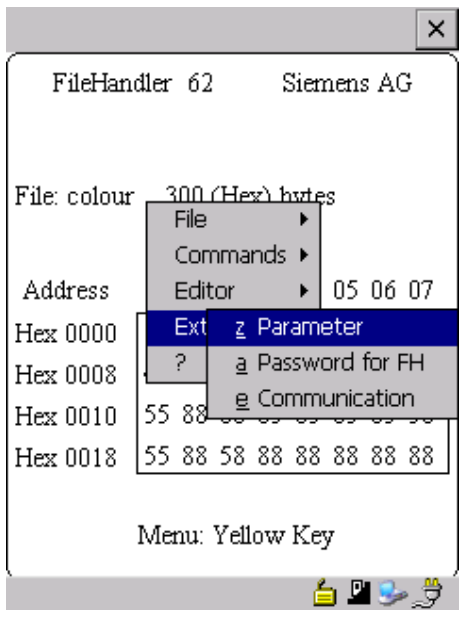

### **5.7.1 Parameter**

The "parameter" function is used to make the basic settings for the filehandler.

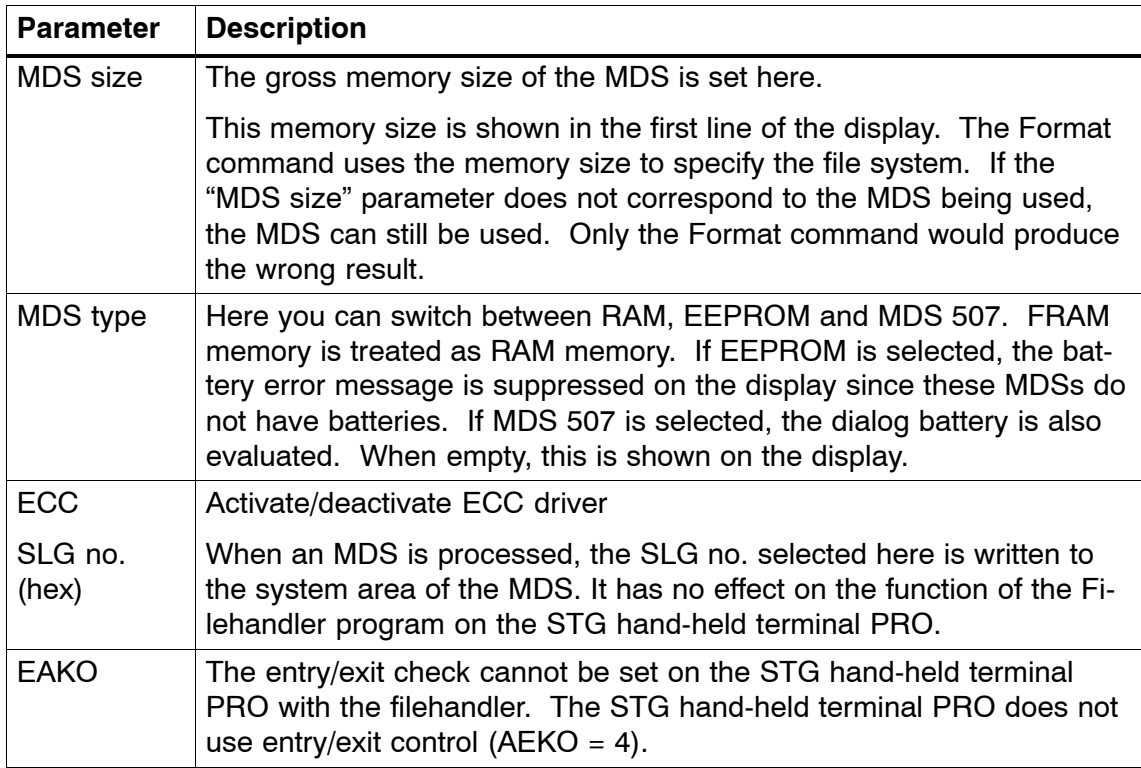

## **5.7.2 Password for Filehandler (Password for FH)**

The filehandler password protects the STG hand-held terminal PRO data on the MDS from being manipulated by unauthorized parties. The passwords for the "Filehandler" and "MOBY D/E/I" programs are identical. See [chapter 4.5.2](#page-31-0) for a description of how to handle the password.

## **5.7.3 Communication**

In principle, communication of the filehandler is always set to "read head." However, the filehandler can be changed to "ASM on RS 232" as an option. A type "ASM420-RS232" module can then be connected to the hand-held terminal. For more information, see [chapter 6.5.](#page-61-0)

Remember that a type "ASM 421" module cannot be used with the STG handheld terminal PRO.

## **5.8 The "?" Functions**

These functions are the same as those of the "MOBY D/E/I" programs. See [chapter 4.6.](#page-34-0)

# <span id="page-53-0"></span>**6 Expanded Functions**

## **6.1 Storing the MDS Data on the STG Hand-Held Terminal PRO**

The data read from the MDS are automatically stored on the hand-held terminal in a file named "READ\_D.HEX," "READ\_E.HEX" or "READ\_I.HEX" in the folder /SIBO/M of the PSION Workabout PRO. Every additional read command overwrites this file.

When the MDS is write-accessed, the write data are written from the editor to the MDS and also to the folder /SIBO/M on the PSION Workabout PRO under the name "WRITE\_D.HEX," "WRITE\_E.HEX" or "WRITE\_I.HEX." Every additional write command overwrites this file.

You can load a previously stored file into the editor using the "file/load file" function. To do this, enter the name of the file without the suffix ".HEX."

You can also call up a list of the stored files by leaving the entry field blank and pressing the ENTER key.

You can now select the corresponding file using the cursor keys.

The "file/save" function stores the data of the editor in a file with the file extension ".HEX" and at the same time the ID number in a file with the file suffix ".HX1" in the folder /SIBO/M/HX on the PSION Workabout PRO. You can specify any name of 1 to 8 alphanumeric characters.

#### **Note**

When you read data from the MDS, modify data in the editor and then save the data, the modified data will be stored in the .HEX file.

## **6.2 Copying MOBY Data from and to the STG Hand-Held Terminal PRO**

### **6.2.1 What Is Needed in Addition?**

- Workabout PRO docking station (Order number see catalog)
- USB Driver for STG hand-held terminal PRO Is included on CD "RFID Systems Software & Documentation" from product version 07/2007 (Order number 6GT2080-2AA10)
- Active Sync program Version 3.4 or higher

### **Note**

Download of Microsoft Active Sync

Microsoft Active Sync is not part of the scope of supply. However, the current version of the application can be downloaded from [www.microsoft.com.](http://www.microsoft.com/windowsmobile/activesync/activesync45.mspx)

### <span id="page-55-0"></span>**6.2.2 Installing procedure**

- 1. Install Microsoft Active Sync on the PC
- 2. Install a USB driver STG Hand-Held Terminal PRO on the PC
- 3. Establish a partnership between the PC and the STG Hand-Held Terminal PRO

#### **Install Microsoft Active Sync on the PC**

With Microsoft Active Sync, you can synchronize files between your PC and the STG Hand-Held Terminal PRO and transfer applications to the reader. With an Active Sync connection, the MOBY Workabaout PRO can be accessed as a drive in Windows Explorer under "Mobile Device". For further information on Microsoft Active Sync, see the accompanying help file.

If Microsoft Active Sync is not installed on your PC or if an earlier version than 3.4 is installed, you should install the current version available from Microsoft.

#### **Notice**

Update / Installation of Microsoft Active Sync

Before you update or install Microsoft Active Sync, you must deinstall the old version.

Proceed as follows when installing Microsoft Active Sync:

- 1. Start the installation program by double-clicking the file msasync.exe.
- 2. Follow the instructions on the screen.

#### **Note**

Standard Sync Folder

When installation has been completed, Microsoft Active Sync creates the folder Workabout Pro My Documents on the desktop of your PC.

In the Active Sync settings menu under Sync Options, when you select the option Data, the content of the desktop folder is synchronized on the reader for every Active Sync procedure with the content of the folder My Documents on the reader.

### **Install a USB driver for STG Hand-Held Terminal PRO on the PC**

#### **Note**

Windows XP: Ignore compatibility test

During installation of the USB driver under Windows XP, a message may be displayed indicating that the driver has failed the compatibility test. Ignore this message and proceed with the installation.

Proceed as follows to install the USB driver for the STG Hand-Held Terminal PRO:

- 1. Connect the STG Hand-Held Terminal PRO to a spare USB port of your PC through the USB cradle.
- 2. Switch the STG Hand-Held Terminal PRO on.
- 3. Insert the CD RFID Systeme Software & Dokumentation in the drive of your PC.
- 4. Start the installation program by double-clicking the file \daten\STG\_PRO\ USB\_Driver\usbsetup.exe.
- 5. Under Select Device, select the option Workabout Pro.
- 6. Follow the instructions on the screen.

#### **Establish a partnership between the PC and the STG Hand-Held Terminal PRO**

A relationship must be established between the PC and the reader so that Microsoft Active Sync recognizes the STG Hand-Held Terminal PRO.

- 1. Proceed as follows to establish the partnership:
- 2. Connect the STG Hand-Held Terminal PRO to a spare USB port of your PC through the USB cradle.
- 3. Switch the STG Hand-Held Terminal PRO on.
- 4. Microsoft Active Sync starts automatically and recognizes the reader as a new device. Answer the prompt as to whether a partnership should be established between the PC and the reader with Yes.
- 5. Follow the instructions on the screen.

## **6.2.3 Data exchange**

### **Requirement:**

A partnership is established between STG Hand-Held Terminal PRO and PC. (see [chapter 6.2.2\)](#page-55-0).

STG Hand-Held Terminal PRO is seated in docking station and switched on.

In Windows Explorer you see a new Icon "Mobile Device". With double clicking you get the filesystem of your STG Hand-Held Terminal PRO.

Alternativly you could Open ActiveSync program and press "Explore" button, or select menu "File/Explore".

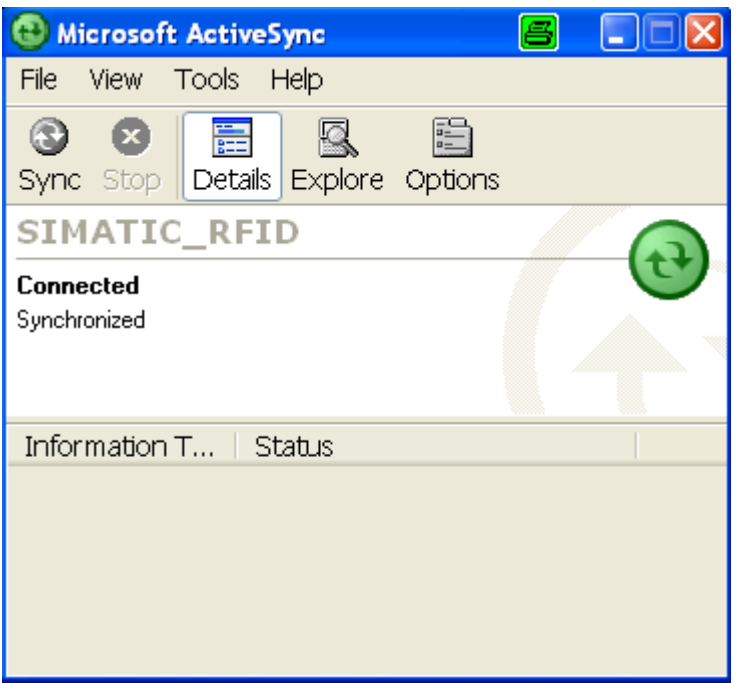

Open the file tree of STG Hand-Held Terminal PRO by double-clicking the SIBO folder, and than the Folder M. There you will find, among others, the "READ\_D/E/I.HEX" file and the files which you stored with the extension ".HEX. $\overline{N}$  Now drag and drop or copy these files from the STG Hand-Held Terminal PRO drive to the PC drive.

The length of the READ or WRITE file is the same as that of the MDS which was read.

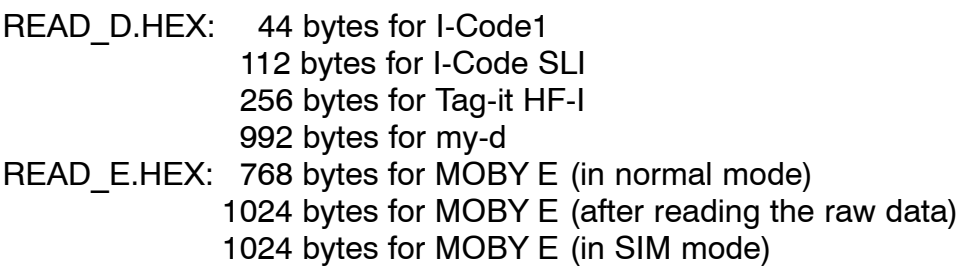

READ\_I.HEX:

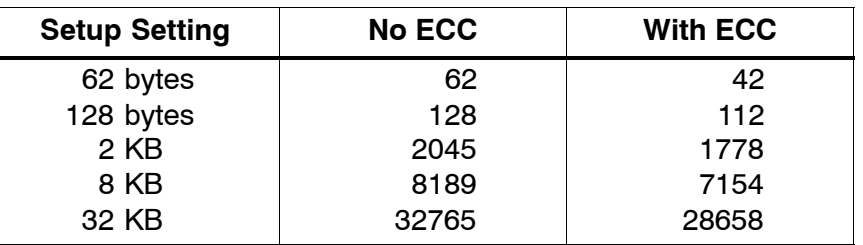

The contents of the file can now be indicated and changed with an appropriate editor on your PC.

#### **When ASCII data were read from the MDS:**

Any editor can be used (e.g., NOTEPAD, WRITE, WORD and so on). **When binary data were exchanged with the MDS:**

Use a HEX editor. HEX editors are available on the shareware market (e.g., Hedit and so on) or on the professional market (e.g., Codewright).

## **6.2.4 Organization of the READ.HEX File**

The READ x.HEX file only contains the pure data which also exist on the MDS. The length of the file is the same as that of the MDS, specified in bytes.

## **6.2.5 Organization of the READ.HX1 File**

The READ x.HX1 file contains the ID number. The READ x.HX1 file is only created for MOBY D/E.

## **6.3 Functions with the PSION Operating System**

You can use the FILE/EXIT menu command to access the operating system level of the hand-held terminal. We will now describe some of the functions which are available with the Windows CE operating system.

### **Note**

This functionality is only in Supervisor mode available see [chap](#page-63-0)[ter 6.5.1.](#page-63-0)

- Setup and Configuration of STG Hand-Held Terminal PRO
- Edit the read MOBY data with the PSION editor. Remember that this editor can only be used when the MDS data are in ASCII format.
- Spread sheet function
- Calculator
- Execution of commands

See the manual entitled "Psion Teklogix Workabout PRO Hand-Held Computer User Manual" for a detailed description of operating system functions and standard programs. This manual can be ordered from PSION. See [appendix A.1.](#page-74-0)

## **6.4 Automatic Power Saver Function**

The PSION Workabout PRO has an automatic power saver function. This is activated after no keys have been pressed on the PSION Workabout PRO for approximately 5 minutes.

In addition, the "MOBY D/E/I" programs have another power saver function. The MDS command being executed is interrupted if no MDS is detected 30 seconds after the start of an MDS command or the MDS being processed is moved out of the field for more than 30 seconds. The following message appears.

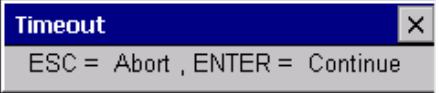

You can now completely terminate the command with ESC or continue with ENTER. If you decide to continue, the interrupted command is continued at the point at which it was interrupted.

## <span id="page-61-0"></span>**6.5 Connecting SIM Devices (MOBY E/I)**

A MOBY E SIM can be connected to the RS 232 interface of the PSION Workabout PRO. The following figure shows the connection diagram. Before commissioning, a switch must be made to MOBY E/SIM or ASM 420/I with the "EXTRAS/COMMUNICATION/PROTOCOL" function.

With this configuration, SIM can be used to work with the "MOBY" program and user applications with the MOBY library. Cf. [appendix A.2.](#page-75-0)

#### MOBY E/SIM:

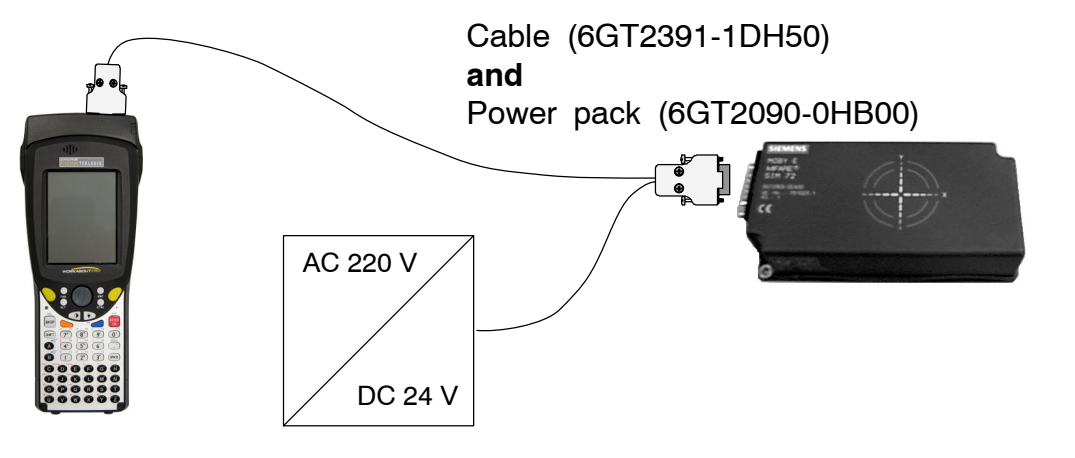

#### **Note**

Since the standard SIM of MOBY E uses cyclic operation, it takes much, much longer to process a read/write command than with the STG read head. The EXTRAS/MOBY E Setup/MODE command can be used to switch the SIM to the faster read mode. This command must be repeated each time SIM is turned on.

#### ASM 420/I:

This settings permits an ASM 420/RS 232 to be connected to the hand-held terminal. The connection cable must comply with the specifications in the ASM 420 documentation. In ASM 420 mode, the MOBY V driver is always enabled during the "MOBY I" program. SLG 65 can be used on the ASM 420 with this.

Use of MOBY I SLGs is limited.

Assignment of the RS 232 interface on the hand-held terminal:

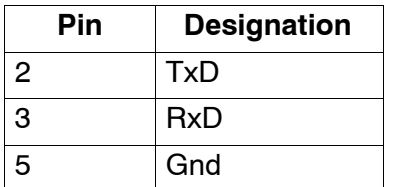

### <span id="page-63-0"></span>**6.5.1 Security**

The STG Hand-Held Terminal PRO has two security states:

• Supervisor

For configuration and setup of STG Hand-Held Terminal PRO. Not necessary if MOBY Service and test application is used.

- User

Default state. User can only use preinstalled service and test application. Start menu functionality is limited.

The security state could be changed via the security menu.

This menu is accessible via the windows start menu. The start menu itself is started inside the MOBY service and test application with the key combination "CTRL" + "ESC".

Change to Supervisor is protected with password. At delivery password is set to 123456. Password should be changed at first use.

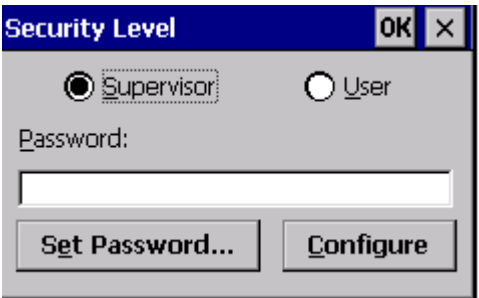

### **Notice**

Be aware not to delete or manupilate files in folder "\Flash Disk". Files with extension "\*.pfl" include the backup information of the delivery version. When you change into supervisor mode, please make a backup of this file first and store it at a secure place. You could reset your STG Hand-Held Terminal PRO device to the delivery state, if you copy your backupfile into folder "\Flash Disk" and performe a system reset (see [chapter 6.6\)](#page-64-0).

#### **Note**

If the files with the endings ".PFL" are damaged or have got lost the original state of the device can only be restored in the factory.

## <span id="page-64-0"></span>**6.6 System RESET**

The hand-held terminal executes a system RESET when the device is turned on for the first time after the batteries have been installed. This RESET is the same as a hardware RESET.

A system RESET can also be triggered by hand. To do this, change STG Hand-Held Terminal PRO in supervisor mode. See [chapter 6.5.1.](#page-63-0) Than activate the function "Cold Reset" via start menu/Shutdown.

During the system RESET:

- Data stored in flash memory are always retained ("Flash Disk").
- The data in RAM memory are lost.

Be aware that your password for supervisor mode is also reseted and has to be initialized again.

# <span id="page-65-0"></span>**7 Error Messages**

### **What to do when ...**

... The PSION display goes blank during MOBY read/write.

- The batteries of the PSION Workabout PRO are empty. Insert device in the charging shell, or install new batteries.
- ... The display remains blank after the device is turned on.
	- The batteries are empty.

## **7.1 Error Messages with the "MOBY D/E/I" Programs**

The messages in the following tables can occur during operation. The messages are indicated in a separate window. A message can have the following format.

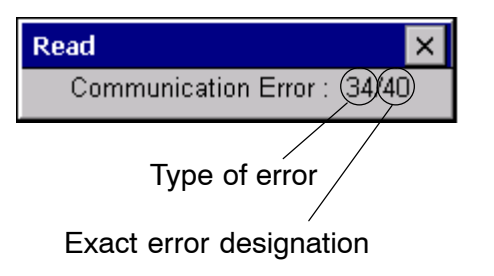

The message is coded in several digits, has the format is xx/yy/zz, and is used for precise error analysis. The following tables list the types of errors and the error designations in detail. The information in /zz is included in some messages. "zz" contains additional error information (e.g., the block in which the error occurred).

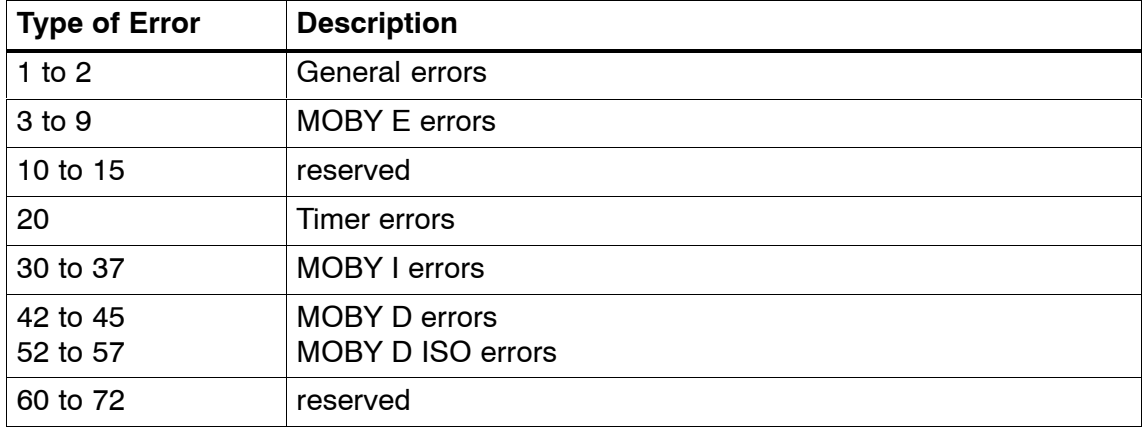

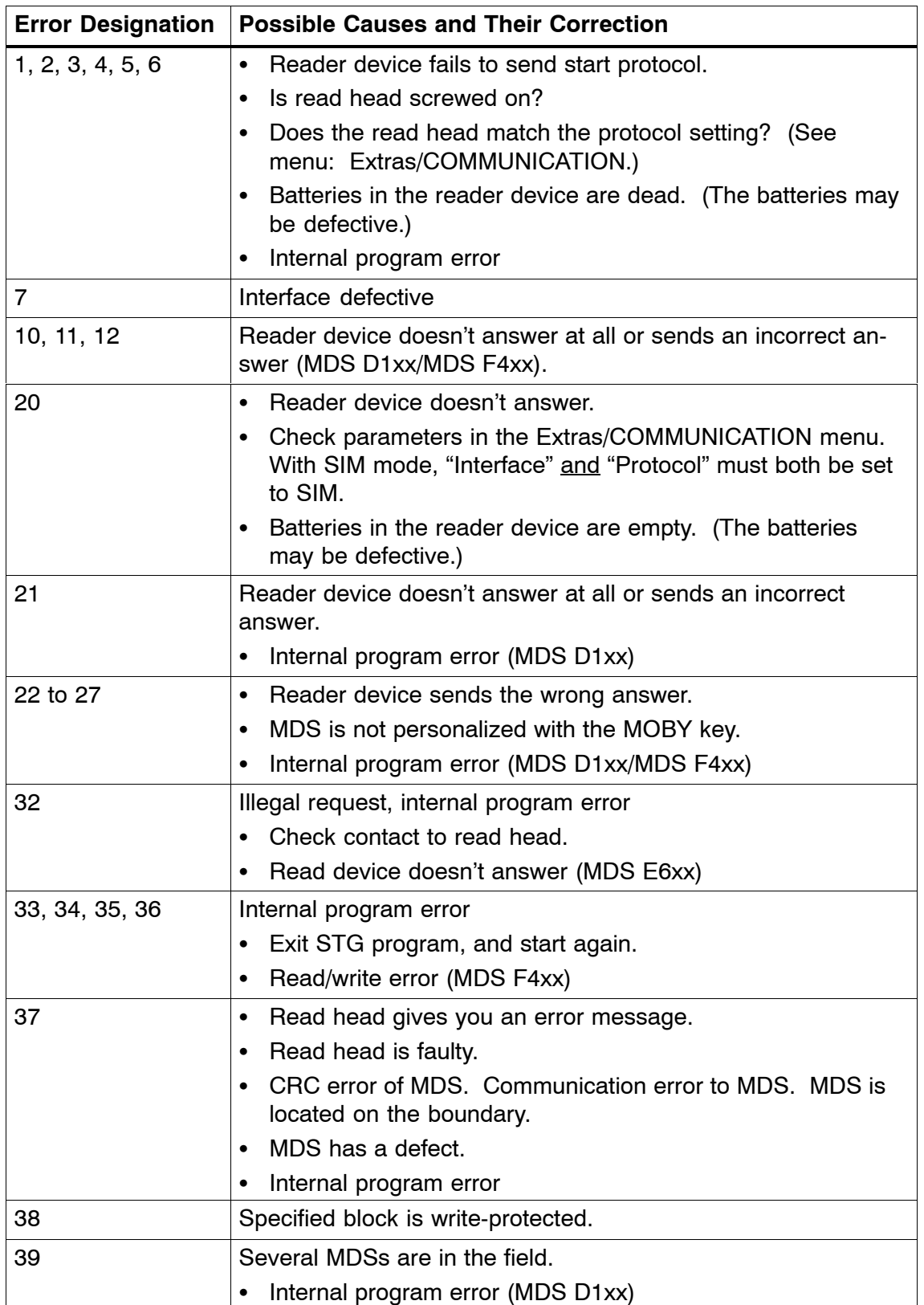

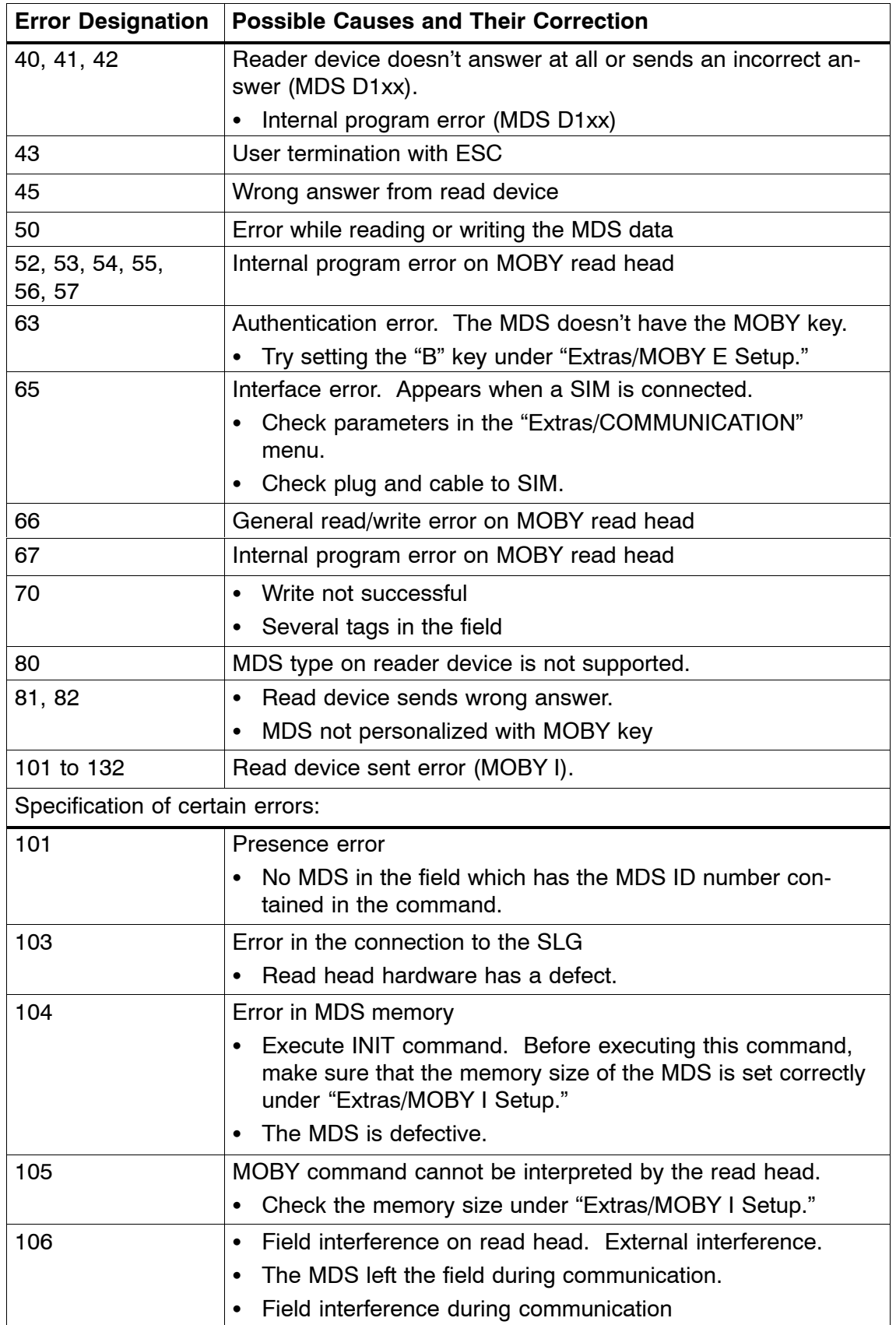

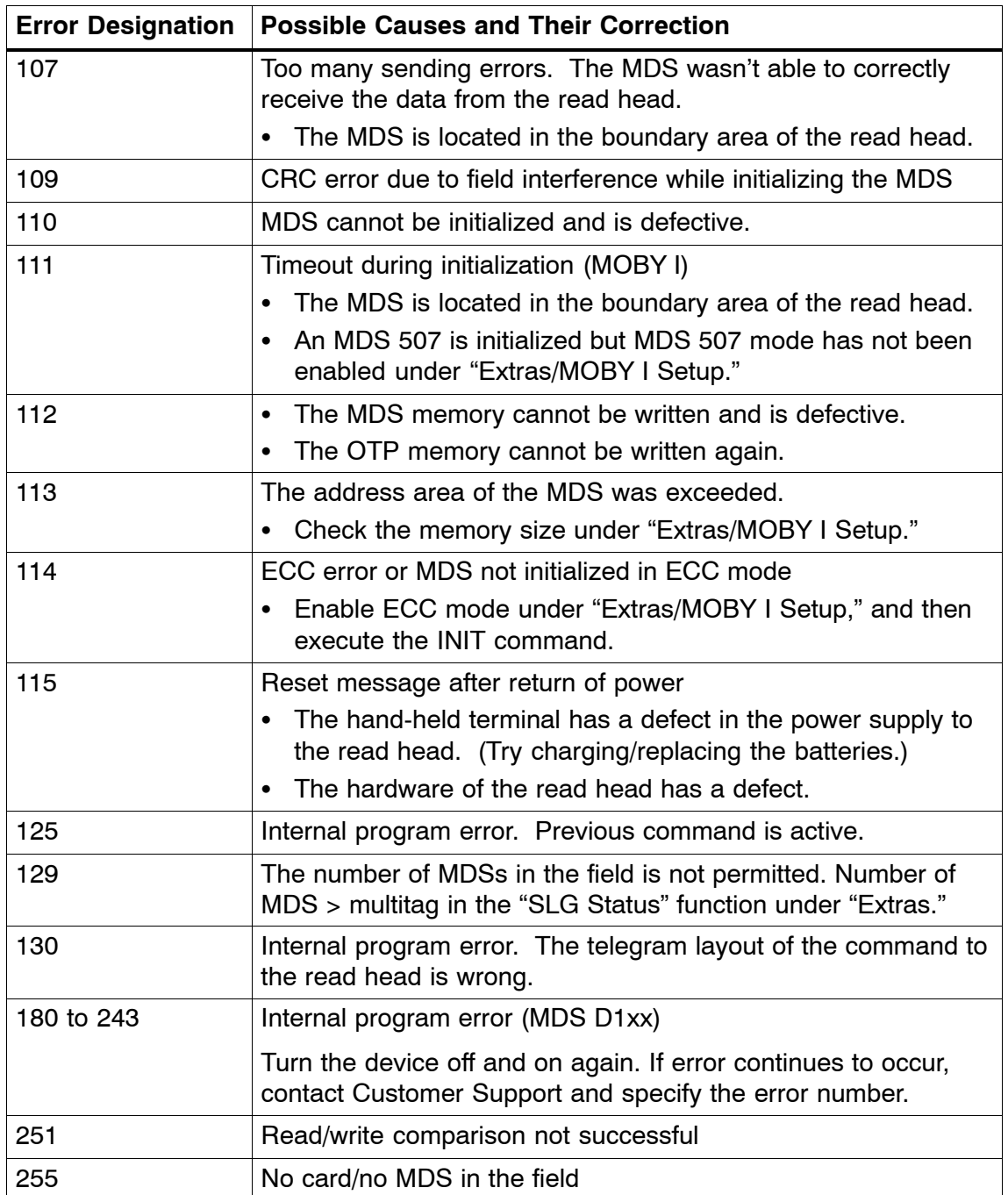

## **7.2 Error Messages with the "FILEHANDLER" Program**

The following table lists the messages which can occur with the filehandler. A filehandler error message looks like this.

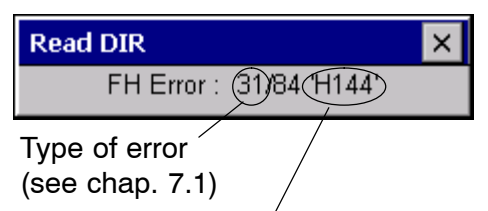

Exact filehandler error

The filehandler error is shown in the same way as the filehandler on the SIMATIC. The error message has one alpha character followed by a 3-position number. Most of the error codes are identical with the error numbers of all MOBY filehandler interfaces.

**Filehandler Error Description of Error, Its Cause and Correction | Type of Error** A006 Unknown command. Command identifier KK is illegal. A011 With 1st command block: DBN not 1 With next block: KK or DBN incorrect Protocol A015 Checkbyte error while receiving from S5 A016 Command from other sender is being processed. A020 Wrong number of characters in the telegram B001 Error in the connection to the SLG Read head defective SLG errors C002 Error on RAM of the MDS. Replace MDS and perform FORMAT. C006 Presence error. MDS in boundary area. C007 Parameterization error during FORMAT. Command cannot be interpreted. C008 Too many sync attempts. Field interference on read head. C009 | Too many sending errors C010 CRC sending error CO10 MDS errors C011 FORMAT. CRC error while receiving. C012 FORMAT. MDS cannot be initialized. C013 FORMAT, timeout. MDS in boundary area. C014 FORMAT, not initialized. Check Extras/Parameter. C015 CMD address error. Check Extras/Parameter. C016 ECC error. Format MDS again. Disable ECC mode. C017 General driver error

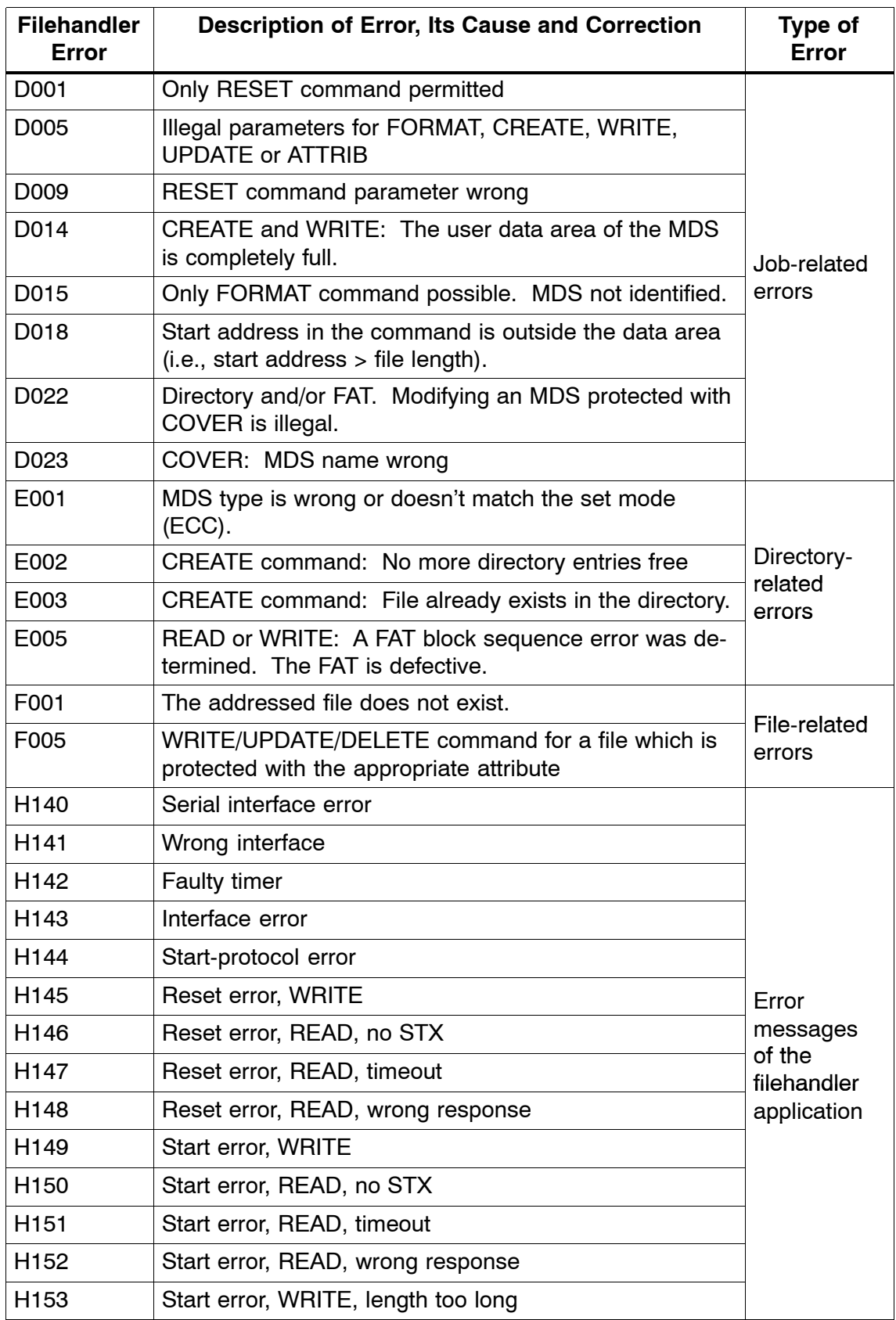

# **8 Technical Data**

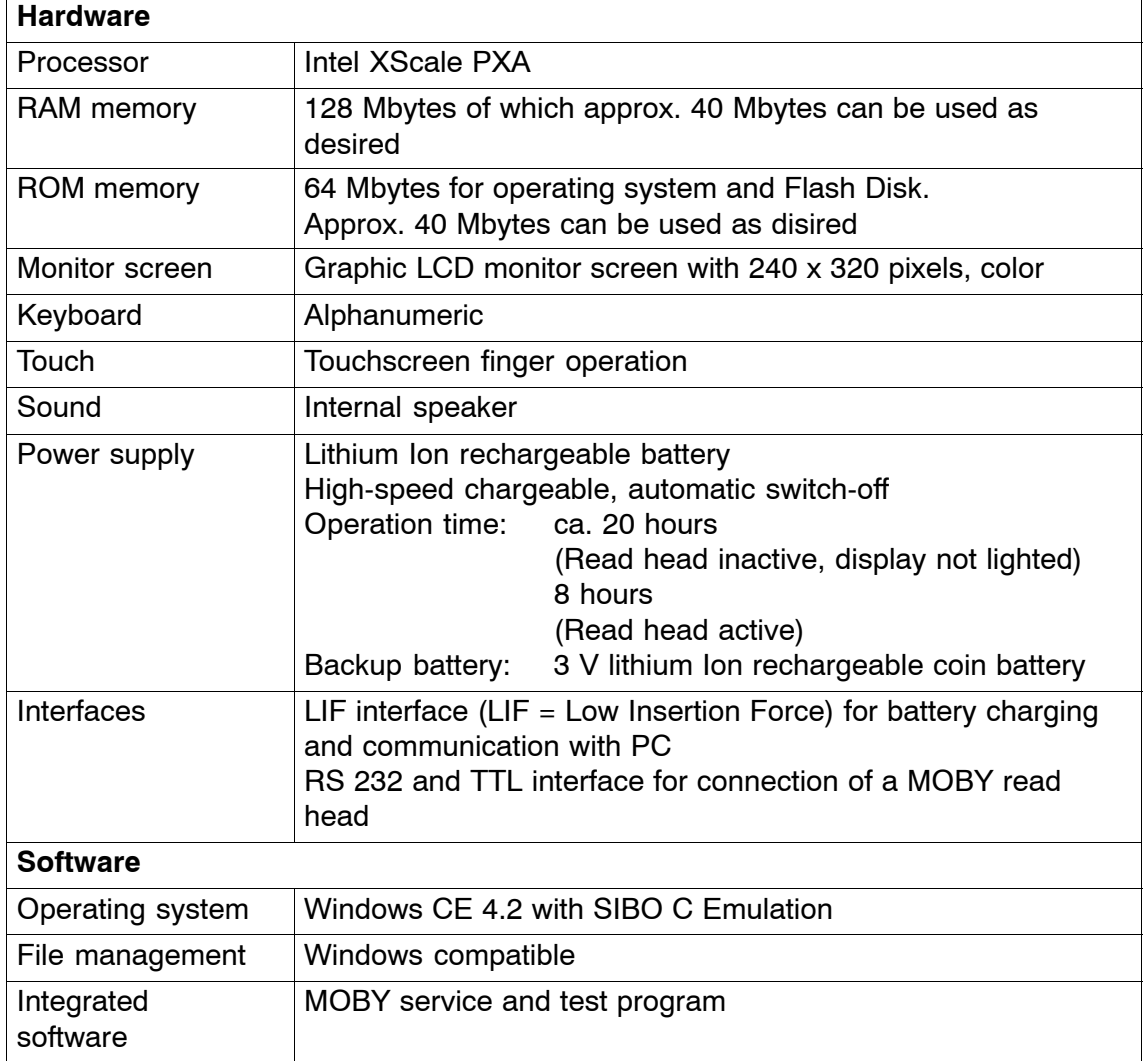
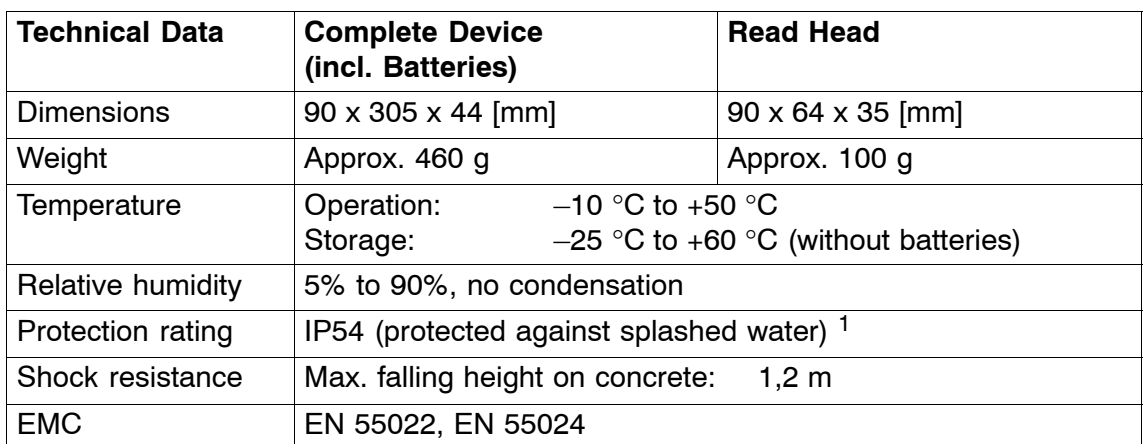

1 With STG U hand-held terminal, only for complete device with PSION Workabout PRO

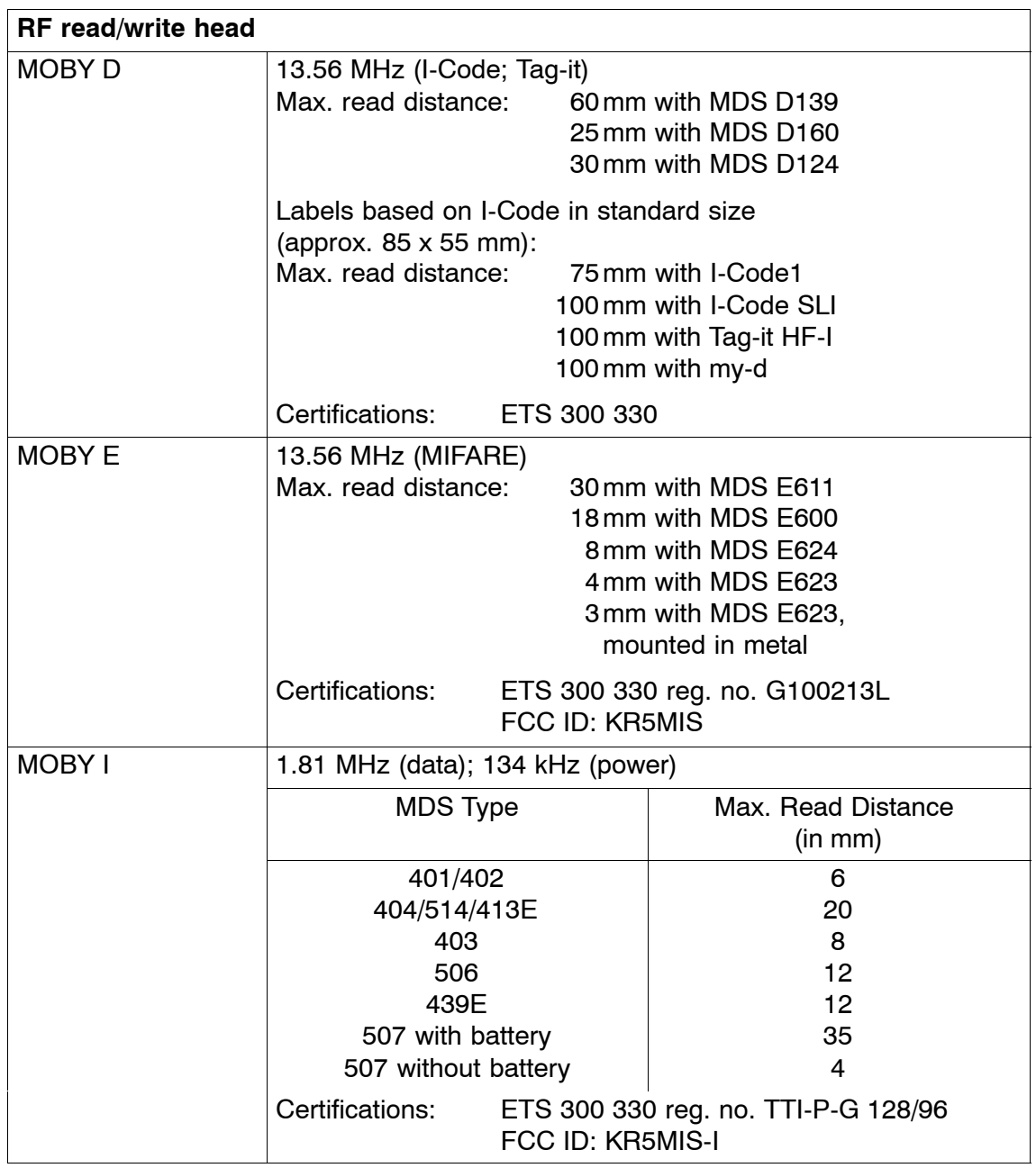

# **A Appendix**

## **A.1 Ordering Components for Expanded Functions**

The expanded functions of the STG hand-held terminal PRO require components which are not available from Siemens A&D.

If you need these components for your MOBY application, please contact PSION directly or its representative in your country. You will find addresses and order lists from PSION on the Internet under **<www.psionteklogix.com>**. The PSION representative in your country is also located under this Internet address.

The following components are required for the STG application as options.

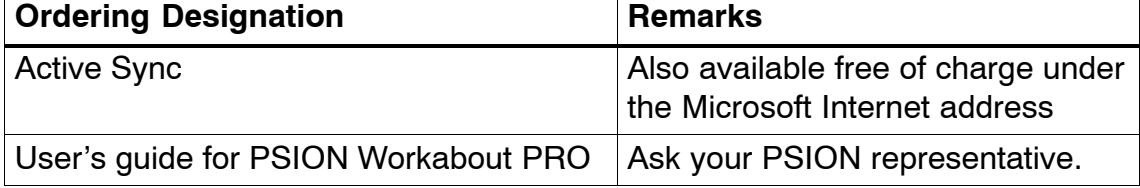

- High-speed charging devices
- PSION Workabout PRO with numeric keyboard

These components are not required for the STG application. They are only of importance if you want to program your own identification application on the hand-held terminal.

## **A.2 Porting User Applications**

User Applications based on successor MOBY STG devices could be ported to this devices.

#### **Note**

Development of complete new user applications are possible, but it is not recommendable. New projects should wait for the next generation of this devices.

### **What Do I Need?**

The C development package from PSION and the empedded Visual Studio from Microsoft is required for user applications.

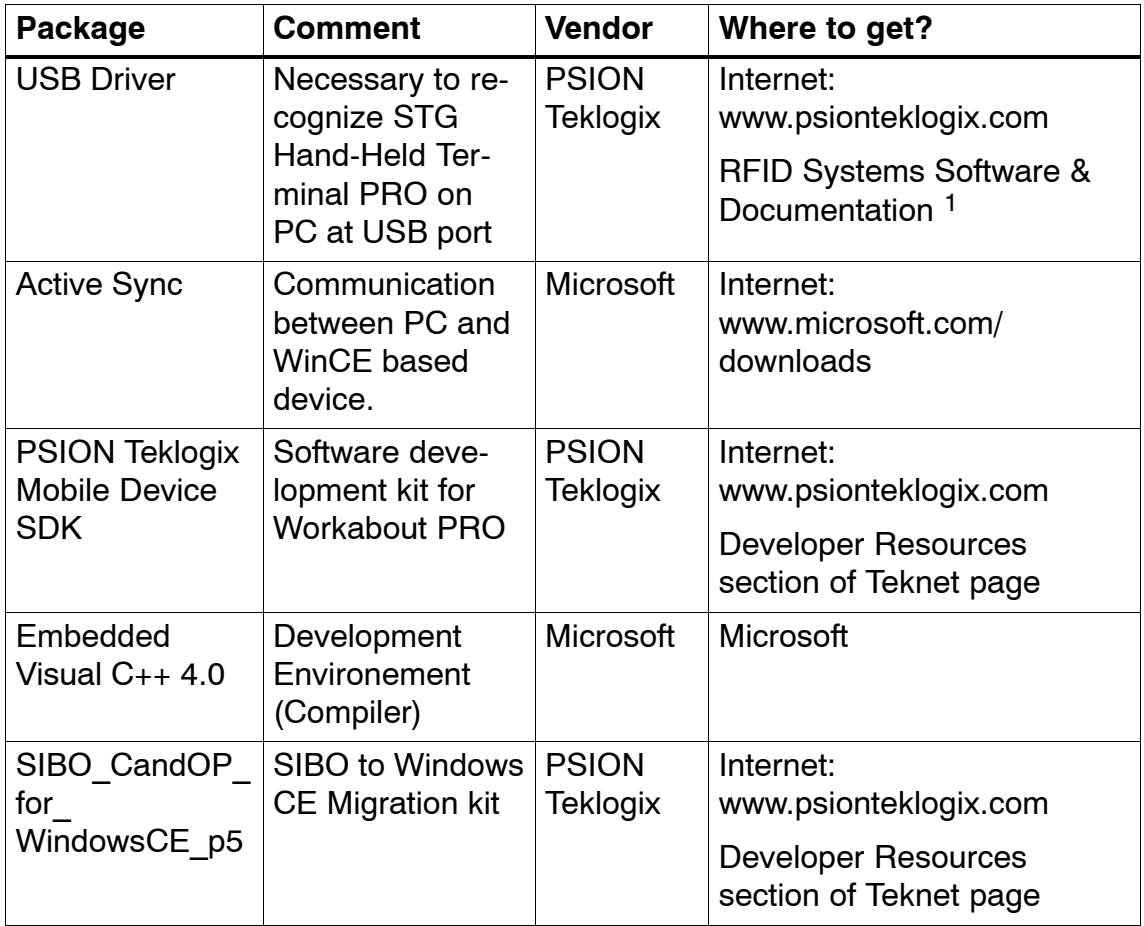

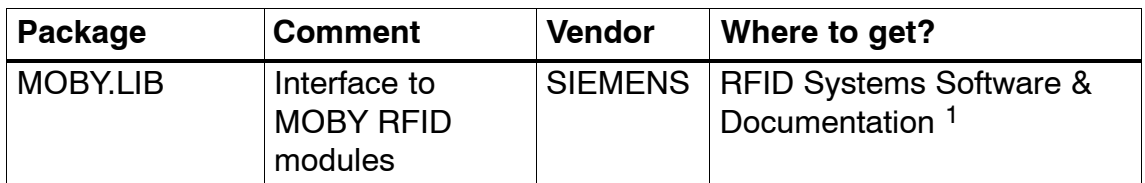

1 Order number 6GT2080-2AA10

For detailed description and possible restrictions please refer to "SIBO to Windows CE Migration kit".

#### **The MOBY Library**

A library for MOBY D, MOBY E and MOBY I is available. The library (MOBY D/E/I) is included on CD "RFID Systems Software & Documentation" from product version 07/2007 (order number 6GT2080-2AA10) . The C library also includes a description of the interface commands.

Please note that the library is not identical with the previous version on the basis of Workabout MX.

The following table summarizes the implemented commands.

#### **The MOBY D Library**

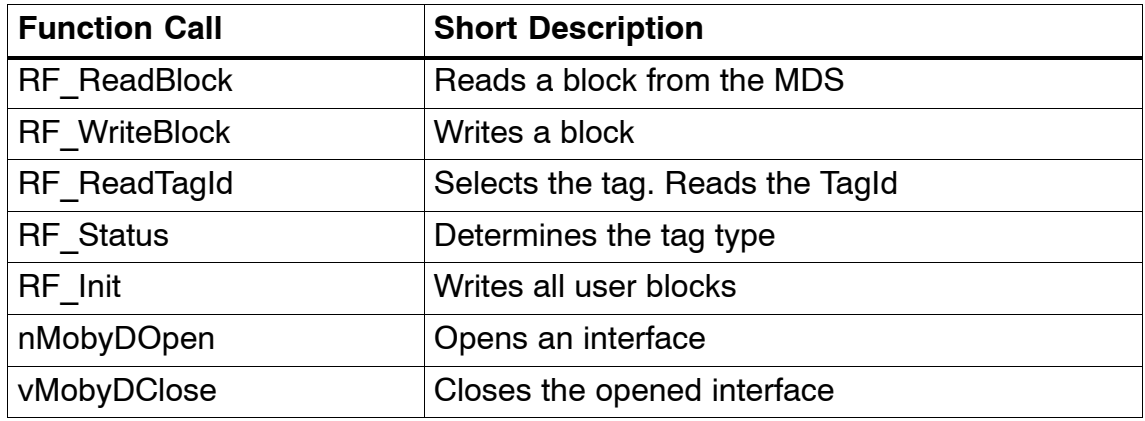

The tables below provide a summary of implemented commands.

### **The MOBY E Library**

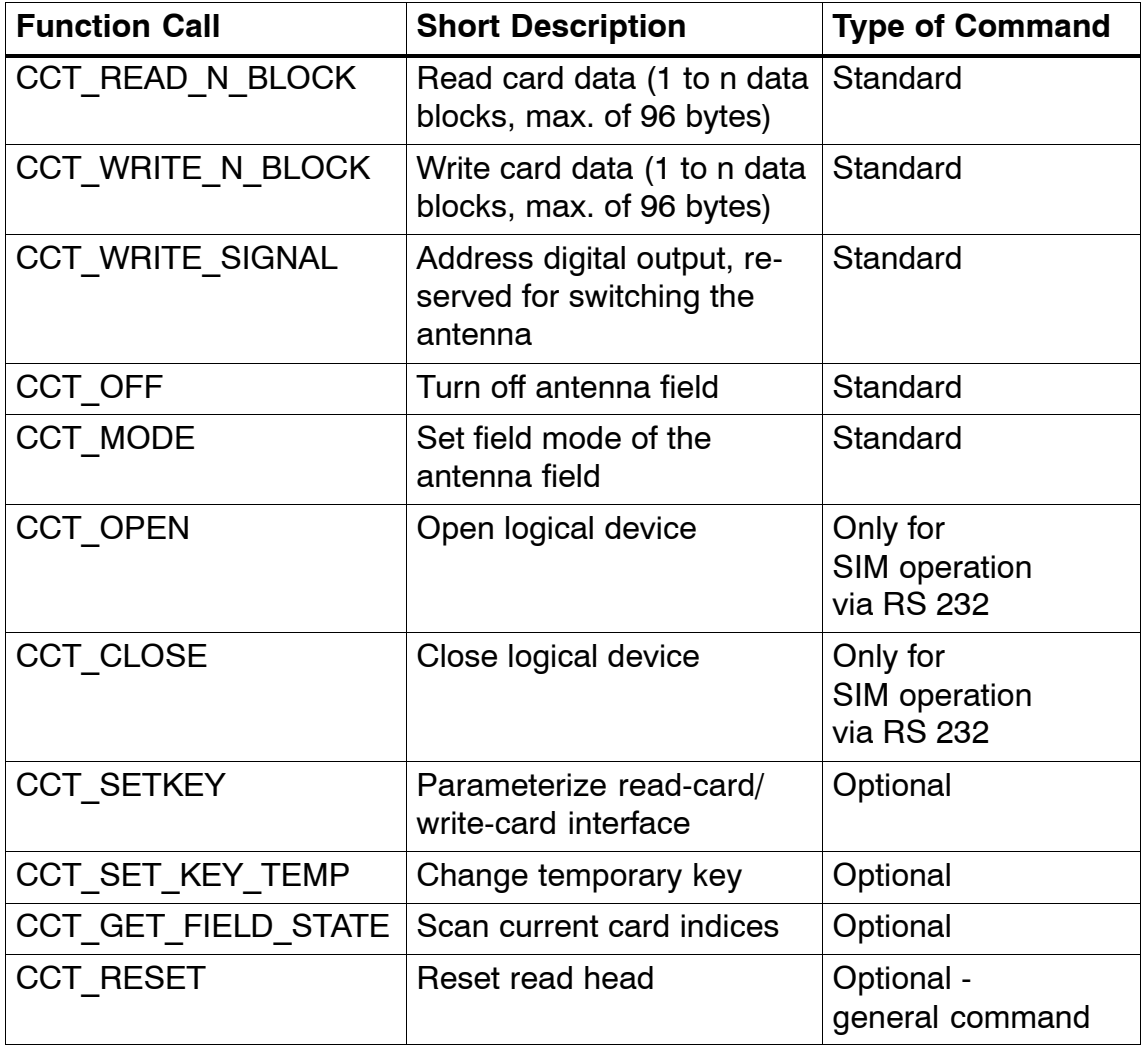

Although the commands of the MOBY E library are the same as those of the standard MOBY E library "CCTWAPI," not all commands of "CCTWAPI" are available on the hand-held terminal.

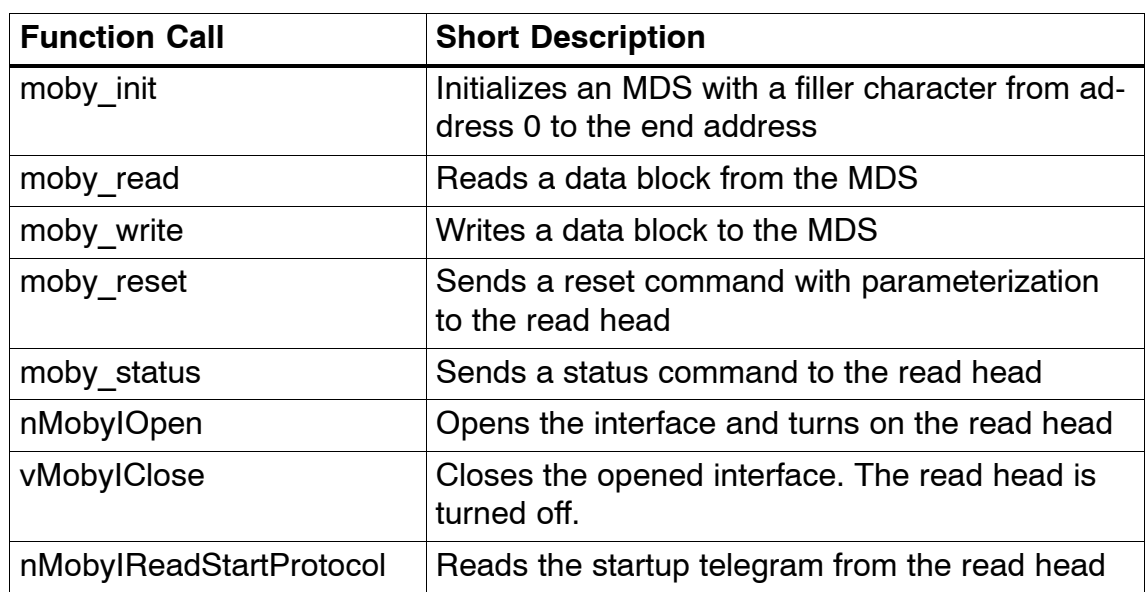

## **The MOBY I Library (normal addressing of MDS)**

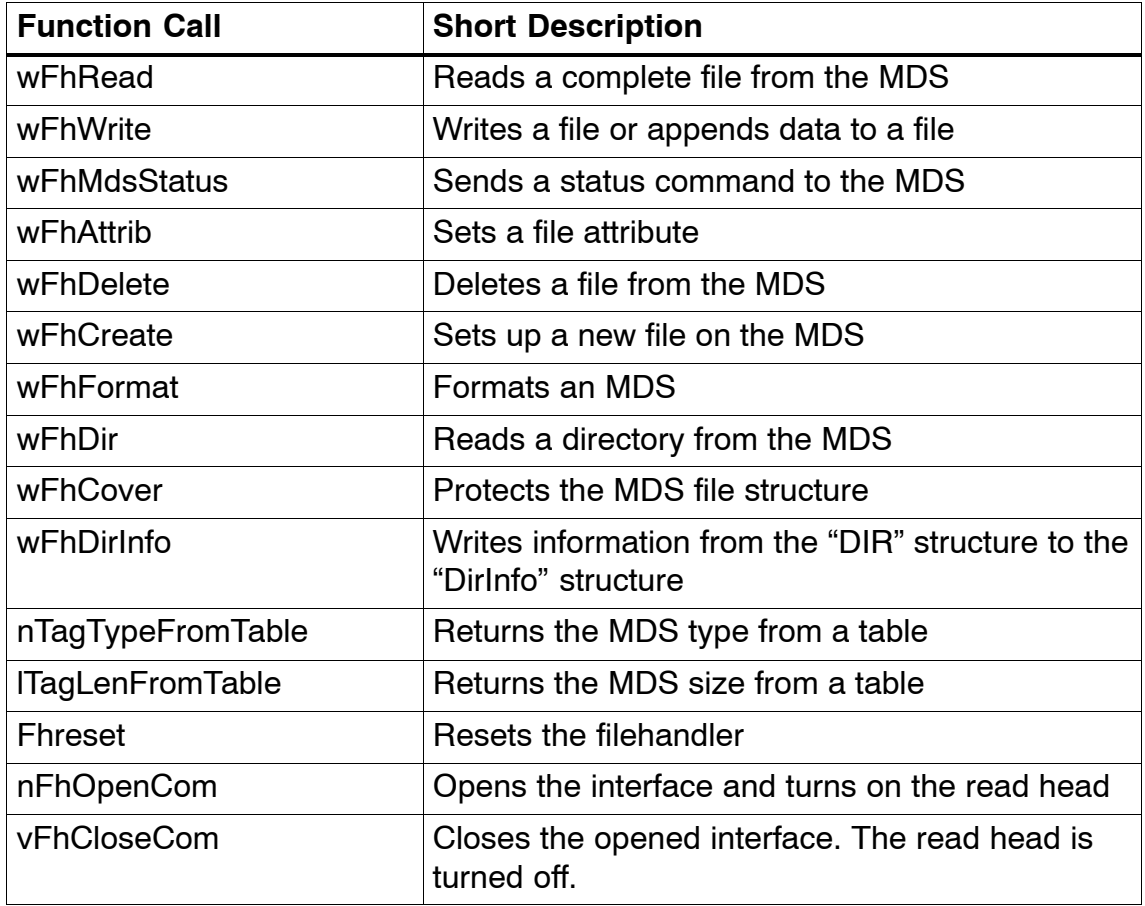

## **The MOBY I Library (filehandler addressing)**

# **SIEMENS**

[Inhaltsverzeichnis](#page-82-0)

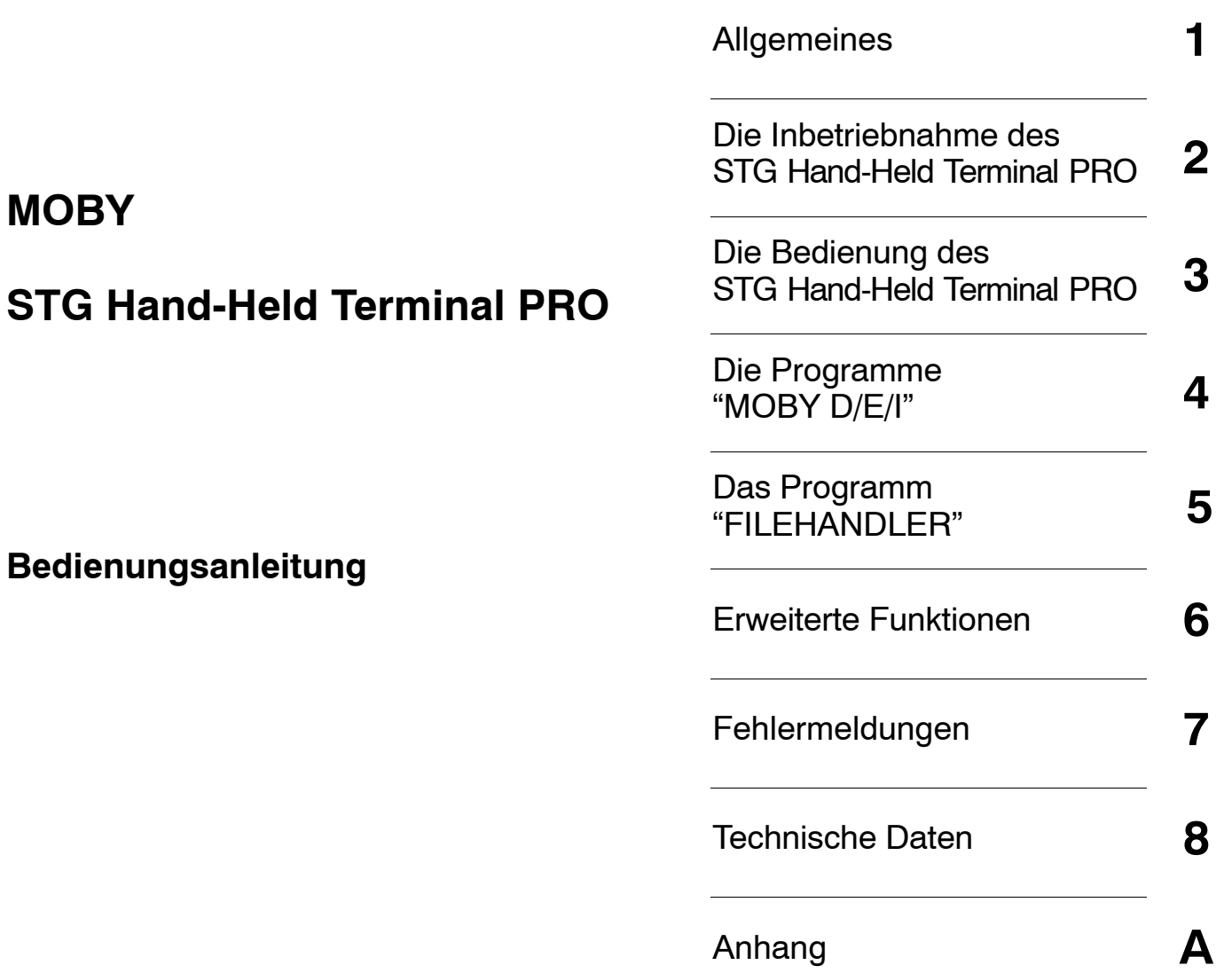

**(5)J31069-D0126-U001-A6-7418**

#### **Sicherheitshinweise**

Dieses Handbuch enthält Hinweise, die Sie zu Ihrer persönlichen Sicherheit sowie zur Vermeidung von Sachschäden beachten müssen. Die Hinweise zu Ihrer persönlichen Sicherheit sind durch ein Warndreieck hervorgehoben, Hinweise zu alleinigen Sachschäden stehen ohne Warndreieck. Je nach Gefährdungsstufe werden die Warnhinweise in abnehmender Reihenfolge wie folgt dargestellt.

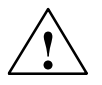

#### **Gefahr**

bedeutet, dass Tod oder schwere Körperverletzung eintreten **wird**, wenn die entsprechenden Vorsichtsmaßnahmen nicht getroffen werden.

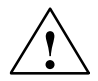

**! Warnung** bedeutet, dass Tod oder schwere Körperverletzung eintreten **kann**, wenn die entsprechenden Vorsichtsmaßnahmen nicht getroffen werden.

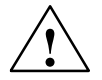

#### **Vorsicht**

mit Warndreieck bedeutet, dass eine leichte Körperverletzung eintreten kann, wenn die entsprechenden Vorsichtsmaßnahmen nicht getroffen werden.

#### **Vorsicht**

ohne Warndreieck bedeutet, dass Sachschaden eintreten kann, wenn die entsprechenden Vorsichtsmaßnahmen nicht getroffen werden.

#### **Achtung**

bedeutet, dass ein unerwünschtes Ergebnis oder Zustand eintreten kann, wenn der entsprechende Hinweis nicht beachtet wird.

Beim Auftreten mehrerer Gefährdungsstufen wird immer der Warnhinweis zur jeweils höchsten Stufe verwendet. Wenn in einem Warnhinweis mit dem Warndreieck vor Personenschäden gewarnt wird, dann kann im selben Warnhinweis zusätzlich eine Warnung vor Sachschäden angefügt sein.

#### **Qualifiziertes Personal**

Das zugehörige Gerät/System darf nur in Verbindung mit dieser Dokumentation eingerichtet und betrieben werden. Inbetriebsetzung und Betrieb eines Gerätes/Systems dürfen nur von **qualifiziertem Personal** vorgenommen werden. Qualifiziertes Personal im Sinne der sicherheitstechnischen Hinweise dieser Dokumentation sind Personen, die die Berechtigung haben, Geräte, Systeme und Stromkreise gemäß den Standards der Sicherheitstechnik in Betrieb zu nehmen, zu erden und zu kennzeichnen.

#### **Bestimmungsgemäßer Gebrauch**

Beachten Sie Folgendes:

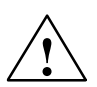

**Warnung<br>
Das Gerät darf nur für die im Katalog und in der technischen Beschreibung vorgesehenen Einsatz-<br>
fälle und nur in Verbindung mit von Siemens empfoblenen bzw. zugelassenen Eremdgeräten und** fälle und nur in Verbindung mit von Siemens empfohlenen bzw. zugelassenen Fremdgeräten und -komponenten verwendet werden. Der einwandfreie und sichere Betrieb des Produktes setzt sachgemäßen Transport, sachgemäße Lagerung, Aufstellung und Montage sowie sorgfältige Bedienung und Instandhaltung voraus.

#### **Marken**

Alle mit dem Schutzrechtsvermerk ® gekennzeichneten Bezeichnungen sind eingetragene Marken der Siemens AG. Die übrigen Bezeichnungen in dieser Schrift können Marken sein, deren Benutzung durch Dritte für deren Zwecke die Rechte der Inhaber verletzen kann.

#### **Haftungsausschluss**

Wir haben den Inhalt der Druckschrift auf Übereinstimmung mit der beschriebenen Hard- und Software geprüft. Dennoch können Abweichungen nicht ausgeschlossen werden, so dass wir für die vollständige Übereinstimmung keine Gewähr übernehmen. Die Angaben in dieser Druckschrift werden regelmäßig überprüft, notwendige Korrekturen sind in den nachfolgenden Auflagen enthalten.

Siemens AG Automation and Drives Postfach 48 48 90437 Nürnberg **DEUTSCHLAND** 

(5)J31069-D0126-U001-A6-7418 Ausgabe 05/07

## <span id="page-82-0"></span>**Inhaltsverzeichnis**

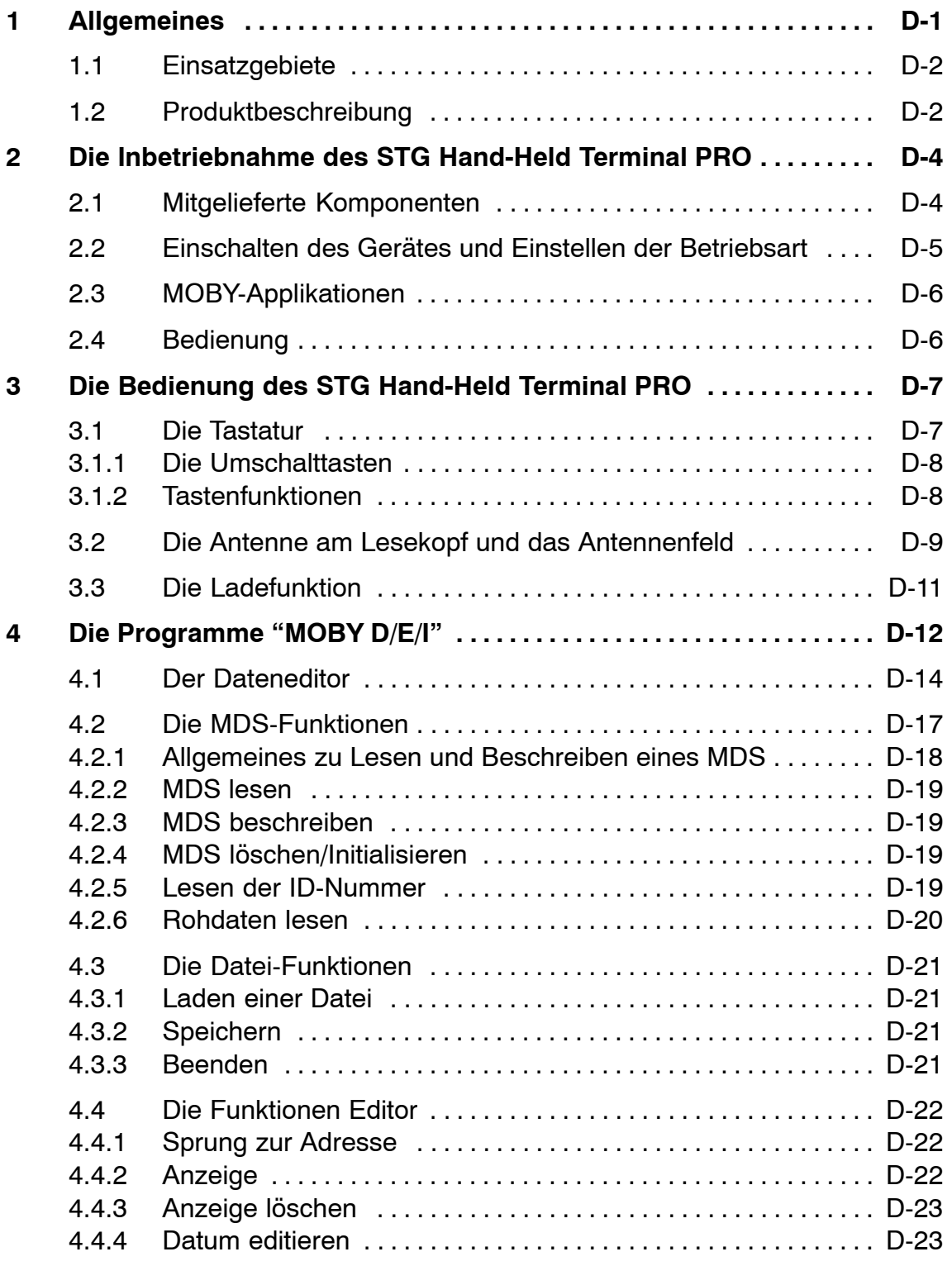

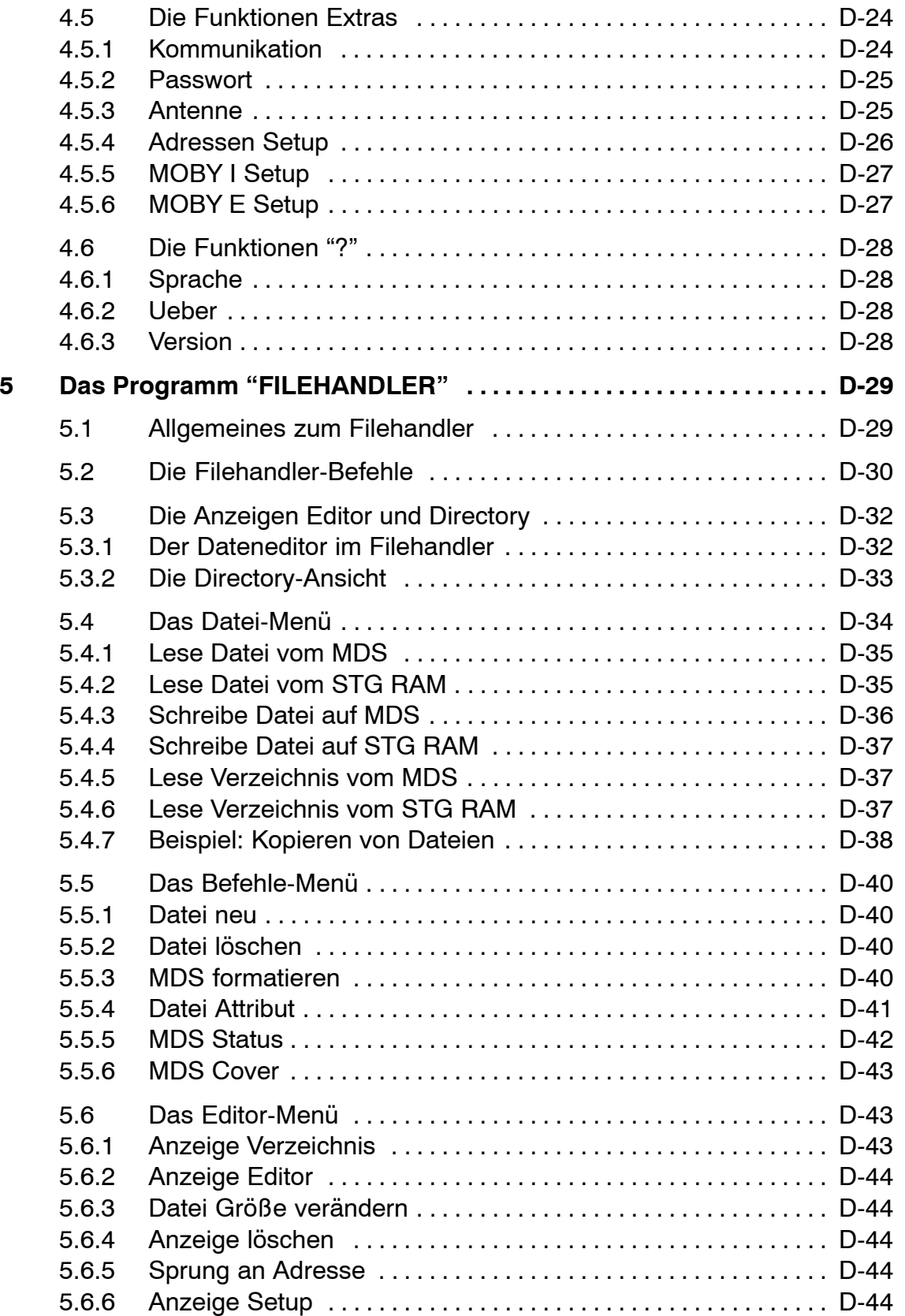

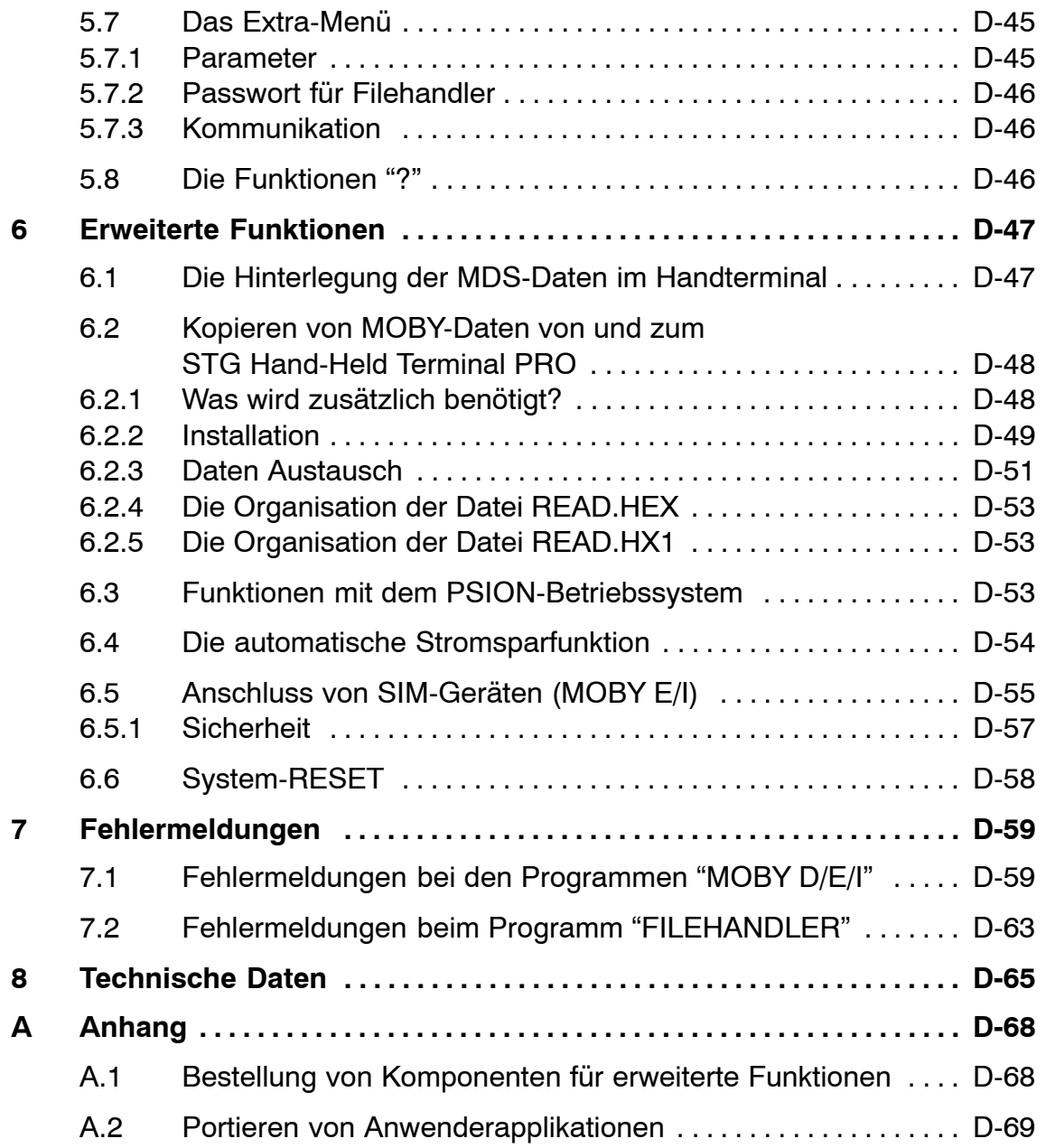

## <span id="page-86-0"></span>**1 Allgemeines**

Das STG Hand-Held Terminal PRO (Service- und Testgerät) erweitert die Identifikationssysteme MOBY D, MOBY E bzw. MOBY I um ein leistungsfähiges mobiles Handterminal (Basis: PSION Workabout PRO) für Applikationen in den Bereichen Logistik, Distribution und Service. Darüber hinaus ist es ein unentbehrliches Hilfsmittel bei der Inbetriebnahme und beim Test.

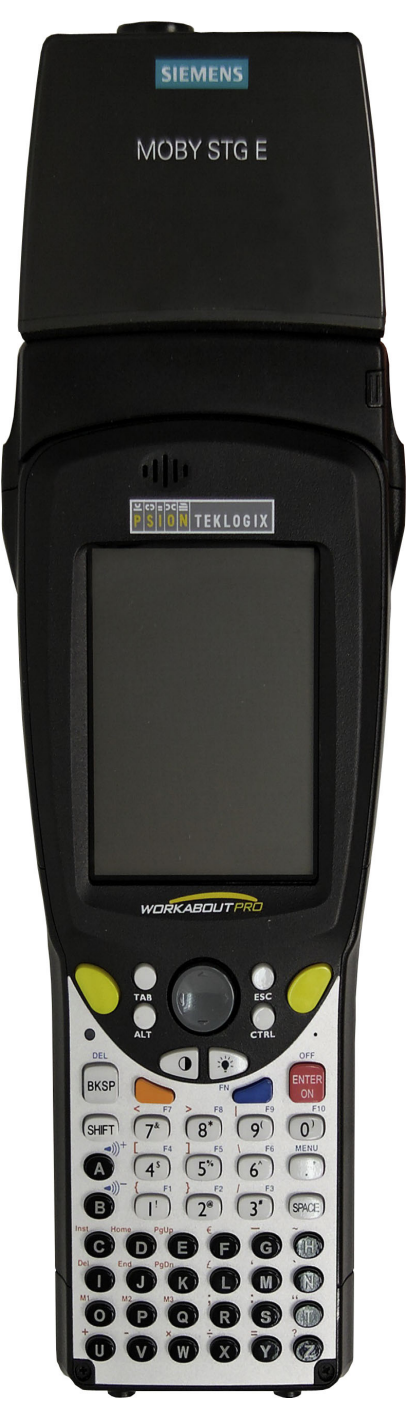

STG Hand-Held Terminal PRO mit MOBY D/E/I Lesekopf

## <span id="page-87-0"></span>**1.1 Einsatzgebiete**

Das STG Hand-Held Terminal PRO ist bei MOBY D, MOBY E und MOBY I einsetzbar. Das enthaltene Service- und Testprogramm gestattet ein einfaches Lesen und Beschreiben aller Datenspeicher von MOBY D, MOBY E oder MOBY I.

Darüberhinaus kann der Kunde sehr einfach seine eigene Applikation auf dem Handterminal programmieren. Eine C-Library für die Programmierung der Handterminal-Leseköpfe wird von Siemens angeboten. Damit werden Anwendungen im Bereich Lager, Logistik und Kommissionierung einfach realisierbar. Der Einsatz des Handterminals kann auch in rauher Umgebung erfolgen. Das Handterminal ist sehr robust und gegen Spritzwasser geschützt. Das Display ist durch die vorhandene Displaybeleuchtung gut lesbar.

## **1.2 Produktbeschreibung**

Das STG Hand-Held Terminal PRO besteht aus einem Grundgerät und einem Lesekopf von MOBY D, MOBY E oder MOBY I. Das Grundgerät ist ein PSION Workabout PRO. Dieses Gerät ist weltweiter Standard bei industriellen Handterminals. Das Service- und Testprogramm startet sich beim Einschalten des Handterminal automatisch. Mit dem Handterminal können alle Datenspeicher von MOBY D, MOBY E oder MOBY I bearbeitet werden.

#### **Folgende Funktionen können ausgeführt werden:**

- Auslesen der Daten aus dem MDS
- Schreiben der Daten in den MDS
- Löschen des gesamten Datenspeichers (Beschreiben mit einem Füllwert)
- Lesen und Anzeigen der ID-Nummer des MDS (MOBY D/E)
- Darstellen und Editieren der Daten in Hexadezimal und ASCII
- Passwortschutz ein- und ausschaltbar für alle schreibenden Funktionen und zum Beenden des MOBY-Programms
- Menüführung in verschiedenen Sprachen (Deutsch und Englisch)
- Abspeichern der gelesenen MOBY-Daten in Dateien. Dafür stehen im Handterminal ca. 40 MB zur Verfügung.

#### **Zusätzliche Funktionen bei MOBY I-Filehandler:**

- Formatieren des MDS
- Anlegen von Dateien auf dem MDS
- Beschreiben von Dateien auf dem MDS
- Lesen von Dateien auf dem MDS
- Auslesen und Anzeigen der Directory
- Löschen von Dateien auf dem MDS

Der Schreib-/Lesekopf von MOBY D/E/I wird einfach mit dem PSION-Grundgerät verschraubt. Er besitzt eine serielle TTL-Schnittstelle für die Kommunikation mit dem Grundgerät. Die Spannungsversorgung des Lesekopfes liefert das Grundgerät.

Der Schreib-/Lesekopf oder die Antenne und das STG-Programm können auch einzeln bestellt werden. Damit ist es möglich, dass der Kunde ein bereits vorhandenes PSION Workabout PRO verwendet.

Das entsprechende Ladegerät (inkl. 110-240-V-Steckernetzteil) für das Wiederaufladen der Akkus muss gesondert bestellt werden.

• MOBY D/E/I

Das Ladegerät (Bestellnummer siehe Katalog) als Docking Station ausgeführt.

Für kundenspezifische RFID-Applikationen steht dem Anwender eine C-Library mit den Funktionen des MOBY-Lesekopfes zur Verfügung. Mit der optionalen C-Entwicklungsumgebung für den PSION Workabout PRO kann der Anwender eigene Programme entwickeln (vgl. [Anhang A.2\)](#page-154-0).

## <span id="page-89-0"></span>**2 Die Inbetriebnahme des STG Hand-Held Terminal PRO**

## **2.1 Mitgelieferte Komponenten**

Die Lieferung des STG Hand-Held Terminal PRO besteht aus mehreren Komponenten. Diese sind auch einzeln im Lieferschein vermerkt:

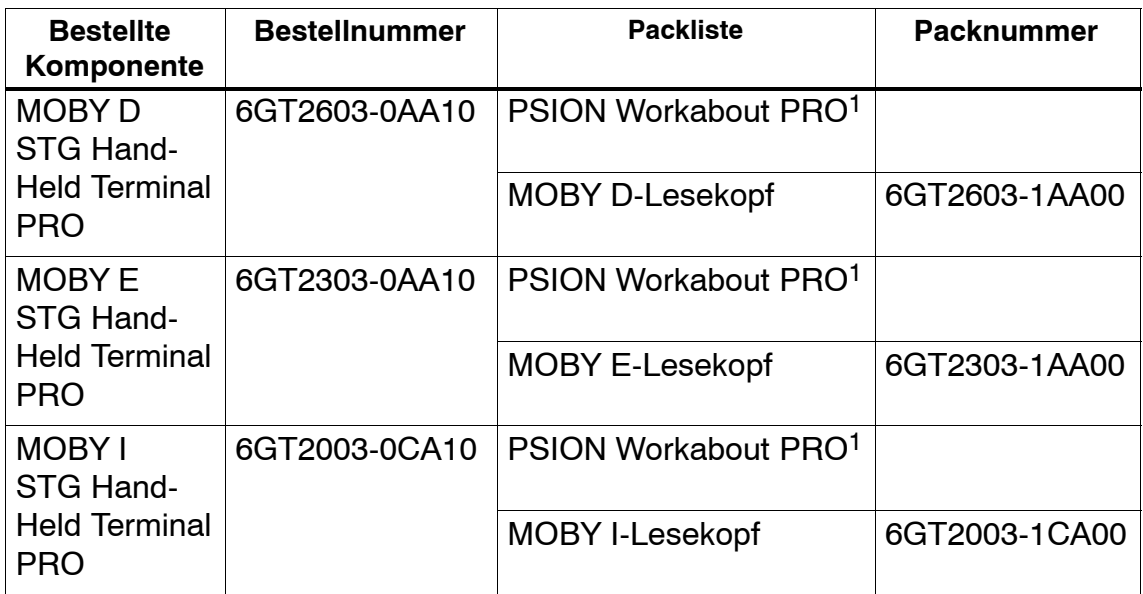

1 Die MOBY-Applikation ist auf dem STG Hand-Held Terminal PRO vorinstalliert.

## <span id="page-90-0"></span>**2.2 Einschalten des Gerätes und Einstellen der Betriebsart**

Nach dem ersten Aufladen des Akkus ist das Handterminal sofort betriebsbereit.

Schalten Sie das Gerät ein, in dem Sie ENTER/ON für 4 Sekunden gedrückt halten. Es erscheint ein Auswahlmenü mit den MOBY-Applikationen für den RF-Schreib-/Lesekopf, den Sie betreiben möchten.

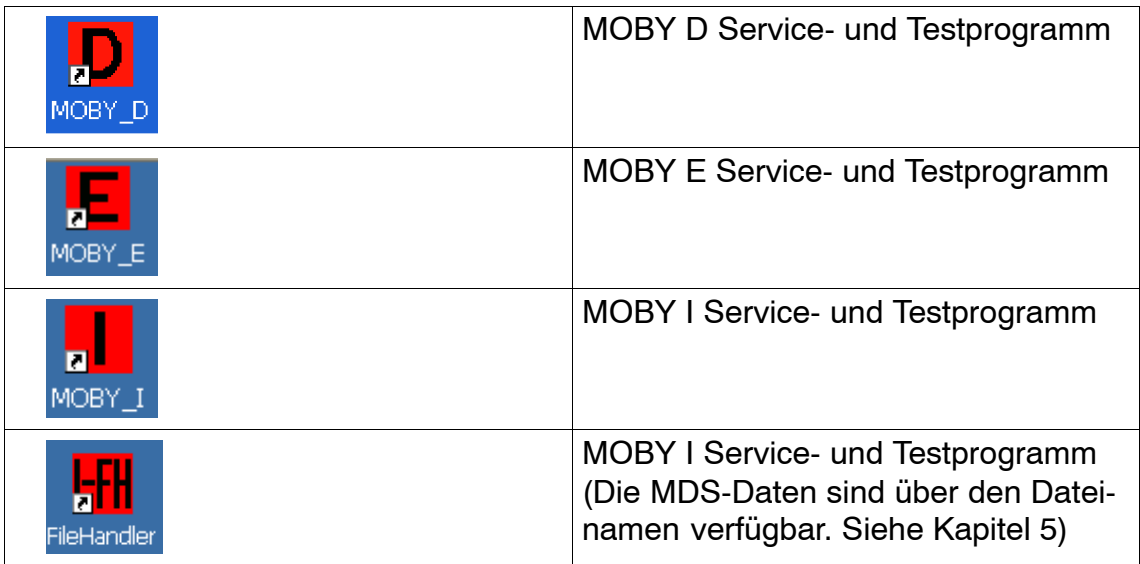

Das Gerät schaltet sich automatisch ab, nachdem für 5 Minuten keine Taste gedrückt wurde. Wird das Gerät durch Drücken der ENTER/ON-Taste (für ca. 4 Sekunden) wieder eingeschaltet, arbeitet das Handterminal mit der gleichen Maske weiter, in der es sich befand, bevor es manuell oder automatisch abgeschaltet wurde (siehe [Kap. 6.4\)](#page-139-0).

Per Bedienung wird das Gerät durch aufeinanderfolgendes Drücken der Tasten FN und ENTER/ON ausgeschaltet.

## <span id="page-91-0"></span>**2.3 MOBY-Applikationen**

Sollten Sie zu einem späteren Zeitpunkt einen anderen Lesekopf (MOBY D/E/I) am Handterminal betreiben, so müssen Sie zuerst die MOBY-Applikation umstellen. Hierzu müssen Sie die laufende Applikation über das Menü "Datei/Beenden" beenden. Es erscheint der PSION Arbeitsplatz, auf dem dann die benötigte MOBY-Applikation ausgewählt werden muss.

## **2.4 Bedienung**

Die Bedienung der STG-Programme MOBY D/E/I ist im [Kapitel 4](#page-97-0) beschrieben.

Die Bedienung des Programmes Filehandler für MOBY I ist im [Kapitel 5](#page-114-0) beschrieben.

Über die gelbe Menü-Taste sind alle Funktionen der MOBY-Programme aufrufbar.

## <span id="page-92-0"></span>**3 Die Bedienung des STG Hand-Held Terminal PRO**

## **3.1 Die Tastatur**

Die Tastatur des PSION Workabout PRO ist in 3 Teile gegliedert:

- Steuertasten direkt unterhalb des Displays
- numerischer Ziffernblock
- ASCII-Tastatur

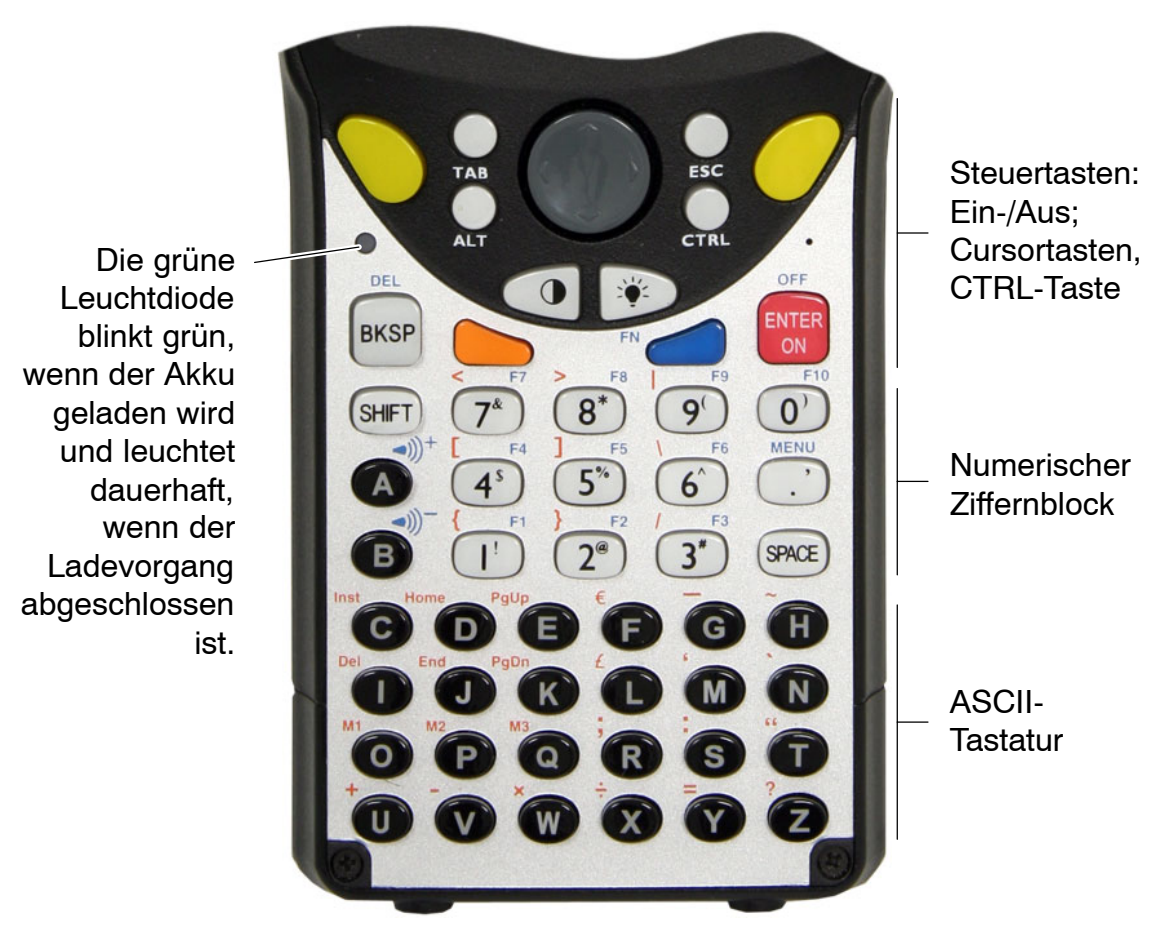

Gelbe Tasten: Öffnen des Menüs der MOBY-Applikation

## <span id="page-93-0"></span>**3.1.1 Die Umschalttasten**

```
<SHIFT>
<CTRL>
<ALT>
<ORANGE>
<BLUE>
```
#### **Aktivieren der Umschalttasten**

Durch Drücken/Aktivieren einer Umschalttaste erscheint in der Taskleiste in Kleinbuchstaben die Benennung der gewählten Umschalttaste, z. B. "org key", "blue key". Eine nachfolgend aktivierte Taste ändert daraufhin ihre Funktion, die Anzeige in der Taskleiste erlischt und die Umschalttaste ist wieder deaktiviert.

## **3.1.2 Tastenfunktionen**

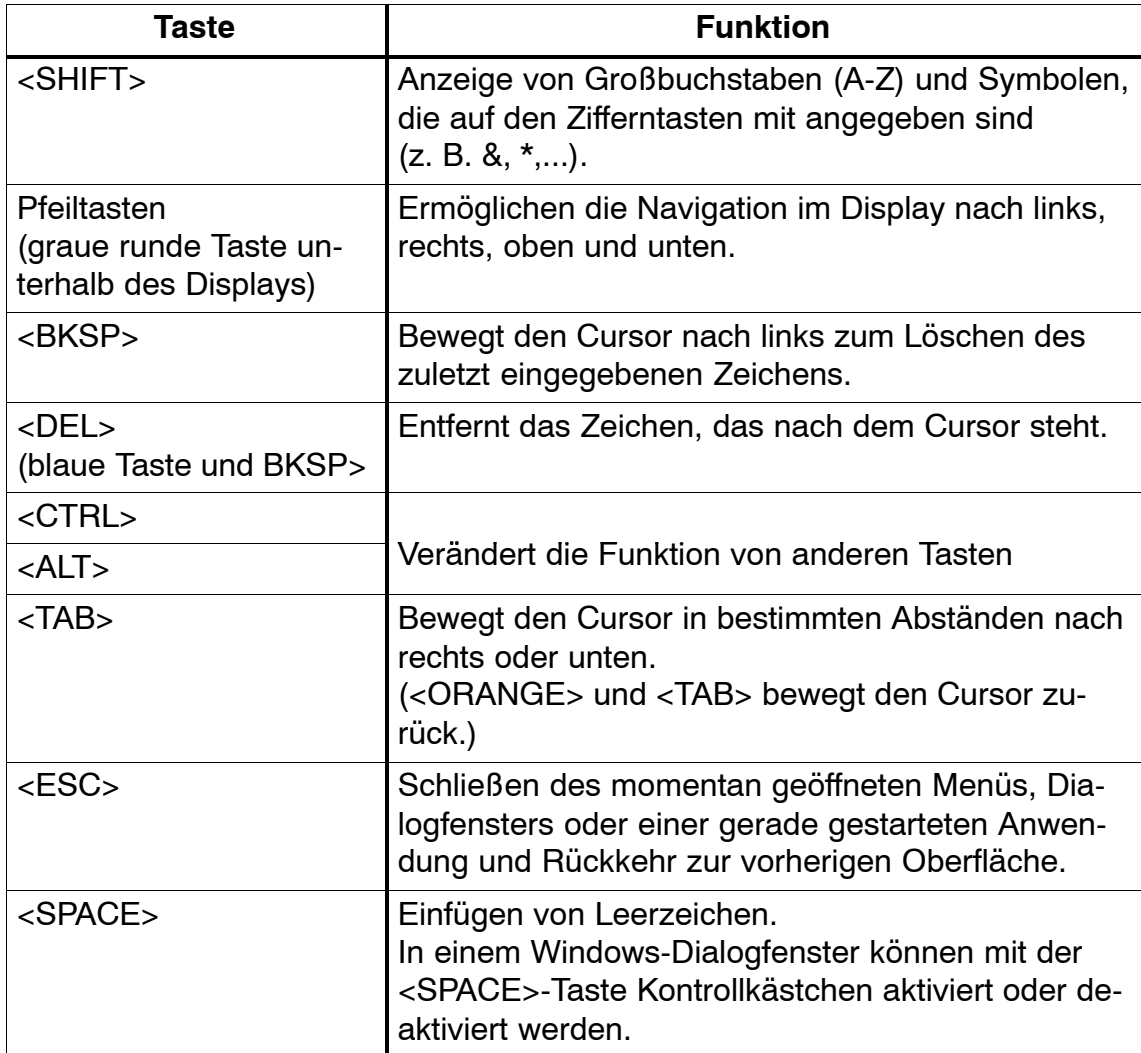

## <span id="page-94-0"></span>**3.2 Die Antenne am Lesekopf und das Antennenfeld**

Die Antenne des Lesekopfes ist an der oberen Seite des Handterminals angeordnet.

Mit unterschiedlichen MDS-Typen werden unterschiedliche Reichweiten erzielt. Die folgende Tabelle gibt einen Überblick:

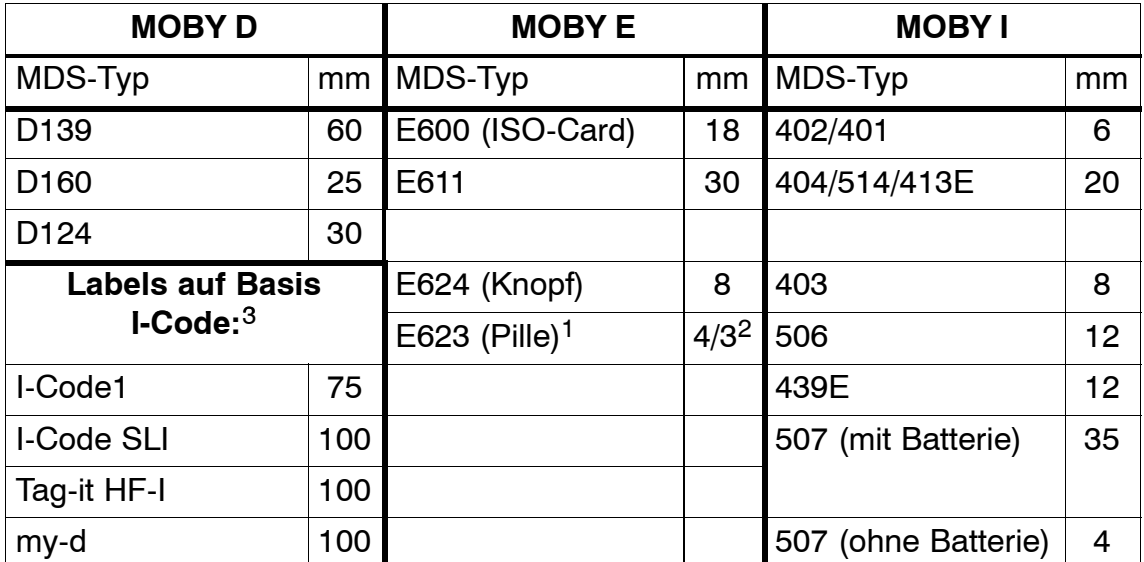

1 Die Pille kann nur an dem hierfür vorgesehenen Kopfteil gelesen werden.

2 wenn MDS in Metall eingebaut ist

3 Fertigungsbedingt ist mit Reichweitentoleranzen zu rechnen. Die Reichweiten gelten für Labels der Größe 85 x 55 mm.

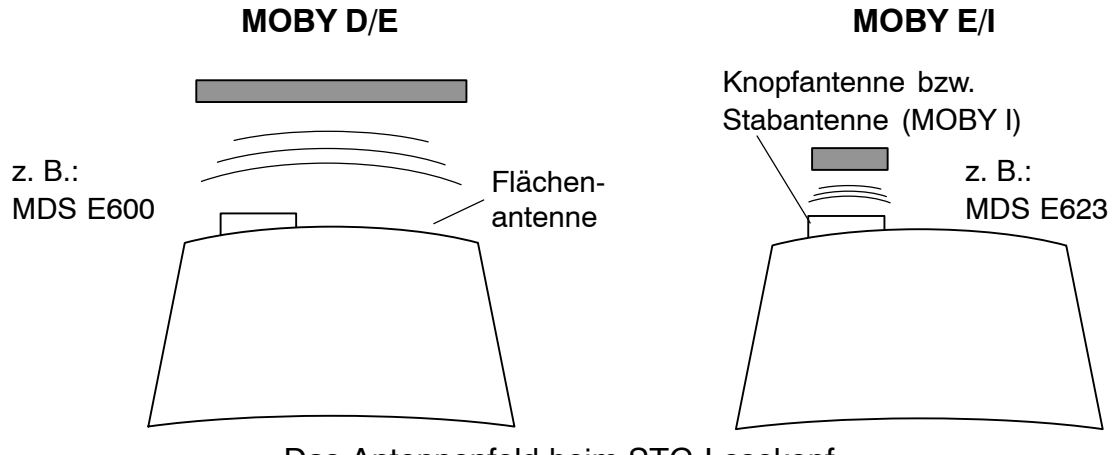

Das Antennenfeld beim STG-Lesekopf

#### **Das Antennenfeld bei MOBY E**

Beim MOBY E-Lesekopf sind 2 Antennen im Leser integriert. Je nachdem, welchen MDS Sie lesen möchten, müssen Sie diesen entsprechend am Lesekopf positionieren. Die Umschaltung des Antennenfeldes geschieht mit dem Befehl Extras/ANTENNE (siehe [Kap. 4.5.3\)](#page-110-0). Wichtig ist dabei, dass der MDS E623 nur an der hierfür vorgesehenen Antenne (siehe Bild) gelesen werden kann. Der MDS E624 kann sowohl an der Knopfantenne als auch an der Flächenantenne gelesen werden.

## <span id="page-96-0"></span>**3.3 Die Ladefunktion**

Sobald Sie das PSION Workabout PRO in die Docking Station stecken, wird der Ladevorgang der Akkus gestartet. Das Laden wird aktiviert und an einer grünen Leuchtdiode angezeigt (siehe [Kap. 3.1\)](#page-92-0).

Bei leeren Akkus dauert eine komplette Ladung ca. 4 Stunden.

WICHTIG: Dem Gerät liegt eine Dokumentation "Quick Start Guide" bei. Die darin enthaltenen Hinweise sind unbedingt zu beachten. Ebenso die entsprechenden Hinweise im PSION-Benutzerhandbuch bzw. der Dokumentation der Docking Station.

### **Die Backup-Batterie**

Die Backup-Batterie im PSION Workabout PRO dient zum Erhalt der Anwendungsdaten, wenn die Hauptbatterien entladen sind. Die Backup-Batterie ist eine Lithiumzelle. Bitte beachten Sie, dass eine neue Backup-Batterie (bei entleerter oder entfernter Hauptbatterie) die Daten im RAM nur wenige Minuten erhalten kann.

Die MOBY-Applikation ist ausfallsicher im Flash Speicher hinterlegt und ist daher auch nach einem Batterieausfall vorhanden. Falls die MOBY-Applikation gelöscht oder beschädigt wurde, muss das Gerät zur Reparatur eingesandt werden.

## <span id="page-97-0"></span>**4 Die Programme "MOBY D/E/I"**

Nach dem Einschalten des STG Hand-Held Terminal PRO erscheint am Display der Editor. Sie können nun die Daten anschauen, neue Daten eingeben oder über die gelbe Menü-Taste eine Funktion aufrufen. Ein direkter Aufruf der Funktionen ist über die Taste ebenfalls möglich. Drücken Sie hierzu nacheinander die Taste ALT und danach die entsprechende alphanumerische Taste. Die folgende Tabelle zeigt alle Funktionen und die dazugehörigen Kurzaufrufe:

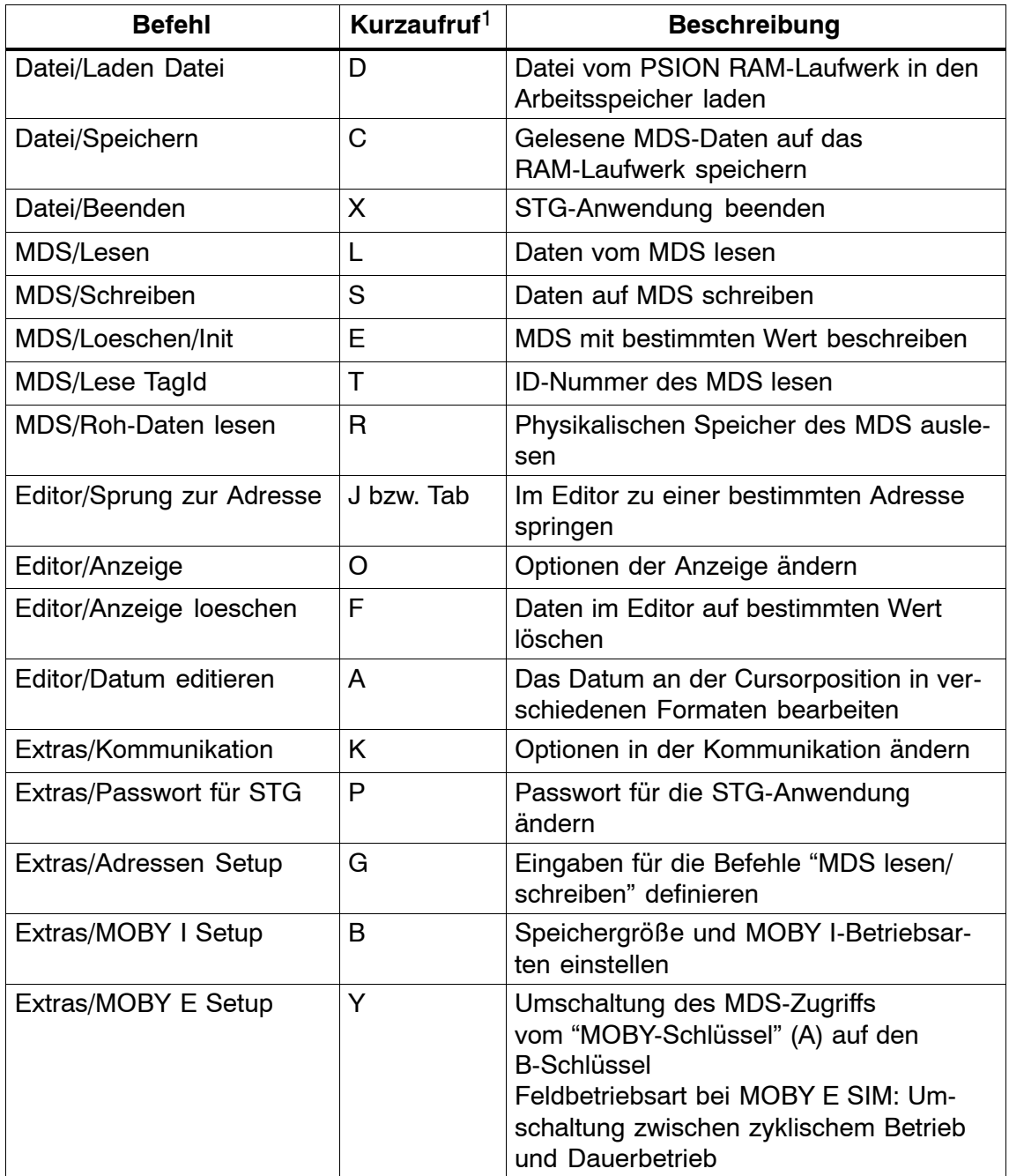

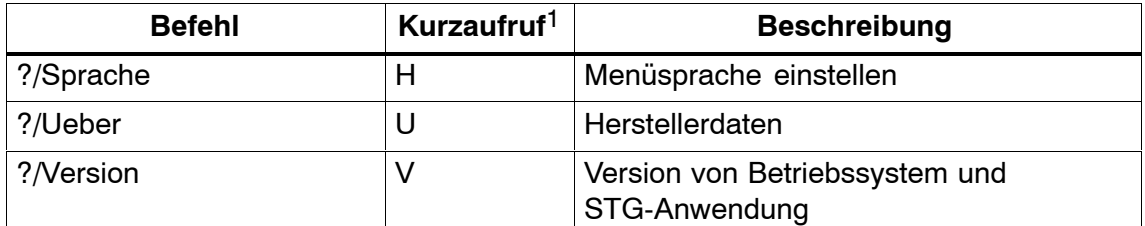

1 Deutsche Kurzaufrufe (Shortcuts); für die englische Menüsprache verwenden Sie die englische Bedienungsanleitung.

## <span id="page-99-0"></span>**4.1 Der Dateneditor**

Das Editieren der MDS-Daten kann im Editorfenster in Hexadezimal oder in ASCII erfolgen. Die Umschaltung erfolgt im Menü EDITOR/ANZEIGE.

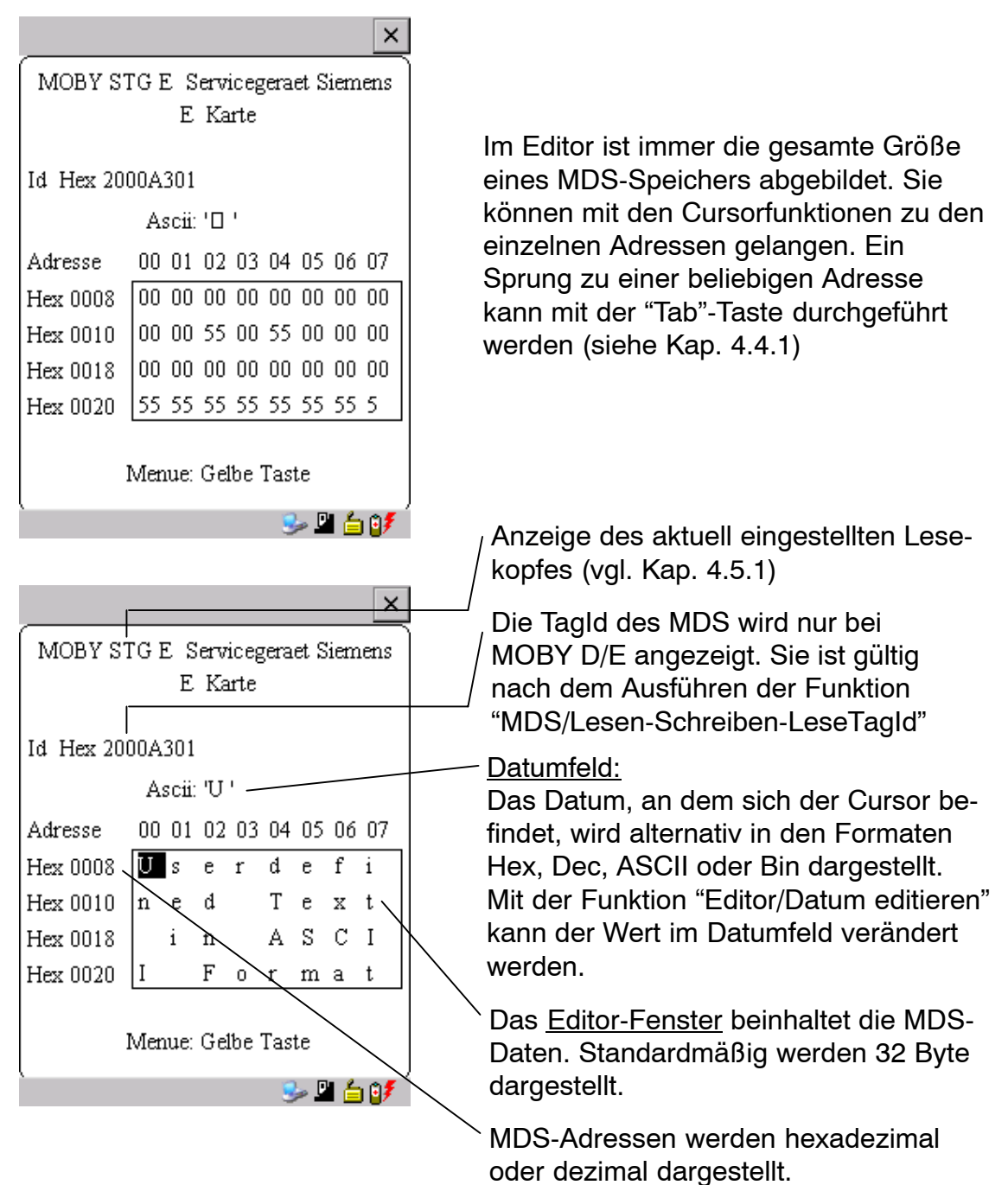

#### **Der "Aktuelle Bereich"**

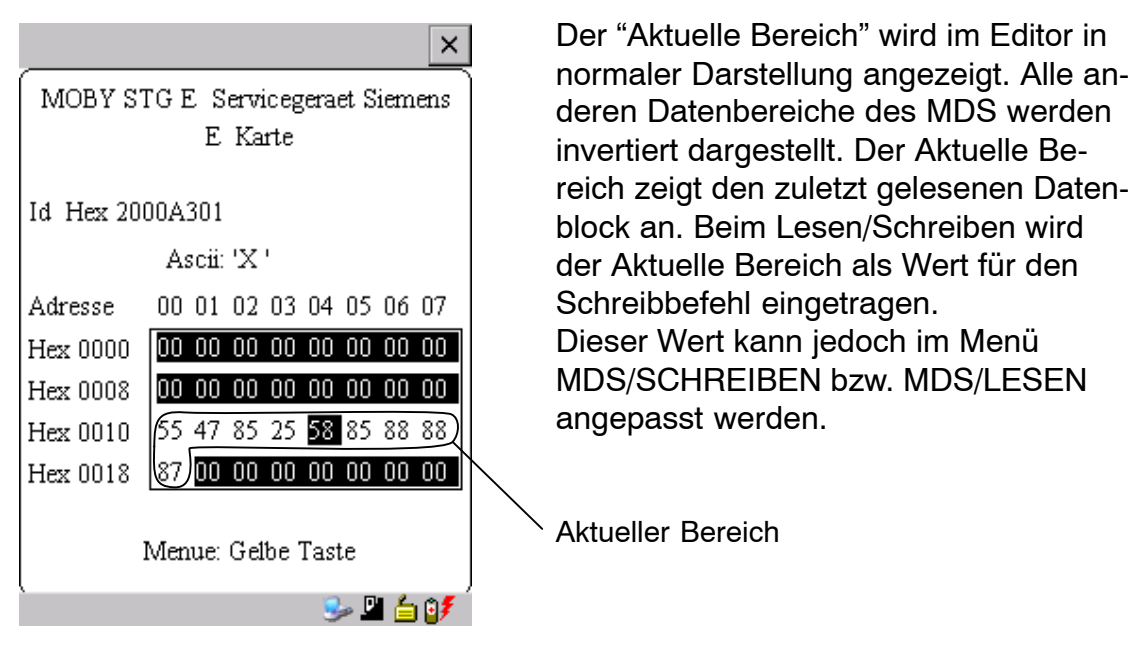

Eine Veränderung des Aktuellen Bereiches geschieht automatisch, wenn Sie Daten editieren und überschreiben.

#### **Die Größe des am Display dargestellten Speicherbereichs kann über die Funktion EDITOR/ANZEIGE umgeschaltet werden: (siehe [Kap. 4.4.2\)](#page-107-0)**

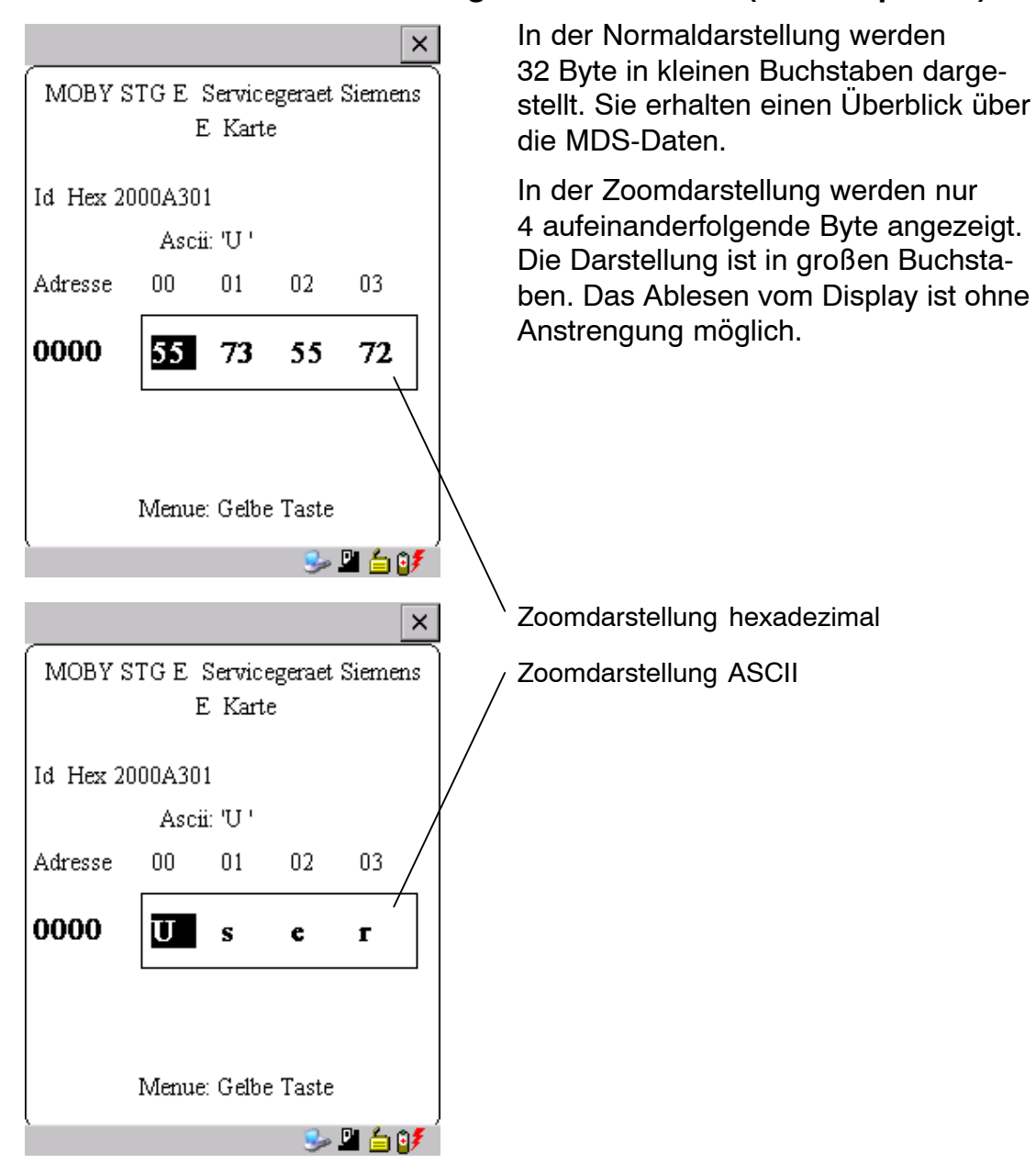

## <span id="page-102-0"></span>**4.2 Die MDS-Funktionen**

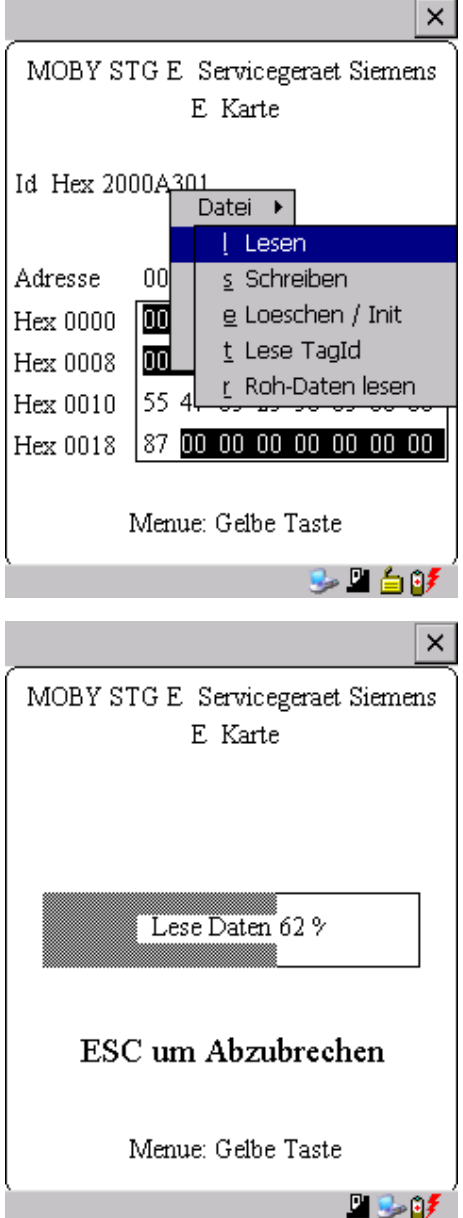

Die MDS-Funktionen führen eine Kommunikation mit dem MDS durch. Die MDS-Funktion wird nicht unterbrochen, wenn Sie kurzzeitig den MDS aus dem Lesefeld bewegen. Wird der MDS länger als 30 Sekunden nicht bearbeitet, so wird die Funktion unterbrochen (siehe [Kap. 4.5\).](#page-109-0)

Nach dem Start eines Befehls wird auf dem Display ein Fenster mit einem Balken dargestellt. Dieser zeigt an, wieviel Prozent des Befehls bereits abgearbeitet sind.

<span id="page-103-0"></span>Die MDS von MOBY D und MOBY E haben einen blockorientierten Datenzugriff. Ein Lesen oder Beschreiben eines MDS ist nur von einem Blockanfang möglich.

Ein Block hat bei MOBY E jeweils eine Länge von 16 Byte (bzw. 10 Hex). Die beim STG Hand-Held Terminal PRO einzugebenden Anfangsadressen für die MDS-Bearbeitung sind demnach: 00, 10, 20, 30 hex usw.

Ein Block hat bei MOBY D jeweils eine Länge von 4 Byte (I-Code, Tag-it) oder 8 Byte (my-d). Die Anfangsadressen sind demnach:

00, 04, 08, 12 hex ... (I-Code, Tag-it) oder

00, 08, 10, 18 hex ... (my-d).

Bei MOBY D/E wird nach dem Lesen/Schreiben die TagId im Display automatisch auf den aktuellen Wert gebracht.

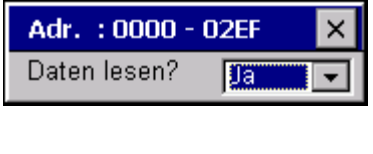

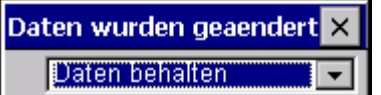

Es ist jedoch möglich, jede beliebige Anfangsadresse anzugeben. Diese wird vom STG Hand-Held Terminal PRO akzeptiert und auf den nächstniedrigeren Blockanfang korrigiert. Die Adresskorrektur wird dem Bediener in einem Fenster angezeigt und muss quittiert werden.

Ein weiteres Fenster erscheint, wenn Sie im Editor Daten geändert haben und anschließend versuchen, einen MDS zu lesen. Hier macht Sie ein Hinweis darauf aufmerksam, dass die soeben geänderten Daten mit dem MDS-Lesebefehl möglicherweise wieder überschrieben werden. Sie haben die Möglichkeit, die geänderten Daten im Editor zu behalten, zu verwerfen oder den Befehl komplett abzubrechen.

#### **Hinweis**

Am Handterminal kann nur bei MOBY I der ECC-Mode eingestellt werden.

Bei MOBY D/E ist die ECC-Betriebsart nicht möglich.

## <span id="page-104-0"></span>**4.2.2 MDS lesen**

Es kann ein Datenblock mit einer frei definierbaren Anfangs- und Endadresse vom MDS gelesen werden. Wird für Anfangs- und Endadresse der gleiche Wert eingegeben, so kann vom MDS nur ein Block gelesen werden. Der Adressbereich wird in einem weiteren Fenster zur Bestätigung angezeigt.

#### **Hinweis**

Wurde im Menü "Extras/Adressen Setup/........" im Feld Lesen/ Schreiben der Modus "MDS komplett" gewählt, so wird die Funktion "MDS/Lesen" ohne weitere Nachfrage sofort gestartet. Es wird immer der gesamte MDS bearbeitet.

## **4.2.3 MDS beschreiben**

Es kann ein Datenblock auf den MDS geschrieben werden. Der im Editor gültige Datenblock wird dabei als Default bei jedem Schreibvorgang angezeigt. Die Defaultlänge bzw. Endadresse kann beim Beschreiben noch auf einen anderen Wert geändert werden.

## **4.2.4 MDS löschen/Initialisieren**

Die Funktion "MDS löschen/Init" dient dazu, sehr schnell den kompletten MDS mit einem bestimmten Wert zu beschreiben. Der Löschwert kann in einem Folgemenü eingegeben werden. Nach der Löschfunktion ist der Speicher im Editor ebenfalls auf den eingegebenen Wert gelöscht. Bei MOBY I muss vor dieser Funktion die richtige MDS-Speichergröße eingestellt sein (Extras/ MOBY I Setup).

### **4.2.5 Lesen der ID-Nummer**

Nur MOBY D/E: Die Funktion liest die Seriennummer vom MDS und zeigt sie an. Die ID-Nummer wird vom Werk eingestellt und kann nicht verändert werden.

Die Anzeige der TagId erfolgt im Editor in der zweiten Zeile in hexadezimaler Form.

Das Lesen der TagId wird bei den Funktionen MDS lesen/schreiben/löschen automatisch durchgeführt.

## <span id="page-105-0"></span>**4.2.6 Rohdaten lesen**

Nur MOBY D/E: Mit dieser Funktion wird der komplette Speicher des MDS physikalisch ausgelesen. Insbesondere werden TagId, Schlüsselinformationen (soweit Public), Herstellerinformation und MDS-Zugriffsrechte dargestellt. Für die Interpretation der Daten ist die Kenntnis des physikalischen Speicheraufbaus des MDS notwendig (siehe Beschreibung MFWAPI bzw. CCTWAPI).

Mit der Funktion "Rohdaten lesen" können Fehler erkannt werden, die bei der Konfigurierung des MDS entstanden sind.

## <span id="page-106-0"></span>**4.3 Die Datei-Funktionen**

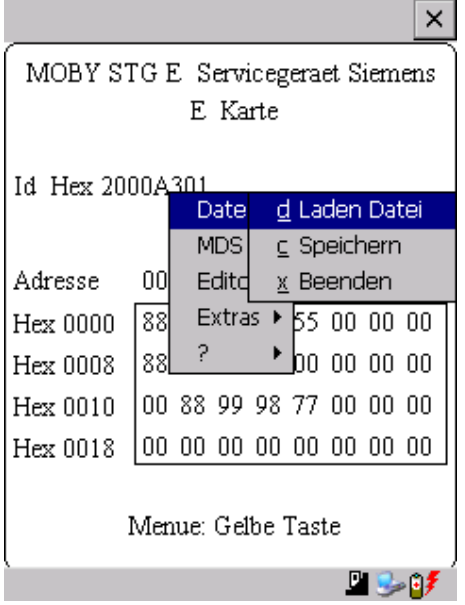

## **4.3.1 Laden einer Datei**

Es kann eine Datei in den STG Hand-Held Terminal PRO-Editor geladen werden, die

- vorher mit dem Befehl "Datei/Speichern" abgespeichert wurde oder
- vom PC in das Verzeichnis /SIBO/M des PSION Workabout PRO übertragen wurde (siehe [Kap. 6.2\)](#page-133-0).

## **4.3.2 Speichern**

Die Daten, die gerade im Editor angezeigt werden, können in einem File auf dem PSION Workabout PRO abgespeichert werden. Der Filename kann dabei aus 1 bis 8 Buchstaben oder Ziffern bestehen. Beim Abspeichern wird dem Filenamen automatisch die Endung ".HEX" (Daten) und ".HX1" (ID-Nr.) hinzugefügt (siehe auch [Kap. 6.2\)](#page-133-0).

Für das Abspeichern von MDS-Daten steht im Handterminal ein Speicherbereich von ca. 40 MB zur Verfügung. Bei MOBY E können demnach bis zu 40.000 MDS gelesen und gespeichert werden.

### **4.3.3 Beenden**

Mit der Funktion "Beenden" können Sie das STG Hand-Held Terminal PRO-Programm von MOBY beenden. Sie gelangen auf die Betriebssystemebene des PSION Workabout PRO (siehe [Kap. 6.3\)](#page-138-0).

## <span id="page-107-0"></span>**4.4 Die Funktionen Editor**

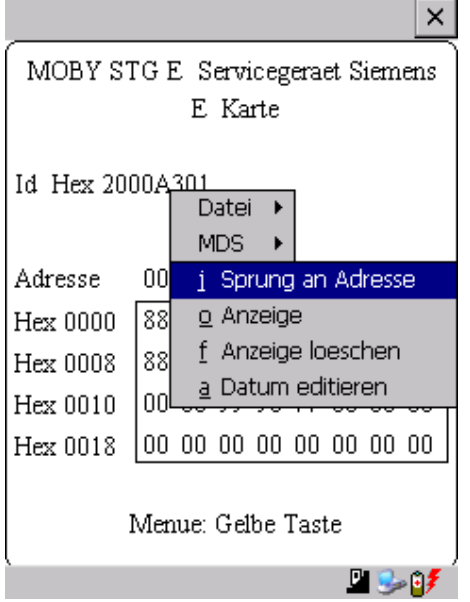

## **4.4.1 Sprung zur Adresse**

Sie können in dezimaler oder hexadezimaler Form eine Speicheradresse eingeben. Die Einstellung kann unter Menüpunkt Display/Display Address verändert werden. Anschließend wird im Editor diese Adresse als Anfangsadresse dargestellt.

Diese Funktion kann auch direkt im Editor mit der "Tab"-Taste ausgelöst werden.

## **4.4.2 Anzeige**

In diesem Menü erfolgen die Einstellungen

- Editor umschalten zwischen 32 Byte-Darstellung (4x8= kleine Anzeige) und 4 Byte-Darstellung (1x4= große, gut lesbare Zeichen)
- In der Editor-Darstellung 1x5 wird keine Adresse angezeigt. Es werden die ersten 5 Byte der gelesenen Daten angezeigt. Ein Positionieren mit dem Cursor auf andere Adressen ist nicht möglich.
- Editor umschalten zwischen "Hexadezimal"- und "ASCII"-Darstellung. Die Adressen werden immer in hexadezimaler oder dezimaler Form dargestellt.
- Datum umschalten zwischen "BIN"-, "ASCII"-, "DEZ"- und "HEX"-Darstellung
## **4.4.3 Anzeige löschen**

Die Funktion "Anzeige löschen" beschreibt den kompletten Speicher im STG Hand-Held Terminal PRO-Editor mit einem Wert, den Sie vorgeben können. Anschließend können Sie im Editor die gewünschten Daten auf die entsprechenden Werte abändern. Eine Funktion zum MDS erfolgt dabei nicht.

- Die Anzeige im Datumfeld kann in den Formaten Hexadezimal, ASCII, Dezimal oder Binär erfolgen. Mit dem hier eingestellten Format können die Daten mit der Funktion "Anzeige/Datum editieren" auch verändert werden.
- Die Anzeige der Adressen kann zwischen Hexadezimal und Dezimal umgeschaltet werden.

### **4.4.4 Datum editieren**

Die Funktion "Datum editieren" stellt neben den Standardformaten Hex und ASCII des Editorfensters auch die Formate Dezimal und Binär zur Dateneingabe zur Verfügung.

# **4.5 Die Funktionen Extras**

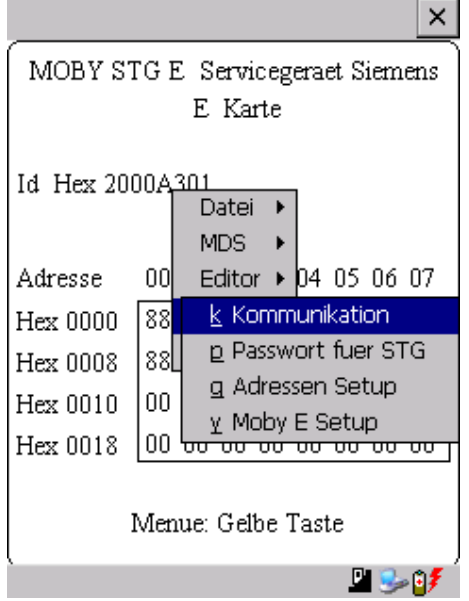

### **4.5.1 Kommunikation**

- Schnittstelle: Hier erfolgt die Umschaltung zwischen TTL-Schnittstelle (Lesekopf) und RS 232-Schnittstelle. **Bei RS 232-Einstellung muss das "Protokoll" auf den** 

**Eintrag "MOBY E/SIM" oder "ASM 420/I/V" eingestellt werden.**

• Protokoll: Abhängig vom jeweiligen Lesekopf können hier bestimmte Protokolle eingestellt werden:

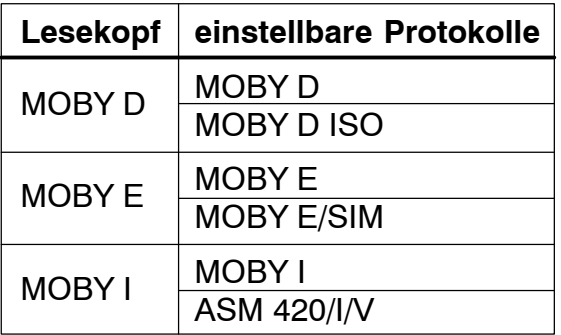

Durch die Einstellung des MOBY-Protokolls wird bei MOBY E auch automatisch die Speichergröße des Editors festgelegt. Bei MOBY I wird die Speichergröße des Editors mit der Funktion "Extras/MOBY I Setup" eingestellt.

### <span id="page-110-0"></span>**4.5.2 Passwort**

Optional können Sie ein Passwort programmieren. Das Passwort muss vor einer Schreibfunktion eingegeben werden. Ein eingegebenes Passwort bleibt bis zum Abschalten des STG Hand-Held Terminal PRO gültig. D. h., bei mehreren aufeinanderfolgenden Schreibbefehlen muss das Passwort nur einmal eingegeben werden. Ein Verlassen des "MOBY"-Programmes ist ebenfalls nur mit Passwort möglich.

#### **Passwort vergessen?**

Wurde ein Passwort vergessen, so gibt es keine Möglichkeit, das Passwort zurückzuerhalten.

Die einzige Möglichkeit besteht darin, das Gerät in den Auslieferungszustand zurückzusetzen. Dazu muss im Startmenü über den Eintrag "Security" der Supervisor Mode eingeschaltet werden (siehe [Kapitel 6.5.1\)](#page-142-0). Danach kann ebenfalls über das Startmenü das Zurücksetzen des Gerätes über den Eintrag "Cold Reset" erfolgen.

#### **Das Passwort 99999999**

Die Veränderung des Passworts auf den Wert 99999999 (8x die 9) hat eine besondere Bedeutung:

Die Schreibfunktion auf den MDS sowie die Funktion "Datei/Beenden" ist generell nicht mehr möglich. Auch das Passwort kann jetzt nicht mehr geändert werden. Die einzige Möglichkeit, jetzt wieder die Schreibfunktion zu erlangen, ist der System-RESET (siehe [Kapitel 6.5.1\)](#page-142-0).

#### **4.5.3 Antenne**

Nur bei MOBY E: Das Antennenfeld am Lesekopf wird umgeschaltet zwischen "Karte" (große Antenne) und "Pille" (kleine Antenne) (siehe auch [Kap. 3.2\)](#page-94-0). **Die Antenne muss einmalig bei der Inbetriebnahme des Lesekopfes eingestellt werden. Beim Ausschalten des Handterminals bleibt die eingestellte Antenne im Lesekopf gespeichert.**

### **4.5.4 Adressen Setup**

Mit dieser Funktion wird der Aufruf der Befehle "MDS lesen/schreiben" definiert.

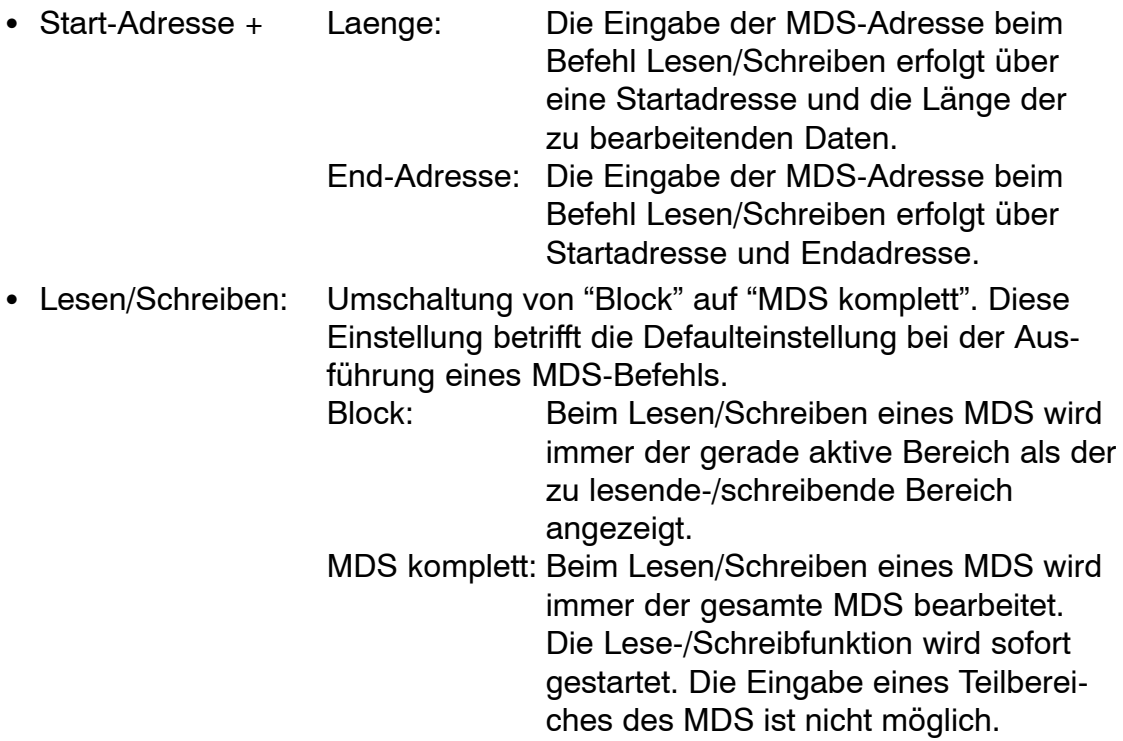

#### *A 05/07*

### **4.5.5 MOBY I Setup**

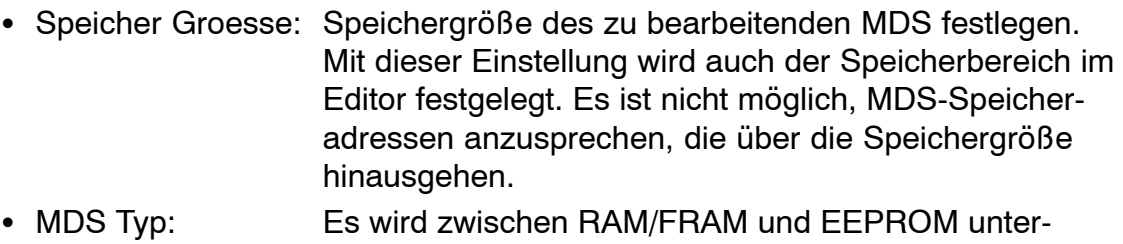

- schieden. In der Einstellung RAM/FRAM wird eine leere MDS-Stützbatterie am STG Hand-Held Terminal PRO angezeigt.
- $\cdot$  FCC $\cdot$ Ein-/Ausschalten des ECC-Treibers Der Anwendungszweck des ECC-Treibers ist in der MOBY-Anschaltungsdokumentation beschrieben.
- MDS507: Dieser Parameter ist nur beim Betrieb des MDS 507 auf "ja" einzustellen. Beim MDS507-Betrieb wird die Dialogbatterie abgefragt und als Status angezeigt, wenn diese leer wird.
- Abtastzeit: Die Abtastzeit ist nur beim Betrieb des MDS 507 über ein ASM 420 von Bedeutung. Der Einstellbereich liegt zwischen 0,1 s und 6,3 s. Der Defaultwert (0,5 s) muss in der Regel nicht verändert werden.

### **4.5.6 MOBY E Setup**

- Schlüssel A/B: Es kann zwischen dem "MOBY-Schlüssel" und dem "B-Transportschlüssel für MIFARE-Datenspeicher" umgeschaltet werden. Standardmäßig wird immer mit dem MOBY-Schlüssel gearbeitet. Die Einstellung "B" gestattet das Bearbeiten vom MIFARE-MDS im Auslieferungszustand (Der B-Schlüssel muss sich im Urzustand befinden). • Feldbetriebsart: Nur bei MOBY E SIM (vgl. [Kap. 6.5\):](#page-140-0) Umschaltung des
- SIM vom zyklischen Betrieb in den Dauerbetrieb. Im Dauerbetrieb erfolgt die Befehlsbearbeitung deutlich schneller.
- Antenne: Es kann zwischen Karte und Pille umgeschaltet werden.

# <span id="page-113-0"></span>**4.6 Die Funktionen "?"**

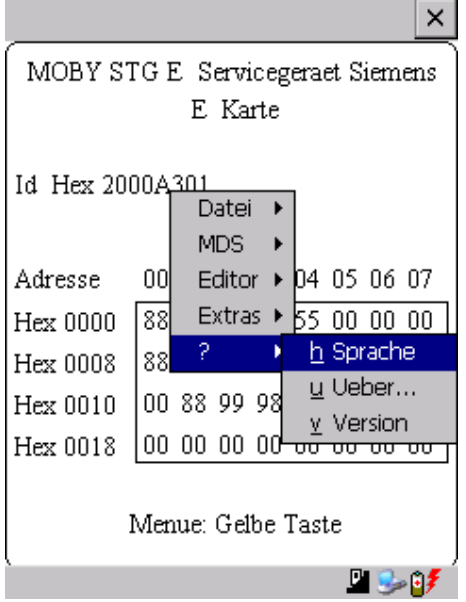

#### **4.6.1 Sprache**

Beim STG Hand-Held Terminal PRO kann als Menüsprache Deutsch oder Englisch ausgewählt werden. Die Default-Sprache bei der Inbetriebnahme des STG Hand-Held Terminal PRO ist Englisch.

#### **4.6.2 Ueber**

Angaben zum Hersteller des STG-Programmes: Siemens AG A&D SC FS

#### **4.6.3 Version**

Gibt die Version des STG-Programmes, des emulierten Betriebssystems EPOC, den Ausgabestand der emulierten ROM-Version sowie den Ausgabestand der MOBY-Library aus. Bei Fehlerrückmeldungen an Siemens sind diese Parameter unbedingt anzugeben.

# **5 Das Programm "FILEHANDLER"**

# **5.1 Allgemeines zum Filehandler**

Wie bei einem PC-basierenden System erfolgt beim Filehandler der Datenzugriff über logische Dateinamen und nicht über physikalische Speicheradressen.

Das folgende Bild zeigt den Aufbau und die Arbeitsweise des Programmes "FILEHANDLER":

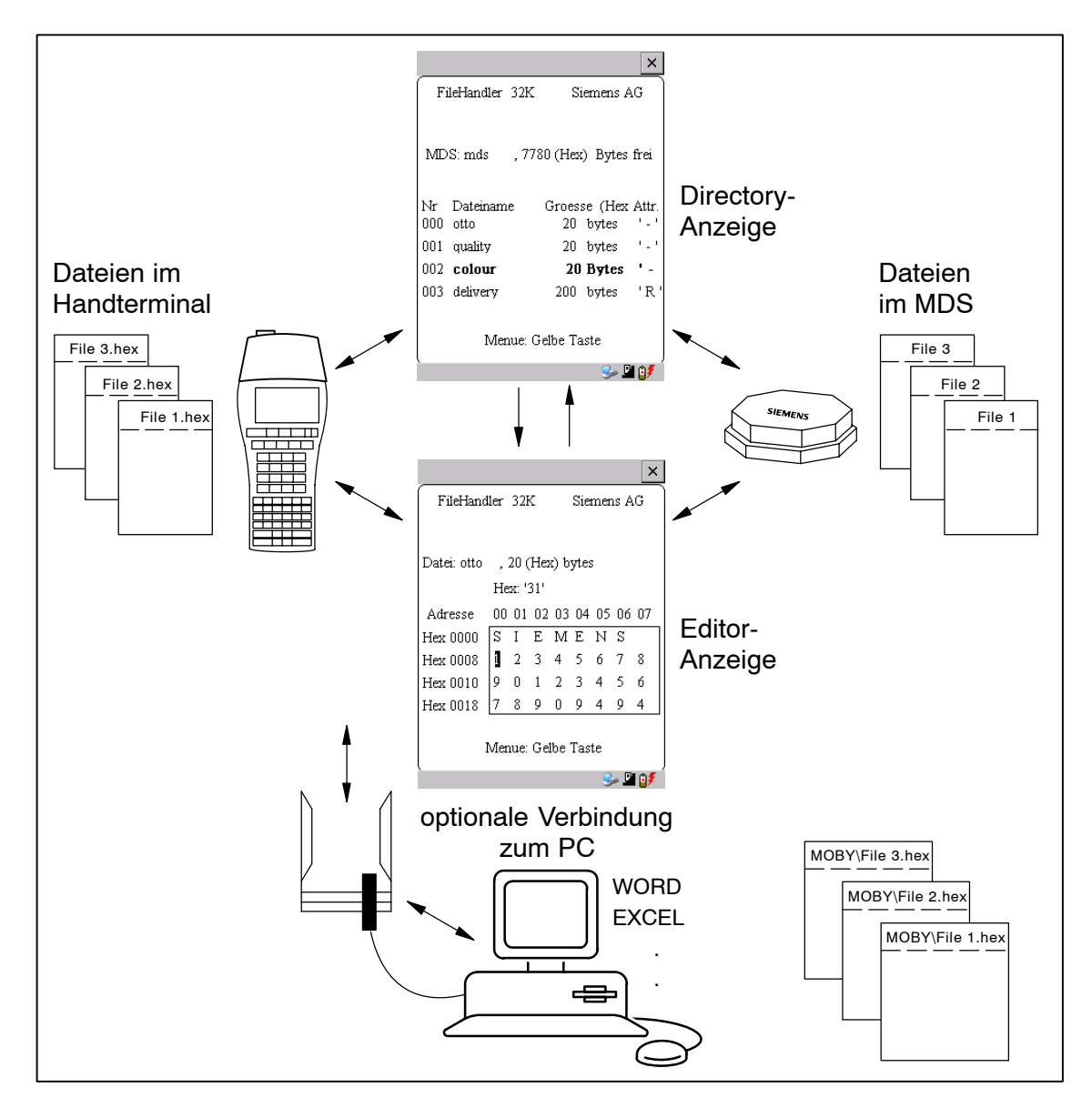

Das Programm "FILEHANDLER" ist so aufgebaut, dass Sie mit den gleichen Funktionen auf die Handterminal-Dateien und auf die MDS-Dateien zugreifen können. Die Directory-Anzeige ist für das Handterminal und den MDS verfügbar. Dateien vom MDS können mit nur wenigen Tasten vom MDS zum Handterminal kopiert werden (und umgekehrt).

Über eine optionale Verbindung zum PC können die im Handterminal gespeicherten Dateien mit dem PC ausgetauscht werden.

Nun können Sie die Daten mit Ihnen bekannten PC-Programmen weiter bearbeiten (z. B.: WORD, EXCEL, ...). Voraussetzung ist, dass der Inhalt und die Datenstruktur des MDS-Files von der PC-Applikation unterstützt werden (siehe auch [Kap. 6\)](#page-132-0).

#### **Hinweis**

Bitte beachten Sie, dass der Filehandler nur für MOBY I zur Verfügung steht.

## **5.2 Die Filehandler-Befehle**

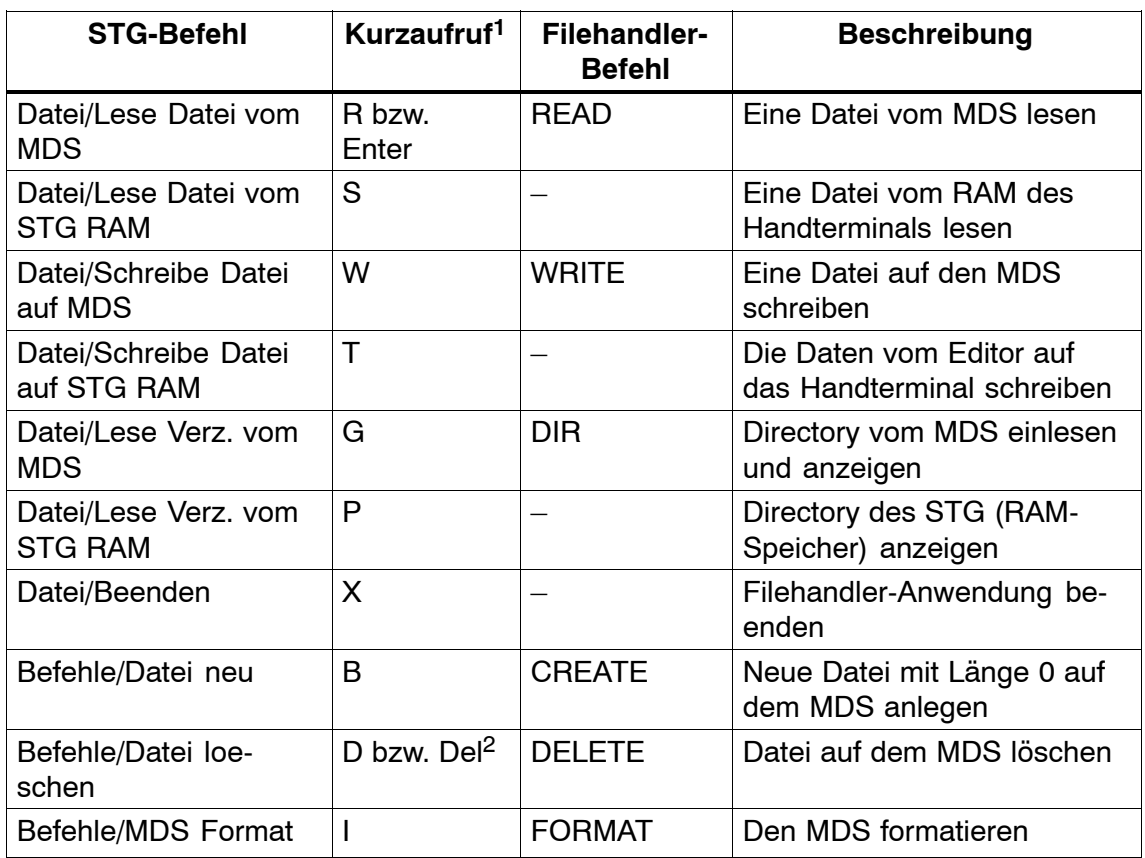

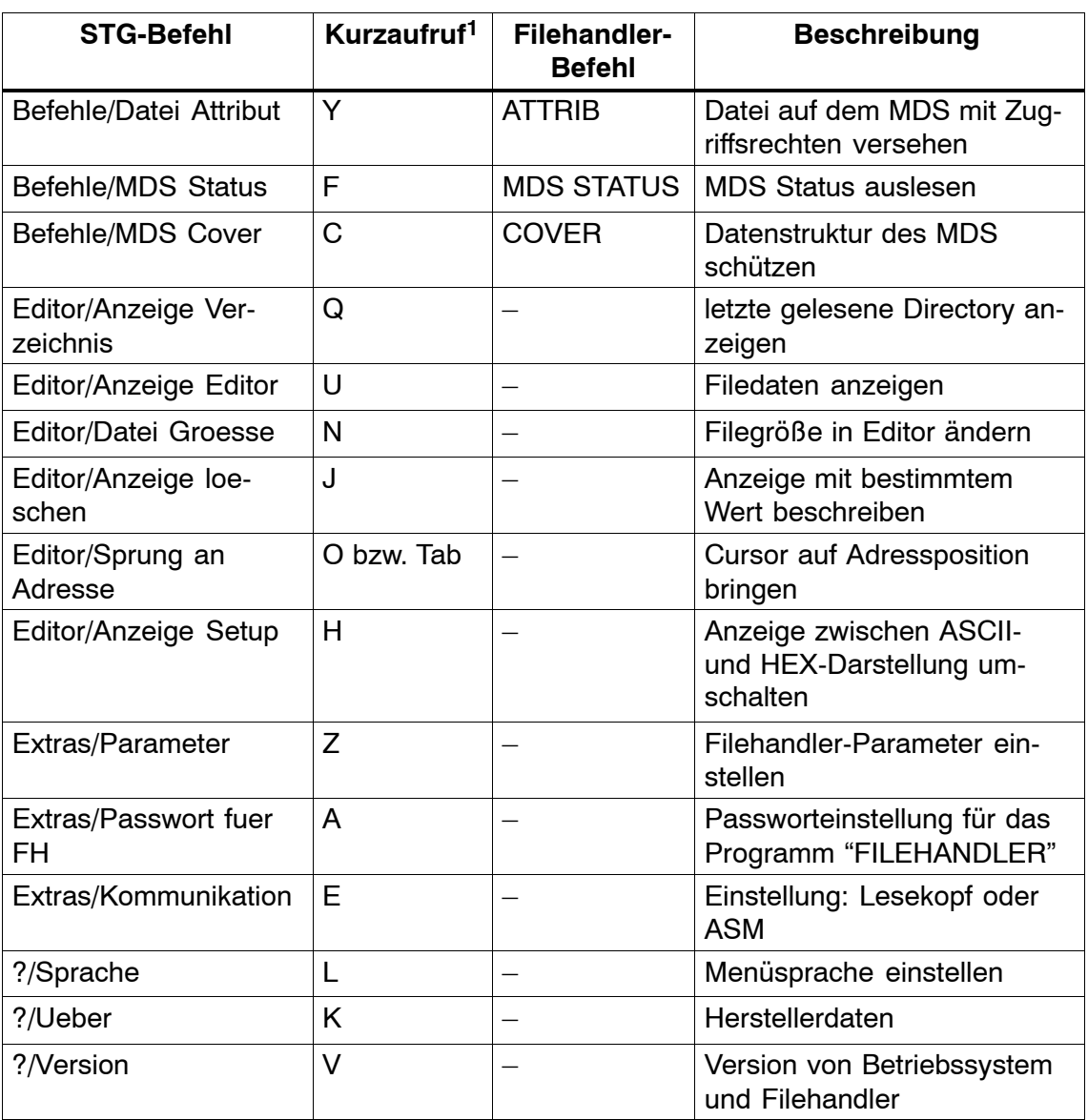

1 Der Kurzaufruf der Befehle erfolgt über die Tastenkombination ALT+Taste. Hierzu müssen beide Tasten nacheinander gedrückt werden. Die Tasten für die Kurzaufrufe von MDS-Befehlen sind identisch mit den Buchstaben, wie sie auch über den FC in der SIMATIC angesprochen werden.

2 In der Directory-Ansicht kann mit der "Del"-Taste das gerade ausgewählte File gelöscht werden. Damit können auch Dateien vom RAM des Handterminals gelöscht werden.

## <span id="page-117-0"></span>**5.3 Die Anzeigen Editor und Directory**

Die Bildschirmanzeige beim Filehandler befindet sich entweder in der "Directory-Anzeige" oder in der "Editor-Anzeige". Über das Menü "Editor/Anzeige Editor" und "Editor/Anzeige Directory" kann zwischen den beiden Anzeigen umgeschaltet werden.

### **5.3.1 Der Dateneditor im Filehandler**

Der Dateneditor beim Filehandler ist ähnlich aufgebaut wie beim Standard-STG-Programm (siehe [Kap. 4.1\)](#page-99-0).

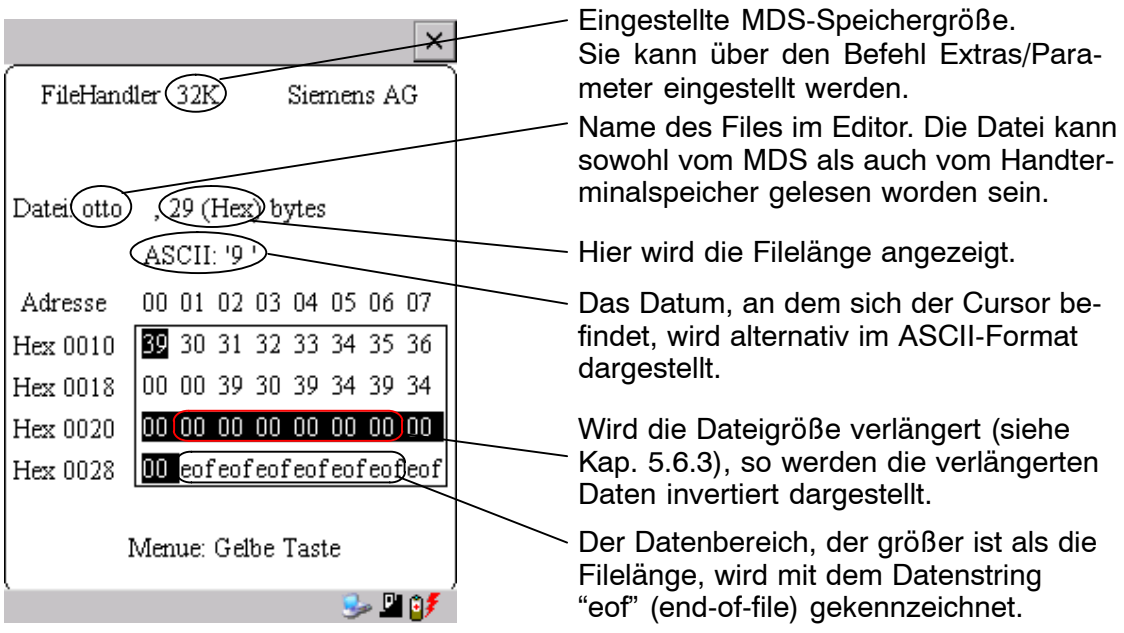

## <span id="page-118-0"></span>**5.3.2 Die Directory-Ansicht**

In der Directory-Ansicht werden entweder alle Dateien vom MDS oder vom RAM des STG Hand-Held Terminal PRO angezeigt. Mit Hilfe der Directory-Ansicht können sehr effektiv Dateien vom MDS gelesen bzw. zwischen Handterminal und MDS kopiert werden (siehe [Kap. 5.4\)](#page-119-0).

Aufbau der Directory-Anzeige

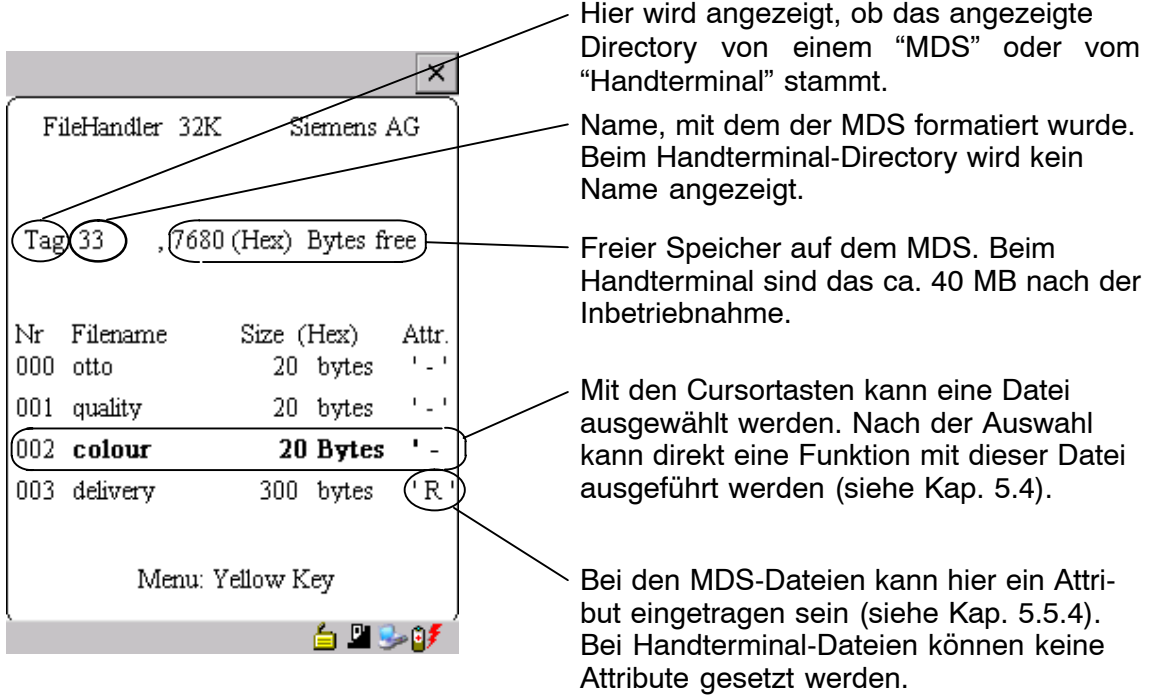

## <span id="page-119-0"></span>**5.4 Das Datei-Menü**

Im Datei-Menü können im Wesentlichen drei Funktionen aufgerufen werden:

- Datei lesen
- Datei schreiben
- Directory lesen und anzeigen

Diese Funktionen können sowohl auf dem MDS als auch auf dem internen Speicher des Handterminals ausgeführt werden.

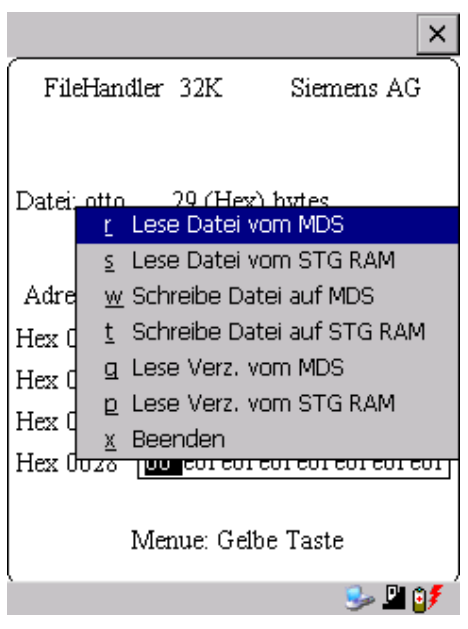

## <span id="page-120-0"></span>**5.4.1 Lese Datei vom MDS**

Nach dem Aufruf dieser Funktion erscheint ein Auswahlmenü, in dem Sie mit den Cursortasten eine Datei auswählen können. Es werden dabei alle Filenamen durchgeblättert, die auch in der Directory-Ansicht (siehe Kap. 5.3.2) zu sehen sind.

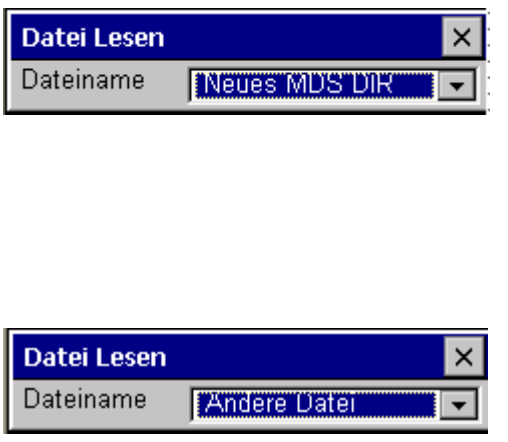

Nachdem Sie alle Dateien durchgeblättert haben, erscheint der Dateiname "Neues MDS DIR". Drücken Sie jetzt die Enter-Taste, so liest der Filehandler eine Directory von einem MDS ein. Anschließend kann eine der neuen Dateien selektiert werden.

Blättern Sie in dem Dateiauswahlmenü weiter, bis der Dateiname "Andere Datei" erscheint, so können Sie im folgenden Menü einen Dateinamen über die ASCII-Tastatur des Handterminals eingeben.

## **5.4.2 Lese Datei vom STG RAM**

Nach dem Aufruf dieser Funktion erscheint ein Auswahlmenü, in dem Sie mit den Cursortasten eine Datei auswählen können. Es werden alle Dateinamen mit der Dateiendung .HEX angezeigt, die sich im RAM des Handterminals befinden. Befindet sich keine Datei mit der Endung .HEX im STG RAM, so erhalten Sie die Meldung "keine Datei vorhanden".

#### **5.4.3 Schreibe Datei auf MDS**

Die Eingabe des Dateinamens erfolgt nach der gleichen Art und Weise, wie im [Kap. 5.4.1](#page-120-0) beschrieben. Nach der Eingabe eines in dem Directory vorhandenen Dateinamens, erhalten Sie eine Auswahl:

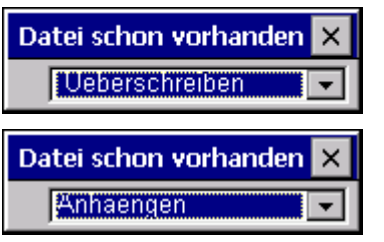

Sie können die Datei überschreiben oder die neuen Daten an die bestehende Datei anhängen.

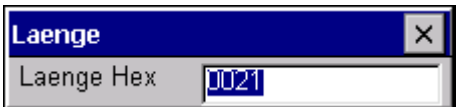

Beim Folgefenster können Sie die Länge der zu schreibenden Daten noch verändern.

Als Defaultlänge wird immer der Wert angezeigt, der auch die Länge der Daten im Editor darstellt. Verändern Sie die Default-Längenangabe, so wird auch die Dateilänge auf dem MDS angepasst.

Haben Sie Daten "Anhaengen" ausgewählt, so wird nach der Ausführung der Schreibfunktion automatisch die Datei nochmal gelesen. Damit erhalten Sie die gesamte aktualisierte Datei in den Editor.

Haben Sie beim Aufruf der Schreibfunktion den Dateinamen "Andere Datei" gewählt und einen neuen Dateinamen über die Tastatur eingegeben, so erscheint das Fenster "Neu":

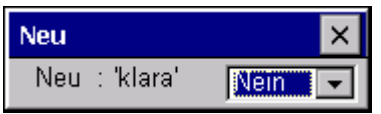

Bestätigen Sie dieses Fenster mit "Ja", so wird ein neues File auf dem MDS angelegt, bevor die Daten auf den MDS geschrieben werden.

## **5.4.4 Schreibe Datei auf STG RAM**

Beim Speichern einer Datei wird der Dateiname, der im Editor angezeigt wird, als Default angezeigt. Den Dateinamen können Sie vor dem Abspeichern noch verändern. Der Filename kann aus bis zu 8 Zeichen bestehen. Beim Abspeichern wird dem Filenamen automatisch die Dateiendung .HEX angefügt.

## **5.4.5 Lese Verzeichnis vom MDS**

Es wird das Dateiverzeichnis von einem MDS gelesen und in der Directory-Ansicht auf dem Display dargestellt (siehe [Kap. 5.3.2\)](#page-118-0). Je nach MDS-Typ kann dieser Vorgang einige Sekunden dauern.

## **5.4.6 Lese Verzeichnis vom STG RAM**

Es wird das Dateiverzeichnis vom RAM des Handterminals (Laufwerk M:) ausgelesen und in der Directory-Ansicht auf dem Display dargestellt (siehe [Kap. 5.3.2\)](#page-118-0). Im Display werden nur Dateien vom Typ \*.HEX angezeigt. Ebenso werden nur Dateien angezeigt und verwaltet, die sich in der Root-Directory des Handterminal-RAM befinden.

### **5.4.7 Beispiel: Kopieren von Dateien**

Die in diesem Kapitel beschriebenen Funktionen ermöglichen ein sehr einfaches Kopieren von Dateien. Dabei kann das Kopieren von MDS nach MDS oder von STG RAM nach MDS geschehen. Im Folgenden ist der Ablauf beschrieben, wenn eine Datei von einem ersten MDS nach einem zweiten MDS kopiert werden soll:

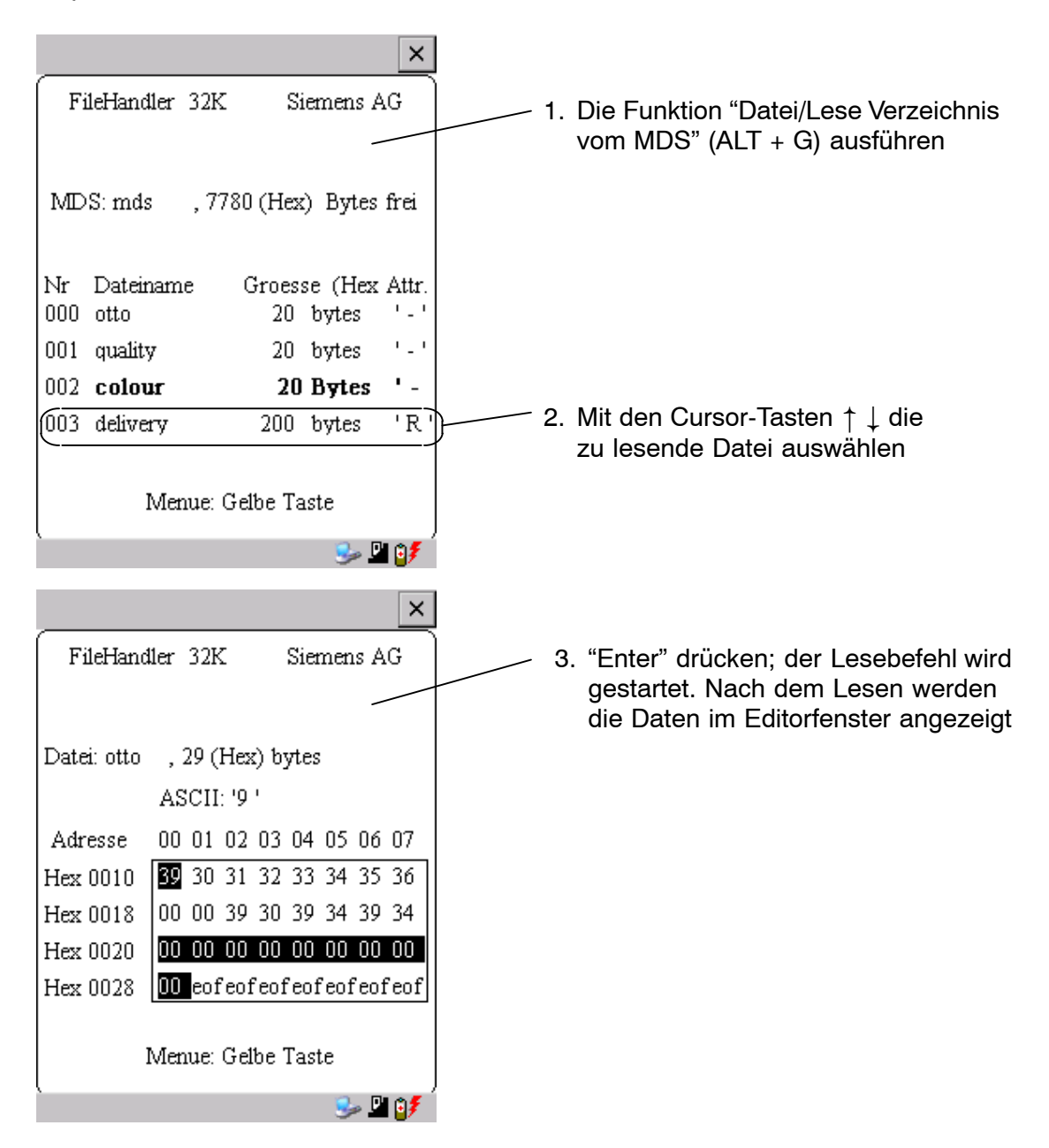

- 4. Die Funktion "Datei/Schreibe Datei auf MDS" (ALT + W) ausführen
- 5. Filename "colour" auswählen
- 6. Überschreiben bestätigen
- 7. Länge bestätigen

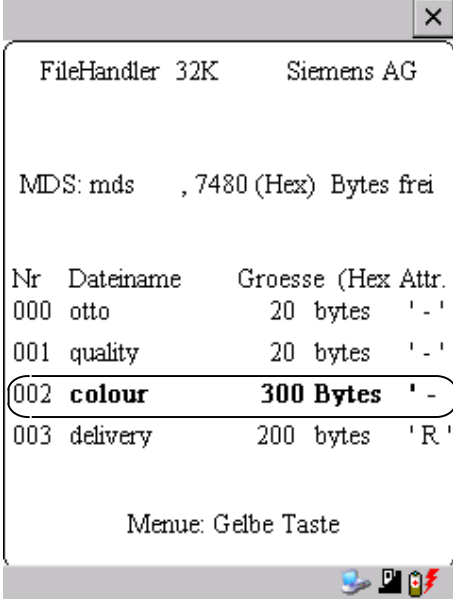

Nach Ausführung dieser Funktionen sind die Daten der Datei "Delivery" nach "Colour" kopiert. Die Datei Colour erscheint jetzt ebenfalls mit einer Dateigröße von 300 Byte.

## **5.5 Das Befehle-Menü**

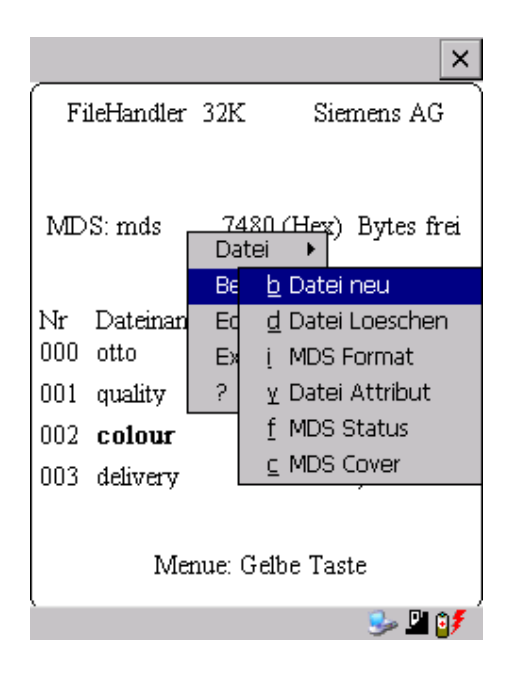

Im Befehle-Menü finden Sie Befehle, die sich ausschließlich auf den MDS-Speicher beziehen.

### **5.5.1 Datei neu**

Mit "Datei neu" legen Sie eine neue Datei auf dem MDS an. Der Dateiname darf auf dem MDS noch nicht vorhanden sein. Die neue Datei wird immer mit der Länge "0" angelegt.

### **5.5.2 Datei löschen**

Diese Funktion löscht eine Datei auf dem MDS-Speicher.

Befinden Sie sich in der Directory-Ansicht, so können Sie die Löschfunktion sehr einfach durch Drücken der "Del"-Taste starten. Mit der "Del"-Taste können Dateien vom MDS oder vom Handterminal gelöscht werden. Vom Handterminal werden die Dateien gelöscht, wenn die Directory-Ansicht die Dateien auf dem STG Hand-Held Terminal PRO anzeigt.

#### **5.5.3 MDS formatieren**

Bevor ein MDS mit dem Filehandler betrieben werden kann, muss dieser formatiert werden. Vor dem Formatieren ist es wichtig, die Speichergröße des MDS richtig einzustellen. Verwenden Sie hierzu die Funktion Extras/Parameter. Das Formatieren löscht alle Daten auf dem MDS. Die Dateistruktur wird neu angelegt.

# <span id="page-126-0"></span>**5.5.4 Datei Attribut**

Mit diesem Befehl können auf einzelne Dateien Zugriffsrechte vergeben werden. Damit sind die Dateien vor unberechtigtem bzw. unbeabsichtigtem Überschreiben geschützt. In der Directory-Ansicht wird das Dateiattribut in der rechten Spalte angezeigt (sieh[e Kap. 5.3.2\)](#page-118-0). Folgende Dateiattribute sind möglich:

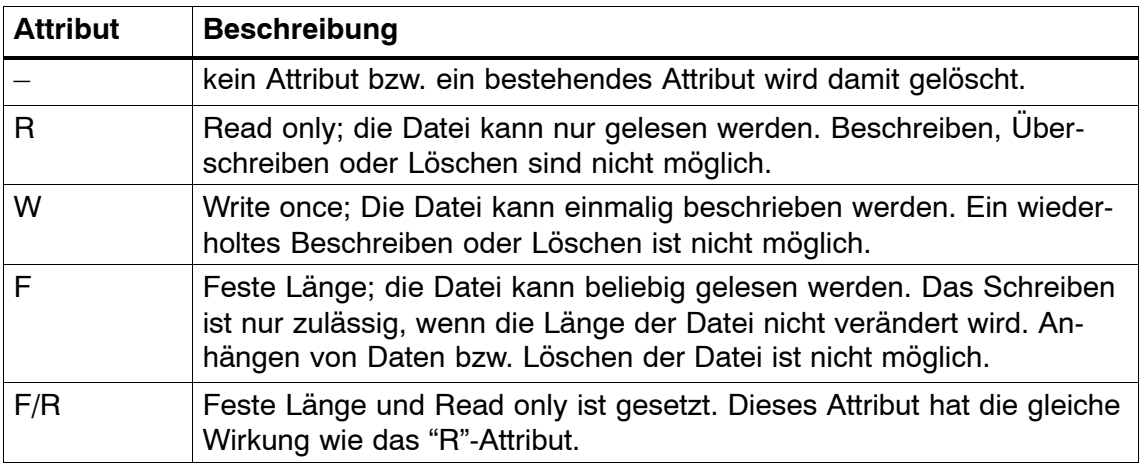

Dateiattribute können nur auf MDS-Dateien vergeben werden. Dateien im RAM des Handterminals sind immer vom Typ "–". D. h., sie können generell verändert oder gelöscht werden.

#### **5.5.5 MDS Status**

Dieser Befehl zeigt nacheinander in einigen Fenstern den Status des MDS an.

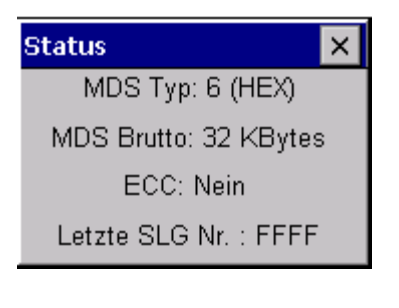

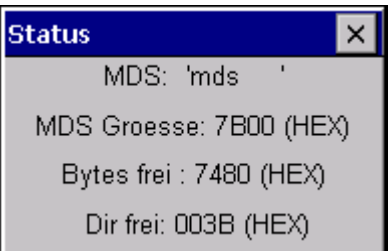

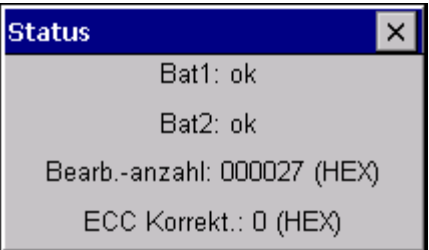

#### MDS-Typ:

Dieser Wert ist identisch mit der Angabe des MDS-Typs beim Format-Befehl in einer SIMATIC.

BruttoMDS Groesse:

Hier wird die MDS-Grösse angezeigt, die beim Format-Befehl eingestellt war.

#### ECC:

Zeigt an, ob der MDS mit oder ohne ECC betrieben wird.

#### MDS:

Zeigt den Namen des MDS an, der beim Format-Befehl auf den MDS geschrieben wurde.

#### MDS Groesse:

Zeigt den maximal für den Anwender nutzbaren Speicherbereich an.

#### Bytes frei:

Zeigt die Anzahl der Datenbytes an, die auf dem MDS dem Anwender für seine Daten noch zur Verfügung stehen.

#### Dir frei:

Zeigt die Anzahl der Dateien an, die noch auf dem MDS angelegt werden können.

#### Bat 1:

Zustand der RAM-Batterie. Dieser Wert ist bei EEPROM-MDS nicht relevant.

#### Bat 2:

Zustand der Dialogbatterie beim MDS 507.

#### Bearb.-anzahl:

Anzahl der Bearbeitungen, die mit dem MDS seit dem ersten Formatieren durchgeführt wurden. Der Wert ist vor allem bei EEPROM-MDS wichtig, da diese Speichertypen nur eine begrenzte Schreibhäufigkeit besitzen.

#### ECC-Korrekt:

Zähler für die Anzahl der durchgeführten ECC-Korrekturen. Hat dieser Zähler einen Wert ungleich Null, so ist der MDS demnächst auszutauschen. Ein EEPROM Speicher wurde zu häufig beschrieben.

### **5.5.6 MDS Cover**

Der Cover-Befehl verschließt die komplette Dateistruktur auf dem MDS. Ist ein MDS "covered", so kann

- jede Datei gelesen werden
- jede Datei beschrieben werden, solange die Dateilänge nicht verändert wird
- keine Datei gelöscht werden
- kein neues File angelegt werden
- mit Format der MDS neu initialisiert werden. Danach ist der MDS "uncovered".
- mit einem Cover-Befehl und der Einstellung "nicht covered" der Cover-Zustand wieder aufgehoben werden.

## **5.6 Das Editor-Menü**

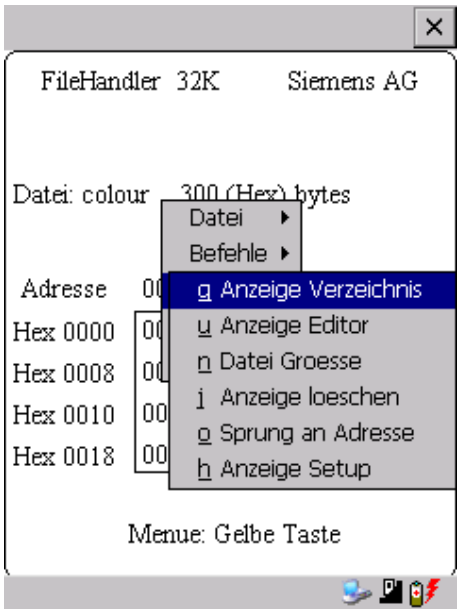

### **5.6.1 Anzeige Verzeichnis**

Diese Funktion schaltet das Display um in die Directory-Ansicht (siehe [Kap. 5.3.2\)](#page-118-0). Dargestellt wird das zuletzt gelesene Directory. Das Directory kann sowohl vom MDS als auch vom Handterminal sein.

### <span id="page-129-0"></span>**5.6.2 Anzeige Editor**

Diese Funktion schaltet das Display um in die Editor-Ansicht (siehe [Kap. 5.3.1\)](#page-117-0). Es wird die Datei angezeigt, die zuletzt eingelesen wurde. Diese Datei kann sowohl vom MDS als auch vom Handterminal sein.

### **5.6.3 Datei Größe verändern**

Die momentane Länge einer Datei wird im Editor in der zweiten Zeile dargestellt. Diese Länge kann mit dem Befehl "Datei Größe" verändert werden. Wird die Datei verlängert, so wird eine entsprechende Anzahl von Nullen (00 Hex) am Ende der Datei angehängt. Der angehängte Teil wird im Editor mit invertierten Ziffern dargestellt.

### **5.6.4 Anzeige löschen**

Diese Funktion löscht den Speicher in der Editoranzeige. Dabei kann der hexadezimale Wert des Füllzeichens vorgegeben werden. Der Standardwert des Füllzeichens ist 00hex. Nach dem Löschen werden alle Daten in der Anzeige invertiert dargestellt, um zu kennzeichnen, dass noch keine Daten vom Anwender eingegeben wurden.

### **5.6.5 Sprung an Adresse**

Die normale Positionierung des Cursors innerhalb einer Datei erfolgt mit den Cursor-Tasten. Bei größeren Dateien kann die Funktion "Sprung an Adresse" sehr vorteilhaft eingesetzt werden, um den Cursor an eine beliebige Stelle innerhalb der Datei zu positionieren. Die Funktion "Sprung an Adresse" kann sehr einfach auch über die Tab-Taste aufgerufen werden.

### **5.6.6 Anzeige Setup**

Hier erfolgt die Einstellung der Anzeige. Die Darstellung kann im Hexadezimaloder ASCII-Format erfolgen. In der ASCII-Darstellung werden nicht darstellbare Zeichen als weiße Felder angezeigt.

# **5.7 Das Extra-Menü**

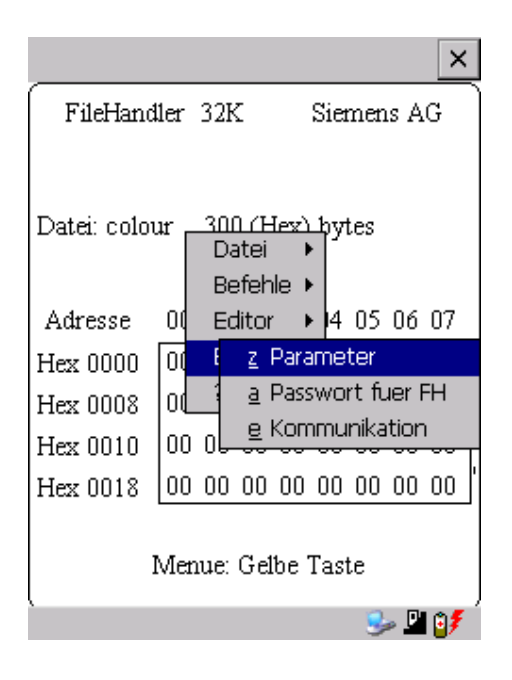

### **5.7.1 Parameter**

Mit der Funktion Parameter werden grundlegende Einstellungen für den Betrieb des Filehandlers vorgenommen.

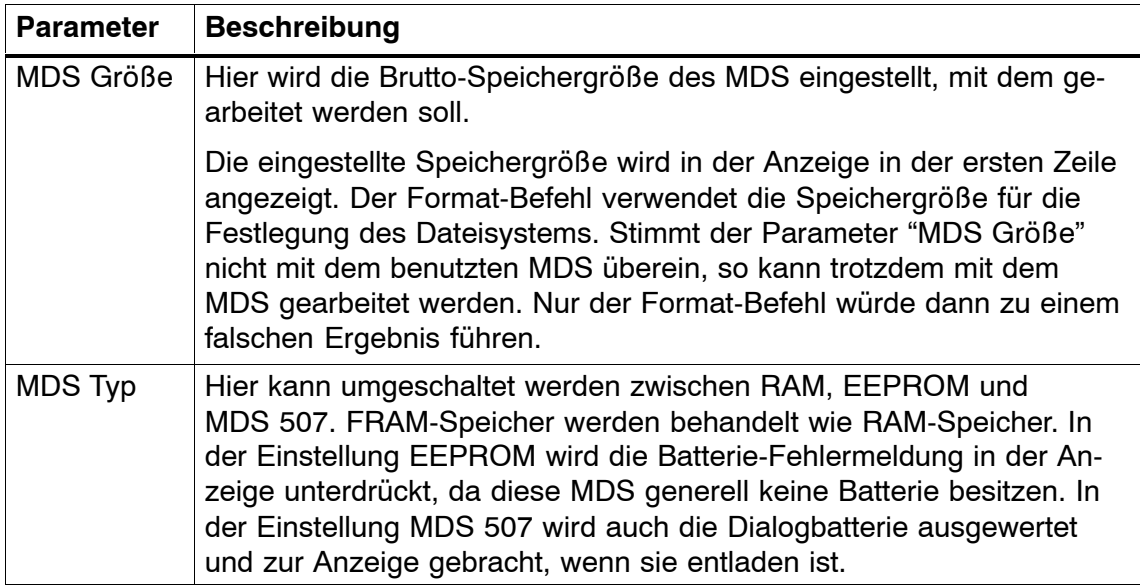

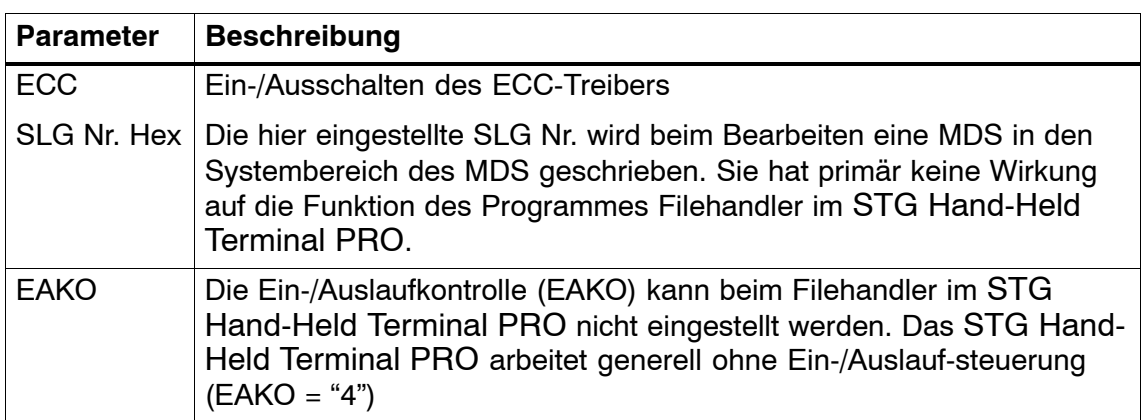

### **5.7.2 Passwort für Filehandler**

Das Passwort für Filehandler schützt den Anwender davor, dass unberechtigte Benutzer des STG Hand-Held Terminal PRO Daten auf dem MDS manipulieren können. Die Passwörter für die Programme "Filehandler" und "MOBY D/E/I" sind identisch. Beschreibung zur Handhabung des Passworts siehe in [Kap. 4.5.2.](#page-110-0)

### **5.7.3 Kommunikation**

Die Kommunikation des Filehandlers ist grundsätzlich auf den "Lesekopf" eingestellt. Optional kann der Filehandler auf "ASM an RS232" umgestellt werden. Damit kann eine Baugruppe vom Typ ASM420-RS232 an das Handterminal angeschlossen werden. Weitere Hinweise finden Sie im [Kap. 6.5.](#page-140-0)

Bitte beachten Sie, dass eine Baugruppe vom Typ ASM 421 nicht am STG Hand-Held Terminal PRO betrieben werden kann.

## **5.8 Die Funktionen "?"**

Die hier aufgeführten Funktionen sind identisch mit den Programmen MOBY D/E/I. Siehe hierzu [Kap. 4.6.](#page-113-0)

# <span id="page-132-0"></span>**6 Erweiterte Funktionen**

# **6.1 Die Hinterlegung der MDS-Daten im Handterminal**

Die vom MDS gelesenen Daten werden auf dem Handterminal automatisch in einer Datei mit dem Namen "READ\_D.HEX", "READ\_E.HEX" oder "READ\_I.HEX" im Verzeichnis /SIBO/M des PSION Workabout PRO hinterlegt. Jeder weitere Lesebefehl überschreibt diese Datei.

Beim Beschreiben des MDS werden die Schreibdaten aus dem Editor auf den MDS geschrieben und außerdem unter dem Namen "WRITE\_D.HEX", "WRITE\_E.HEX" oder "WRITE\_I.HEX" auf das Verzeichnis /SIBO/M des PSION Workabout PRO gespeichert. Jeder weitere Schreibbefehl überschreibt diese Datei.

Über die Funktion "Datei/Laden Datei" wird eine zuvor abgespeicherte Datei in den Editor geladen. Geben Sie dazu den Namen der Datei ohne die Erweiterung ".HEX" ein.

Sie können sich auch eine Auswahl der abgespeicherten Dateien anzeigen lassen, indem Sie das Eingabefeld leer lassen und die ENTER-Taste bestätigen. Mit den Cursor-Tasten wählen Sie nun die entsprechende Datei aus.

Die Funktion "Datei/Speichern" speichert die Daten vom Editor in eine Datei mit der Dateiendung ".HEX" und zugleich die ID-Nummer in eine Datei mit der Dateiendung ".HX1" auf das Verzeichnis /SIBO/M des PSION Workabout PRO. Sie können einen beliebigen Namen mit 1 bis 8 alphanumerischen Zeichen eingeben.

#### **Hinweis**

Wenn Sie Daten vom MDS lesen, im Editor modifizieren und dann abspeichern, werden die modifizierten Daten auf die .HEX-Datei gespeichert.

# **6.2 Kopieren von MOBY-Daten von und zum STG Hand-Held Terminal PRO**

### **6.2.1 Was wird zusätzlich benötigt?**

- Workabout PRO Docking Station (Bestellnummer siehe Katalog)
- USB-Treiber für STG Hand-Held Terminal PRO Ist auf der CD "RFID Systeme Software & Dokumentation" ab Ausgabestand 07/2007 enthalten (Bestellnummer 6GT2080-2AA10)
- Microsoft Active Sync ab Version 3.4

#### **Hinweis**

Download von Microsoft Active Sync

Microsoft Active Sync ist nicht Bestandteil des Lieferumfangs. Die aktuelle Version der Applikation kann unter [www.microsoft.com](http://www.microsoft.com/windowsmobile/activesync/activesync45.mspx) heruntergeladen werden.

## <span id="page-134-0"></span>**6.2.2 Installation**

- 1. Microsoft Active Sync auf PC installieren
- 2. USB-Treiber für STG Hand-Held Terminal PRO auf PC installieren
- 3. Partnerschaft zwischen PC und STG Hand-Held Terminal PRO herstellen

#### **Microsoft Active Sync auf PC installieren**

Mit Microsoft Active Sync können Sie Dateien zwischen Ihrem PC und dem STG Hand-Held Terminal PRO synchronisieren und Applikationen auf den Reader übertragen. Des Weiteren wird der Reader bei einer Active Sync-Verbindung als Laufwerk im Windows Explorer unter Mobile Device ansprechbar. Nähere Informationen zu Microsoft Active Sync können Sie der beigefügten Hilfe-Datei entnehmen.

Sollte auf Ihrem PC kein Microsoft Active Sync oder eine niedrigere Version als 3.4 installiert sein, dann installieren Sie die von Microsoft angebotene aktuelle Version.

#### **Achtung**

Update / Neuinstallation von Microsoft Active Sync

Bevor Sie Microsoft Active Sync updaten oder neu installieren, müssen Sie die alte Version deinstallieren.

Gehen Sie bei der Installation von Microsoft Active Sync wie folgt vor:

- 1. Starten Sie das Installationsprogramm durch einen Doppelklick auf die Datei msasync.exe.
- 2. Folgen Sie den Bildschirmanweisungen.

#### **Hinweis**

Standard Sync-Ordner

Zum Abschluss der Installation legt Microsoft Active Sync auf dem Desktop Ihres PC standardmässig den Ordner Workabout Pro My Documents an.

Wenn Sie im Active Sync Einstellungen-Menü unter Sync Options die Option Data anwählen, dann wird der Inhalt des Desktop-Ordners bei jedem Active Sync-Vorgang mit dem Inhalt des Ordners My Documents auf dem Reader synchronisiert.

#### **USB-Treiber für STG Hand-Held Terminal PRO auf PC installieren**

#### **Hinweis**

Windows XP: Kompatibilitätstest ignorieren

Während der Installation des USB-Treibers kann es unter Windows XP zu der Meldung kommen, dass der Treiber den Kompatibilitätstest nicht bestanden hat. Ignorieren Sie diese Meldung und setzen Sie die Installation fort.

Gehen Sie bei der Installation des USB-Treibers für den STG Hand-Held Terminal PRO wie folgt vor:

- 1. Verbinden Sie den STG Hand-Held Terminal PRO über Docking Station mit einem freien USB-Port Ihres PC.
- 2. Schalten Sie den STG Hand-Held Terminal PRO ein.
- 3. Legen Sie die CD " RFID Systeme Software & Dokumentation " in das Laufwerk Ihres PC ein.
- 4. Starten Sie das Installationsprogramm durch einen Doppelklick auf die Datei \daten\STG\_PRO\USB\_Driver\usbsetup.exe.
- 5. Wählen Sie unter Select Device die Option Workabout Pro.
- 6. Folgen Sie den Bildschirmanweisungen.

#### **Partnerschaft zwischen PC und STG Hand-Held Terminal PRO herstellen**

Damit Microsoft Active Sync den STG Hand-Held Terminal PRO erkennt, muss eine Partnerschaft zwischen dem PC und dem Reader hergestellt werden.

- 1. Gehen Sie bei der Herstellung der Partnerschaft wie folgt vor:
- 2. Verbinden Sie den STG Hand-Held Terminal PRO über das USB-Kabel mit einem freien USB-Port Ihres PC.
- 3. Schalten Sie den STG Hand-Held Terminal PRO ein.
- 4. Microsoft Active Sync startet automatisch und erkennt den Reader als neues Gerät. Quittieren Sie die Frage, ob eine Partnerschaft zwischen dem PC und dem Reader hergestellt werden soll, mit Yes.
- 5. Folgen Sie den Bildschirmanweisungen.

## **6.2.3 Daten Austausch**

#### **Vorraussetzung:**

Eine Partnerschaft zwischen STG Hand-Held Terminal PRO und PC muss bestehen (siehe [Kapitel 6.2.2\).](#page-134-0)

Im Windows Explorer erscheint ein neues Icon "Mobile Device". Mit Doppelklick auf das Icon wird das Filesystem des STG Hand-Held Terminal PRO geöffnet.

Alternativ können Sie im Programm ActiveSync die Schaltfäche "Explore" drücken, oder das Menü "File/Explore" auswählen.

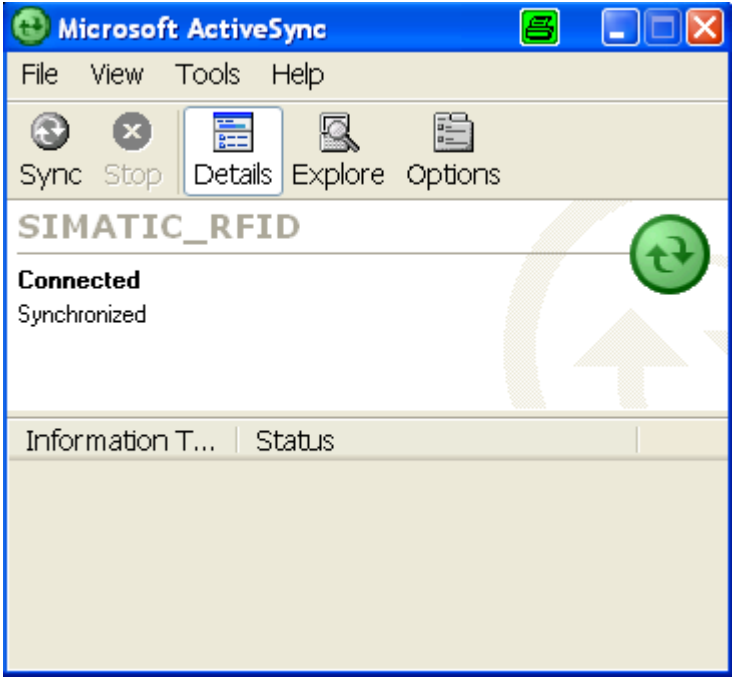

Öffen Sie im Explorer durch Doppelklick das Verzeichnis "SIBO" und dannach das Verzeichnis "M". Dort finden Sie unter anderem die Dateien "READ\_D.HEX", "READ\_E.HEX" bzw. "READ\_I.HEX" und die von Ihnen abgespeicherten Daten mit der Endung ".HEX". Nun können Sie per Ziehen und Ablegen die Dateien vom STG Hand-Held Terminal PRO auf den PC kopieren.

Die Datei READ bzw. WRITE hat eine Länge entsprechend der Größe des gelesenen MDS:

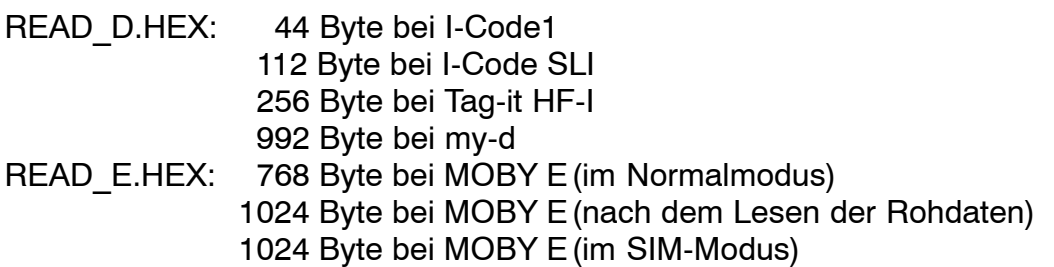

READ\_I.HEX:

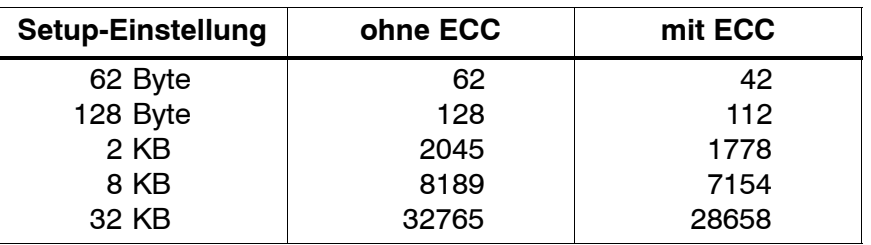

Der Inhalt der Datei kann nun mit einem entsprechenden Editor am PC angezeigt und verändert werden:

#### **Wenn vom MDS ASCII-Daten gelesen wurden:**

Jeder Editor kann verwendet werden: NOTEPAD, WRITE, WORD usw. **Wenn binäre Daten mit dem MDS ausgetauscht werden:**

Verwendung eines HEX-Editors. HEX-Editoren sind auf dem Sharewaremarkt (z. B. Hedit usw.) oder auf dem professionellen Markt verfügbar (z. B. "Codewright").

## **6.2.4 Die Organisation der Datei READ.HEX**

In der Datei READ\_x.HEX stehen nur die reinen Daten, die auch auf dem MDS vorhanden sind. Die Länge der Datei ist identisch mit der Größe des MDS (in Bytes).

### **6.2.5 Die Organisation der Datei READ.HX1**

In der Datei READ\_x.HX1 ist die ID-Nummer hinterlegt. Die Datei READ\_x.HX1 wird nur bei MOBY D/E angelegt.

# **6.3 Funktionen mit dem PSION-Betriebssystem**

Über den Menübefehl DATEI/BEENDEN gelangen Sie auf die Betriebssystemebene des Handterminals. Im Folgenden sind einige Möglichkeiten aufgezeigt, die mit dem Windows CE-Betriebssystem möglich sind:

#### **Hinweis**

Diese Funktionen sind nur im "Supervisor" Modus ausführbar (siehe [Kapitel 6.5.1\)](#page-142-0).

- Einstellen und Konfigurieren des STG Hand-Held Terminals PRO
- Editieren der gelesenen MOBY-Daten mit dem PSION-Editor. Das ist jedoch nur möglich, wenn die MDS-Daten im ASCII-Format vorliegen.
- Tabellenkalkulation
- Rechner
- Ausführen von Befehlen

Eine genaue Beschreibung der Betriebssystemfunktionen und Standardprogramme entnehmen Sie dem Manual "PSION Teklogix Workabout PRO Hand-Held Computer User Manual". Dieses kann von PSION bestellt werden (siehe [Anhang A.1\)](#page-153-0).

# **6.4 Die automatische Stromsparfunktion**

Das PSION Workabout PRO besitzt eine automatische Abschaltung. Diese wird aktiviert, nachdem ca. 5 Minuten keine Taste am PSION Workabout PRO betätigt wurde.

Darüberhinaus besitzen die Programme "MOBY D/E/I" eine weitere Stromsparfunktion. Wird 30 Sekunden nach Start eines MDS-Befehls kein MDS erkannt oder wird der in Bearbeitung befindliche MDS für länger als 30 Sekunden aus dem Feld bewegt, so wird der laufende MDS-Befehl unterbrochen. Es erscheint folgende Meldung:

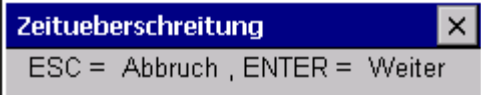

Sie können jetzt den Befehl mit ESC komplett abbrechen oder mit ENTER fortsetzen. Beim Fortsetzen wird der unterbrochene Befehl an der Stelle fortgesetzt, an welcher er unterbrochen wurde.

# <span id="page-140-0"></span>**6.5 Anschluss von SIM-Geräten (MOBY E/I)**

An der RS 232-Schnittstelle des PSION Workabout PRO ist es möglich, ein MOBY E SIM anzuschließen. Das Anschlussschema kann dem folgenden Bild entnommen werden. Mit der Funktion "Extras/KOMMUNIKATION/PROTO-KOLL" muss vor der Inbetriebnahme auf MOBY E/SIM oder ASM 420/I umgeschaltet werden.

In dieser Konfiguration kann sowohl mit dem "MOBY"-Programm als auch in Anwenderapplikationen mit der MOBY-Library (vgl. [Anhang A.2\)](#page-154-0) mit dem SIM gearbeitet werden.

#### MOBY E/SIM:

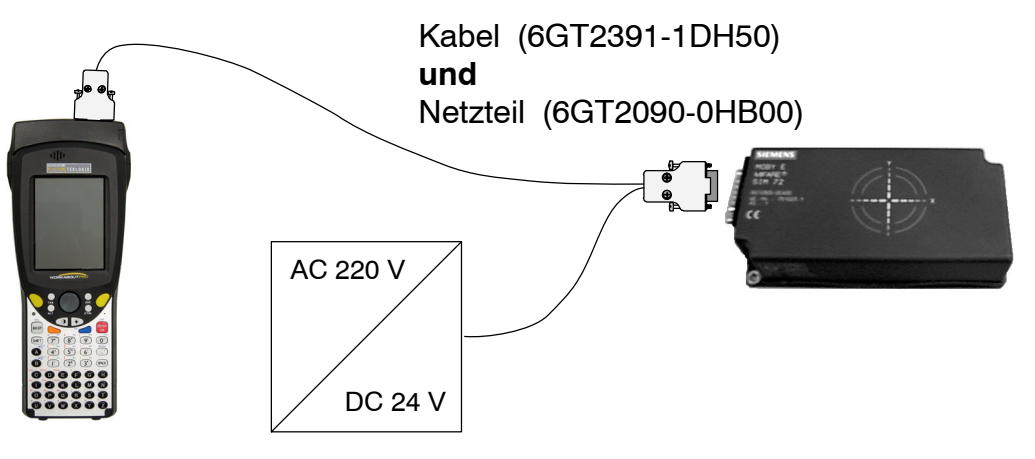

#### **Hinweis**

Das SIM von MOBY E arbeitet standardmäßig im zyklischen Betrieb. Deshalb dauert die Abarbeitung eines Lese-/Schreibbefehls sehr viel länger als beim STG-Lesekopf. Eine Umschaltung des SIM in den schnellen Lesemodus ist mit dem Befehl Extras/MOBY E Setup/ FELDBETRIEBSART möglich. Die Umschaltung des SIM muss nach jedem Einschalten des SIM erfolgen.

#### ASM 420/I:

Bei dieser Einstellung kann ein ASM 420/RS232 an das Handterminal angeschlossen werden. Das Verbindungskabel muss entsprechend der ASM 420-Dokumentation angefertigt werden. Beim Programm "MOBY I" wird im ASM 420-Betrieb immer der MOBY V-Treiber eingeschaltet. Damit kann das SLG 65 am ASM 420 betrieben werden.

MOBY I-SLG können eingeschränkt betrieben werden.

Belegung der RS 232-Schnittstelle am Handterminal:

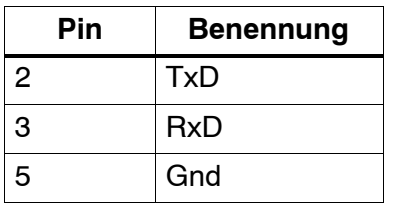

## <span id="page-142-0"></span>**6.5.1 Sicherheit**

Das STG Hand-Held Terminal PRO hat zwei Betriebsmodi:

• Supervisor Modus

Konfiguration und Einstellungen für das STG Hand-Held Terminal PRO. Nicht notwendig wenn die MOBY Service und Testprogramme benutzt werden.

• User Modus

Voreingestellter Modus. Der Anwender kann nur die installierten Serviceund Testapplikationen benutzen. Die Startmenü-Funktionalität ist eingeschränkt.

Der Betriebsmodus kann über die "Security Level"-Einstellungen umgeschaltet werden.

Dazu öffnen Sie zuerst das Startmenü durch das nacheinander Drücken der Tasten "CTRL" + "ESC".

Danach wählen sie über Cursor das Menü "Securtiy" an.

Der Wechsel zum Supervisor Modus ist durch ein Passwort geschützt. Im Auslieferungszustand ist dieses Passwort auf "123456" gesetzt und sollte bei der ersten Benutzung zur Sicherheit geändert werden.

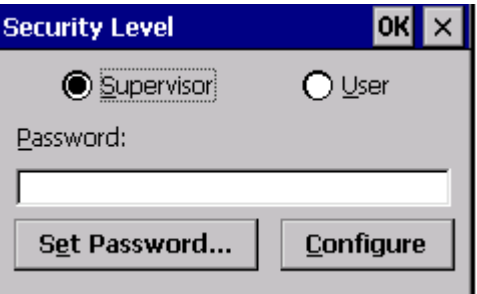

#### **Achtung**

Die Dateien mit der Endung ".PFL" im Verzeichnis "Flash Disk" dienen zum Wiederherstellen des Auslieferungszustandes und dürfen daher nicht verändert oder gelöscht werden. Wenn Sie in den Supervisor Modus wechseln, sollten Sie als erstes eine Sicherungskopie dieser Dateien anlegen und an einen sicheren Ort verwahren. Um das STG Hand-Held Terminal PRO wieder in den Auslieferungszustand zu versetzen, kopieren Sie die gesicherten Dateien wieder in den Ordner "Flash Disk" und führen Sie danach einen System-Reset durch (siehe [Kapitel 6.6\)](#page-143-0).

#### <span id="page-143-0"></span>**Hinweis**

Sind die Dateien mit der Endung ".PFL" beschädigt oder verloren gegangen, so kann der Ursprungszustand des Geräts nur im Werk wiederhergestellt werden.

# **6.6 System-RESET**

Einen System-RESET führt das Handterminal nach dem Einlegen der Batterien beim ersten Einschalten durch. Dieser RESET ist einem Hardware-RESET gleichzusetzen.

Ein System-RESET kann auch manuell herbeigeführt werden. Hierzu muss sich das STG Hand-Held Terminal PRO im Supervisor Modus befinden (siehe [Kapitel 6.5.1\)](#page-142-0) Danach lösen Sie den System-Reset im Startmenü durch Betätigen der Funktion "Shutdown/Cold Reset" aus.

Beim System-RESET

- bleiben gespeicherte Daten im Flash-Speicher immer erhalten (Verzeichnis "Flash Disk"),
- gehen die Daten im RAM-Speicher (z. B. SIBO/M) verloren.

Das Password für den Supervisor Modus wird wieder auf den Initalwert zurückgesetzt.
# <span id="page-144-0"></span>**7 Fehlermeldungen**

#### **Was tun, wenn...**

... beim MOBY Lesen/Schreiben die PSION-Anzeige erlischt?

- Die Batterien auf dem PSION Workabout PRO sind leer. Gerät in die Ladeschale stecken oder neue Batterien einsetzen.

... am Display nach dem Einschalten nichts zu erkennen ist?

- Die Batterien sind leer.

## **7.1 Fehlermeldungen bei den Programmen "MOBY D/E/I"**

Die Meldungen der folgenden Tabellen können beim Betrieb auftreten. Die Anzeige erfolgt in einem eigenen Fenster. Eine Meldung kann folgende Form haben:

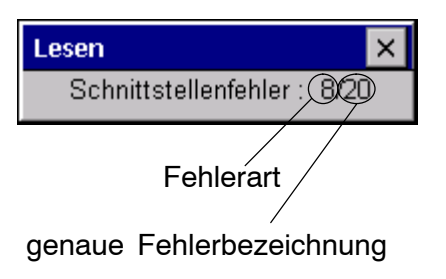

Die Meldung ist in mehreren Zahlen verschlüsselt. Sie hat die Form xx/yy/zz und dient zur genauen Fehleranalyse. In den folgenden Tabellen werden die Fehlerarten und Fehlerbezeichnungen detailliert aufgelistet. Die Information /zz kann bei einigen Meldungen auftreten. zz beinhaltet weitere Fehlerinformation (z. B. Block, bei welchem der Fehler auftrat).

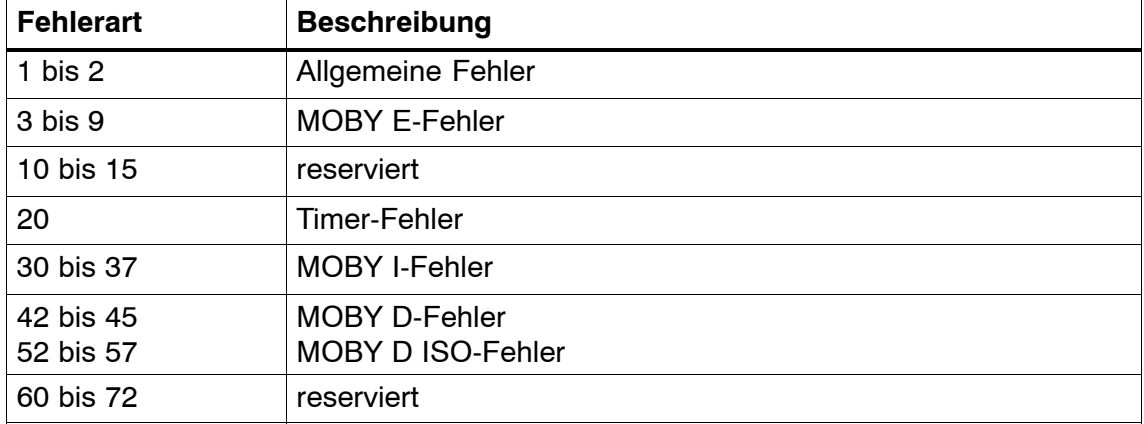

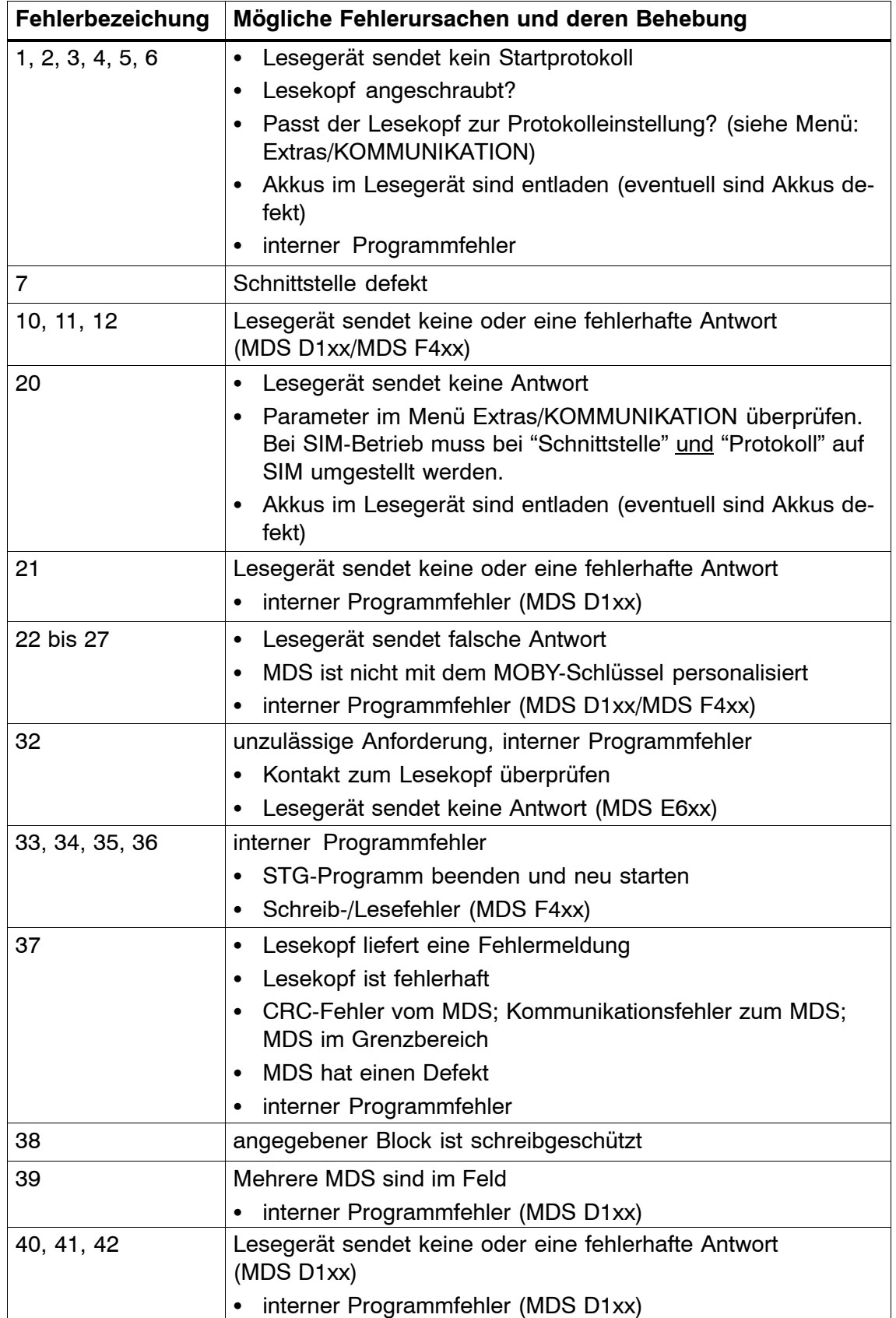

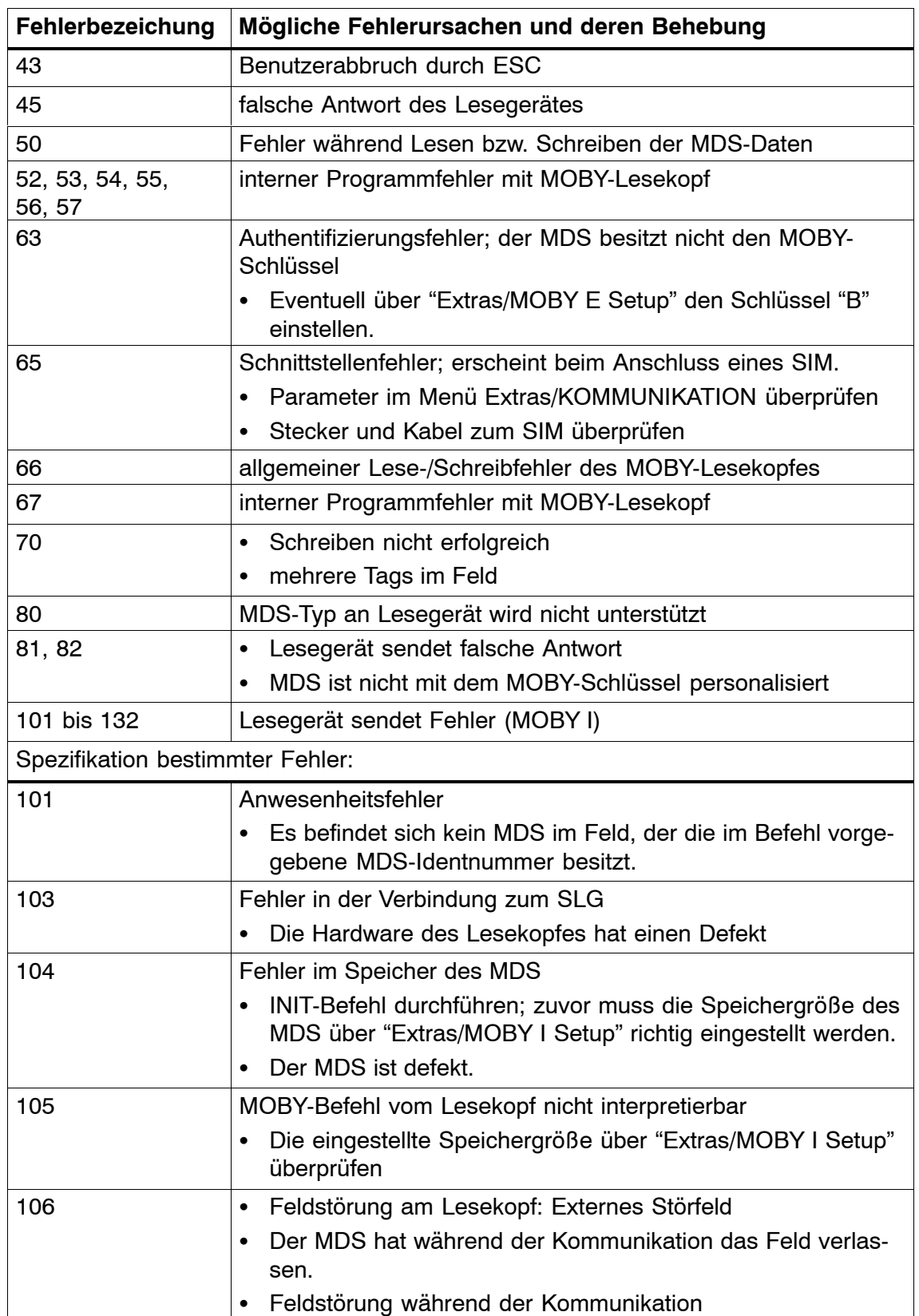

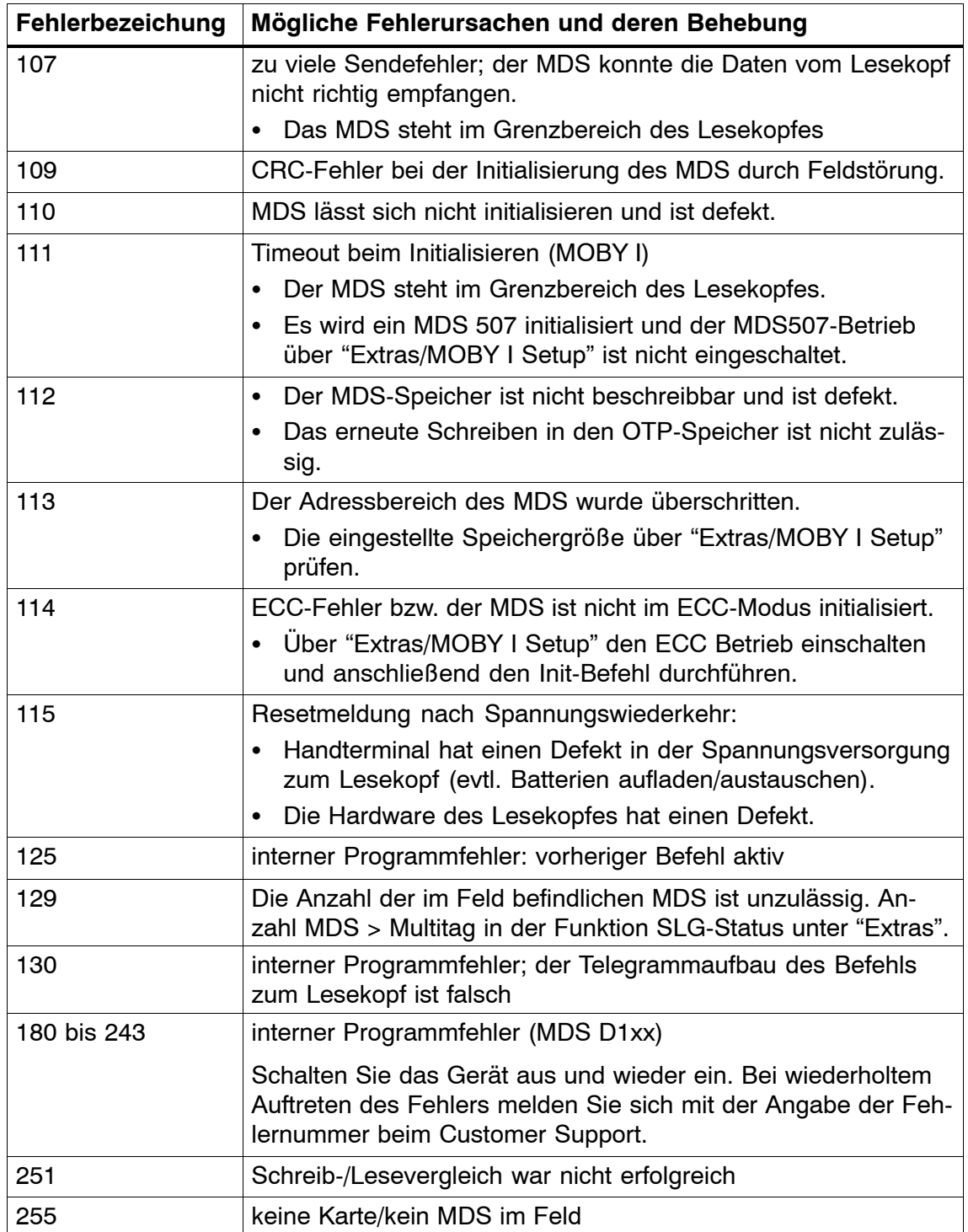

## **7.2 Fehlermeldungen beim Programm "FILEHANDLER"**

Die Meldungen der folgenden Tabelle können beim Betrieb des Filehandlers auftreten. Eine Filehandler-Fehlermeldung hat die folgende Form:

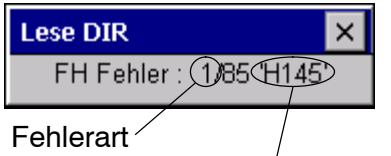

(siehe [Kap. 7.1\)](#page-144-0) genauer Filehandlerfehler Der Filehandlerfehler wird in der gleichen Art und Weise dargestellt wie auch beim Filehandler in der SIMATIC. Es ist ein Alphazeichen, gefolgt von einer 3-stelligen Nummer. Die Fehlercodes sind weitgehend identisch mit den Fehlernummern aller MOBY-Filehandler-Anschaltungen.

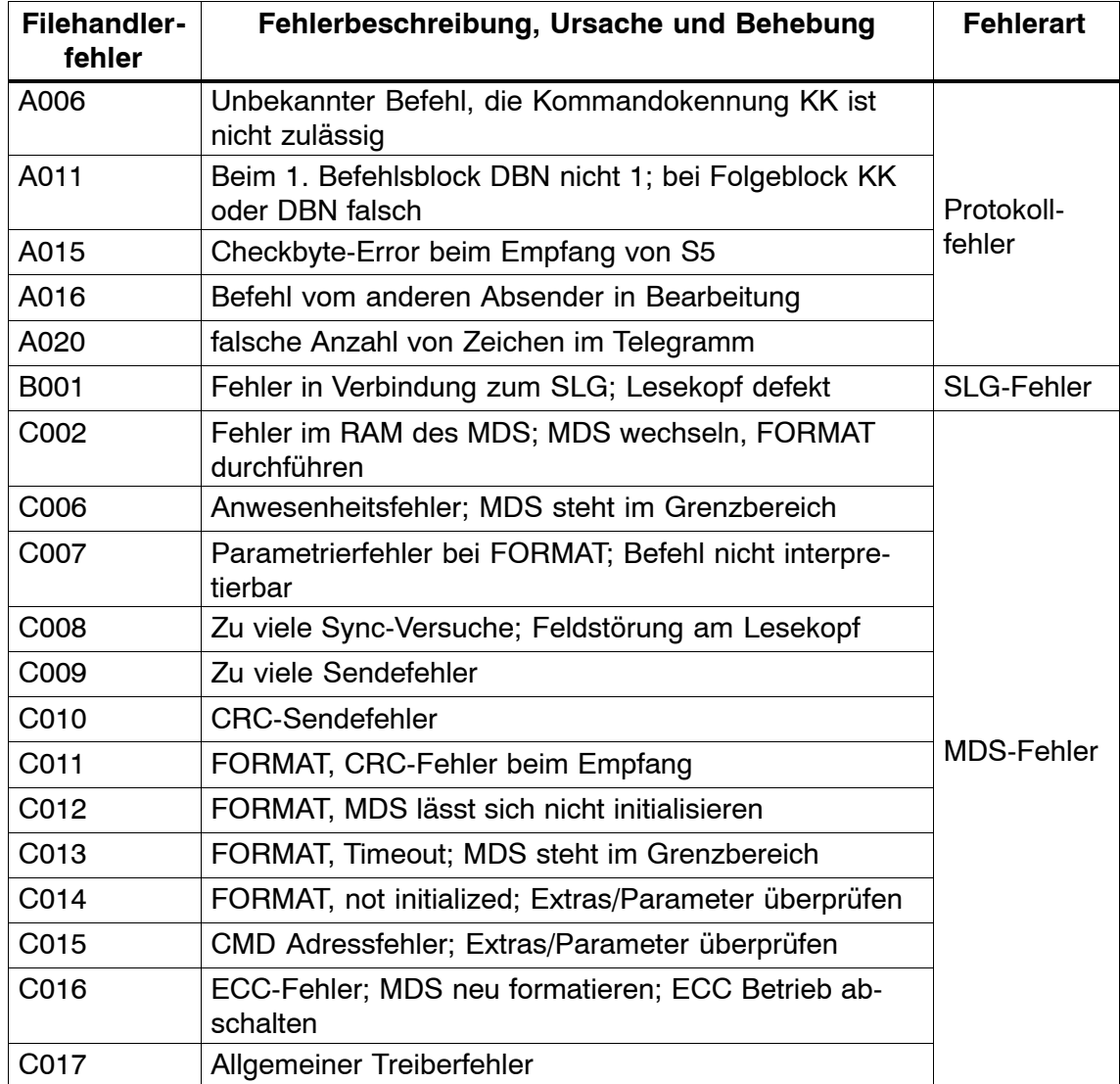

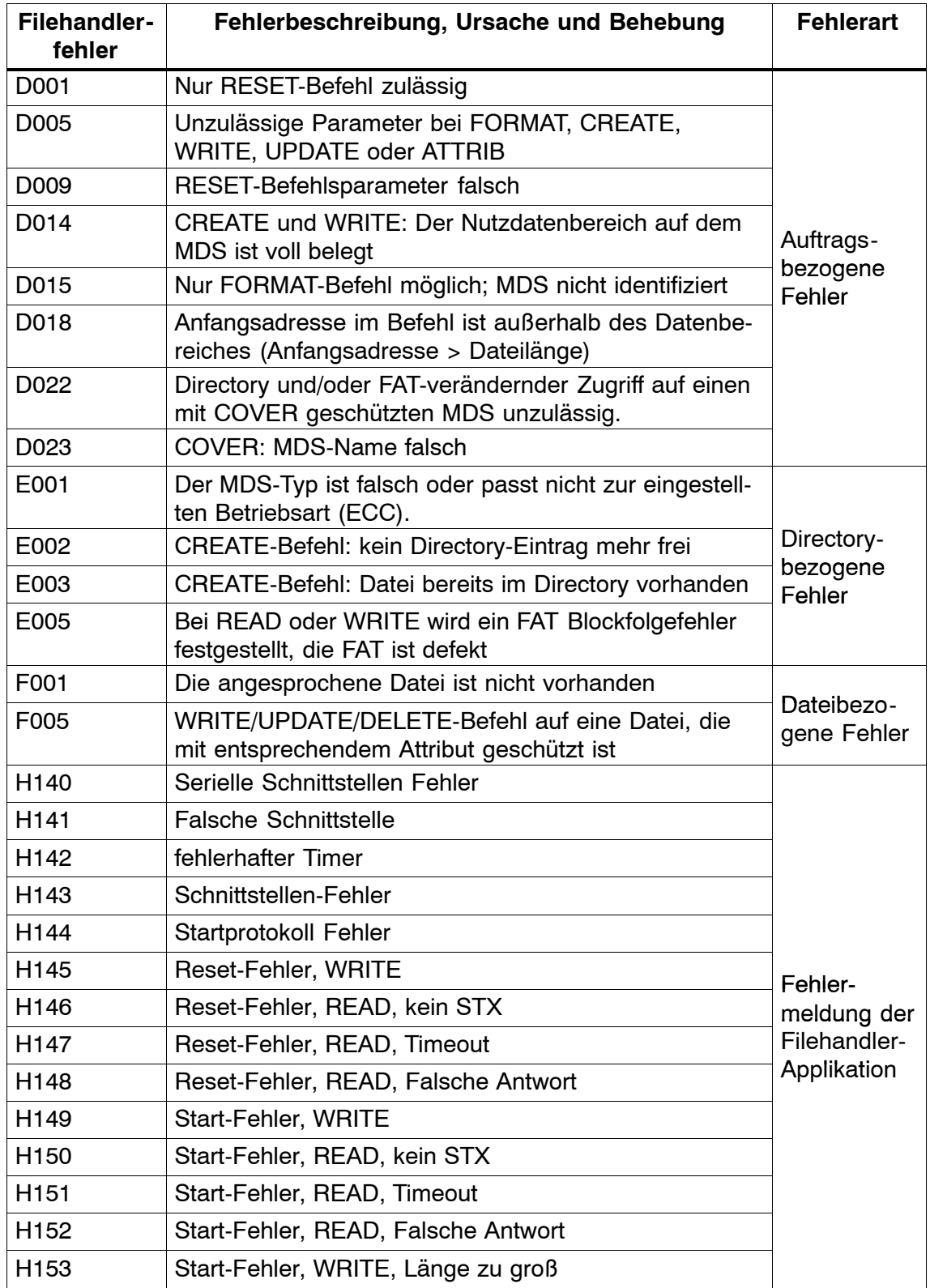

# **8 Technische Daten**

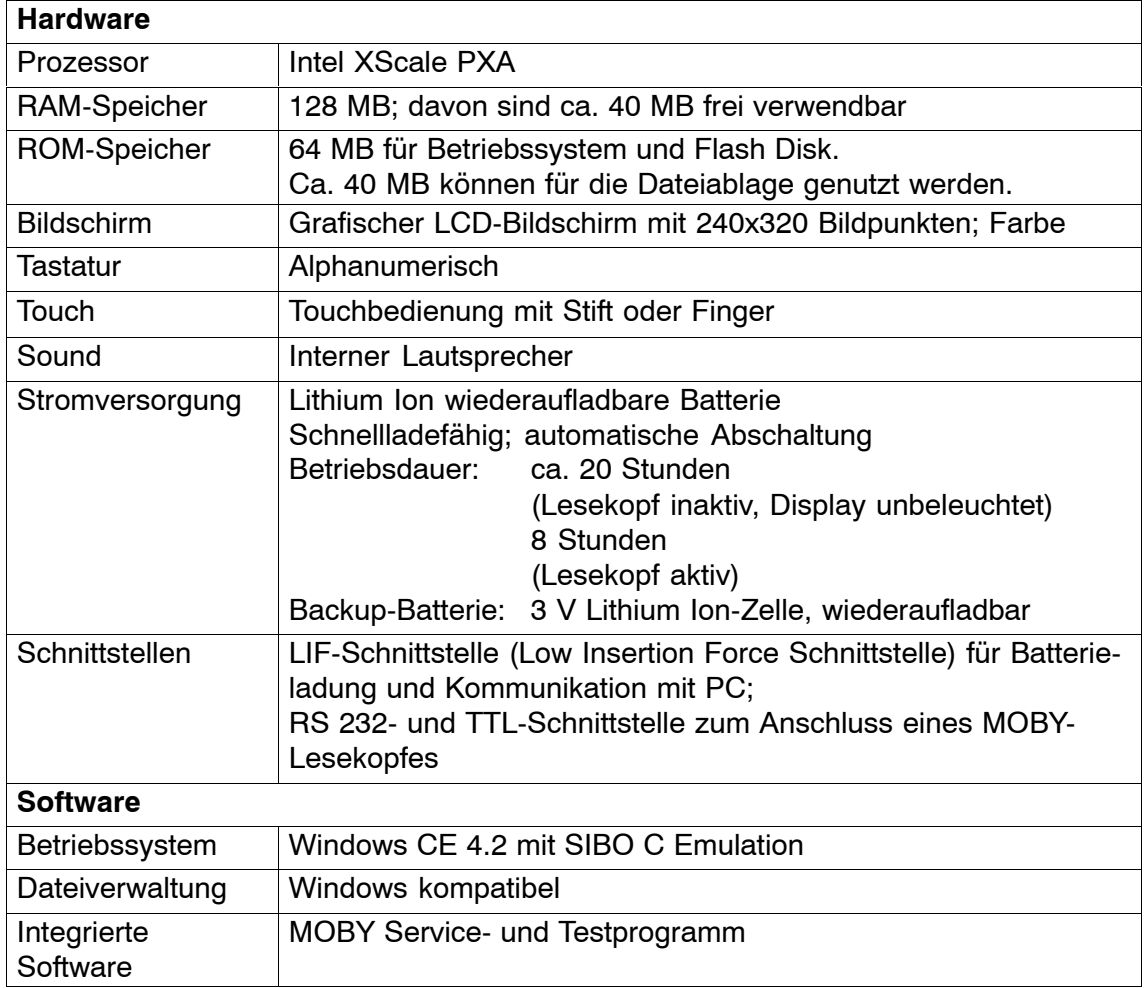

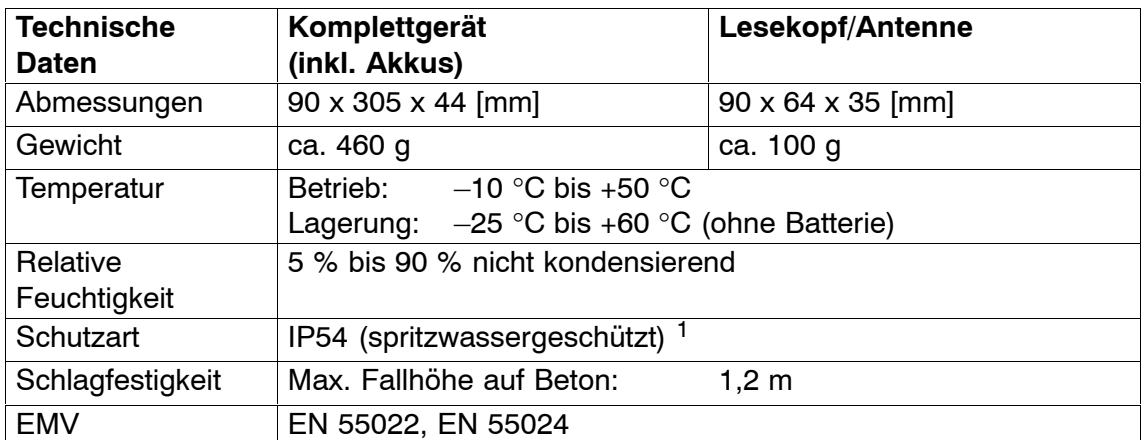

1 Bei Handterminal STG U nur für Komplettgerät mit PSION Workabout PRO

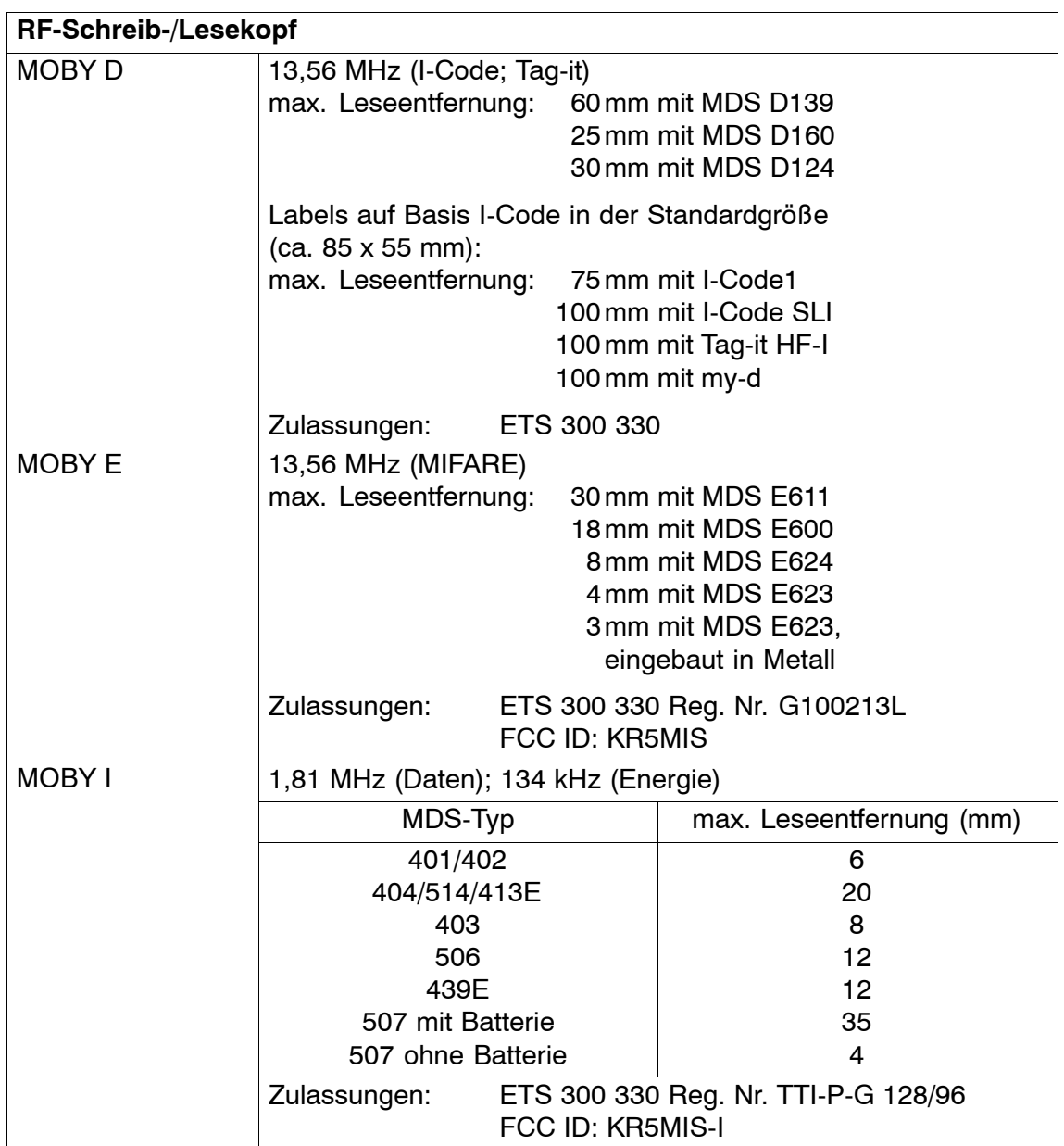

# **A Anhang**

## **A.1 Bestellung von Komponenten für erweiterte Funktionen**

Für die erweiterten Funktionen des STG Hand-Held Terminal PRO werden Komponenten benötigt, die nicht von Siemens A&D geliefert werden.

Wenn Sie diese Komponenten für Ihre MOBY-Anwendung benötigen, dann wenden Sie sich bitte direkt an PSION bzw. dessen Vertretung in Ihrem Land. Adressen und Bestelllisten von PSION finden Sie im Internet unter **<www.psionteklogix.com>**. Die PSION-Vertretung in Ihrem Land finden Sie ebenfalls unter dieser Internet-Adresse.

In Deutschland werden die PSION-Komponenten von der Fa. WAROK (Tel. 07721/202630) geliefert.

Optional werden für die STG-Anwendung folgende Komponenten benötigt:

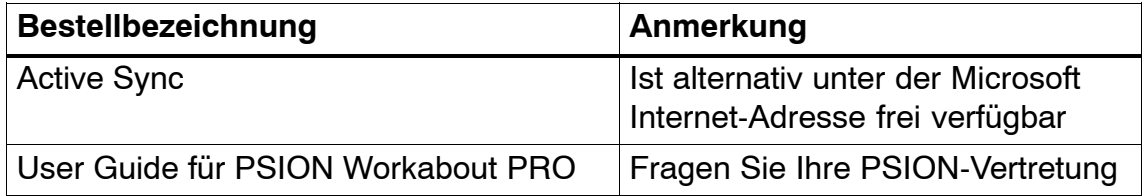

Weitere PSION-Komponenten, wie

- Schnelladegeräte
- PSION Workabout PRO mit numerischer Tastatur

fragen Sie bitte ebenfalls direkt bei PSION oder deren Vertretung an. Diese Komponenten werden nicht für die STG-Anwendung benötigt. Sie werden wichtig, wenn Sie Ihre eigene Identanwendung auf dem Handterminal programmieren möchten.

## **A.2 Portieren von Anwenderapplikationen**

Anwenderapplikation, die für das Vorgängermodell auf Basis des Workabout MX entwickelt wurden, lassen sich auf dieses Gerät portieren.

#### **Hinweis**

Neuentwicklungen von Anwenderapplikationen sind möglich, aber nicht empfehlenswert. Neue Projekte sollten auf die nächste Gerätegeneration warten.

### **Was wird benötigt?**

Für Anwenderapplikationen wird das C-Entwicklungspaket von PSION und das embedded Visual Studio von Microsoft benötigt.

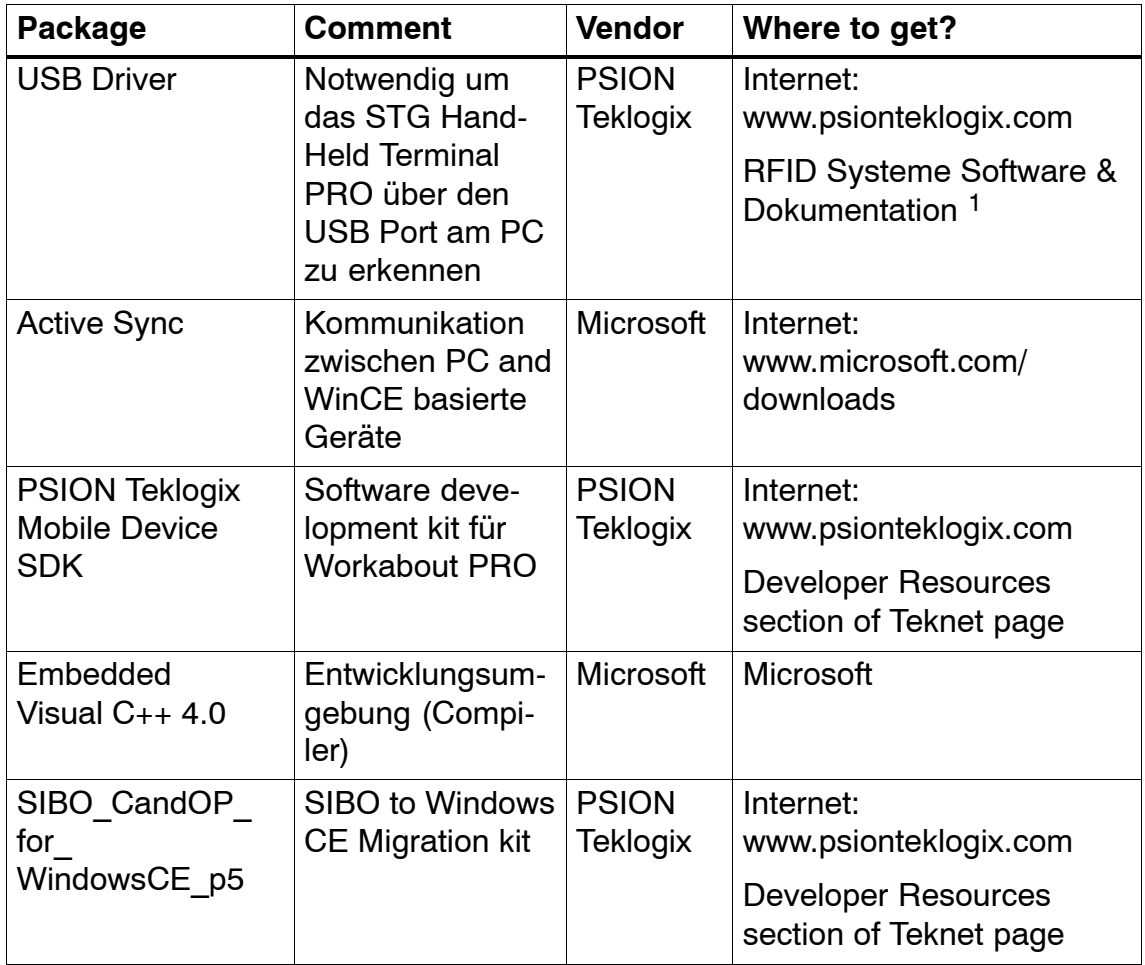

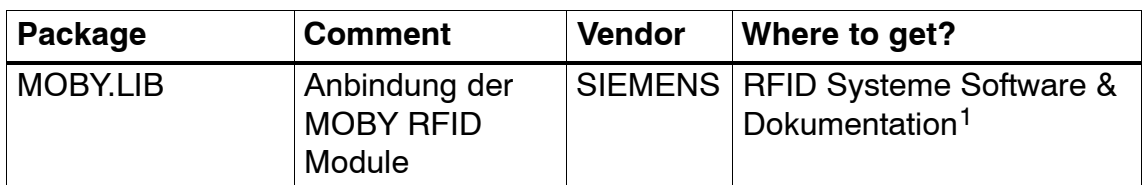

1 Bestell-Nummer 6GT2080-2AA10

Ausführlicher Beschreibungen und mögliche Einschränkungen sind im "SIBO to Windows CE Migration Kit" dokumentiert.

#### **Die MOBY-Library**

Es steht eine Library für MOBY D, MOBY E und MOBY I zur Verfügung. Die Library (MOBY D/E/I) ist auf der CD "RFID Systeme Software & Dokumentation" ab Ausgabestand 07/2007 (Bestellnummer 6GT2080-2AA10) enthalten. Ebenfalls enthalten ist die entsprechende Beschreibung der Schnittstellenbefehle.

Zu beachten ist, dass die Library nicht identisch mit der Vorgängerversion auf Basis Workabout MX ist.

In den folgenden Tabellen sind die implementierten Befehle zusammengefasst:

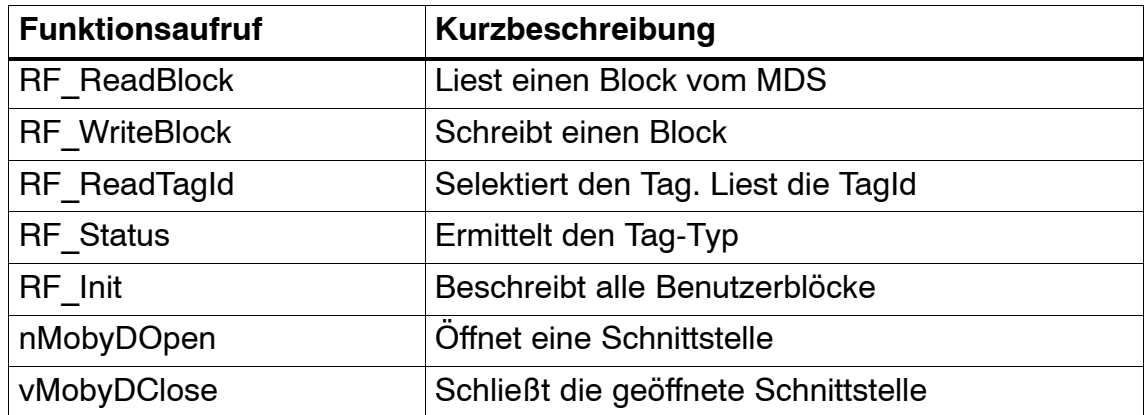

#### **MOBY D-Library**

### **MOBY E-Library**

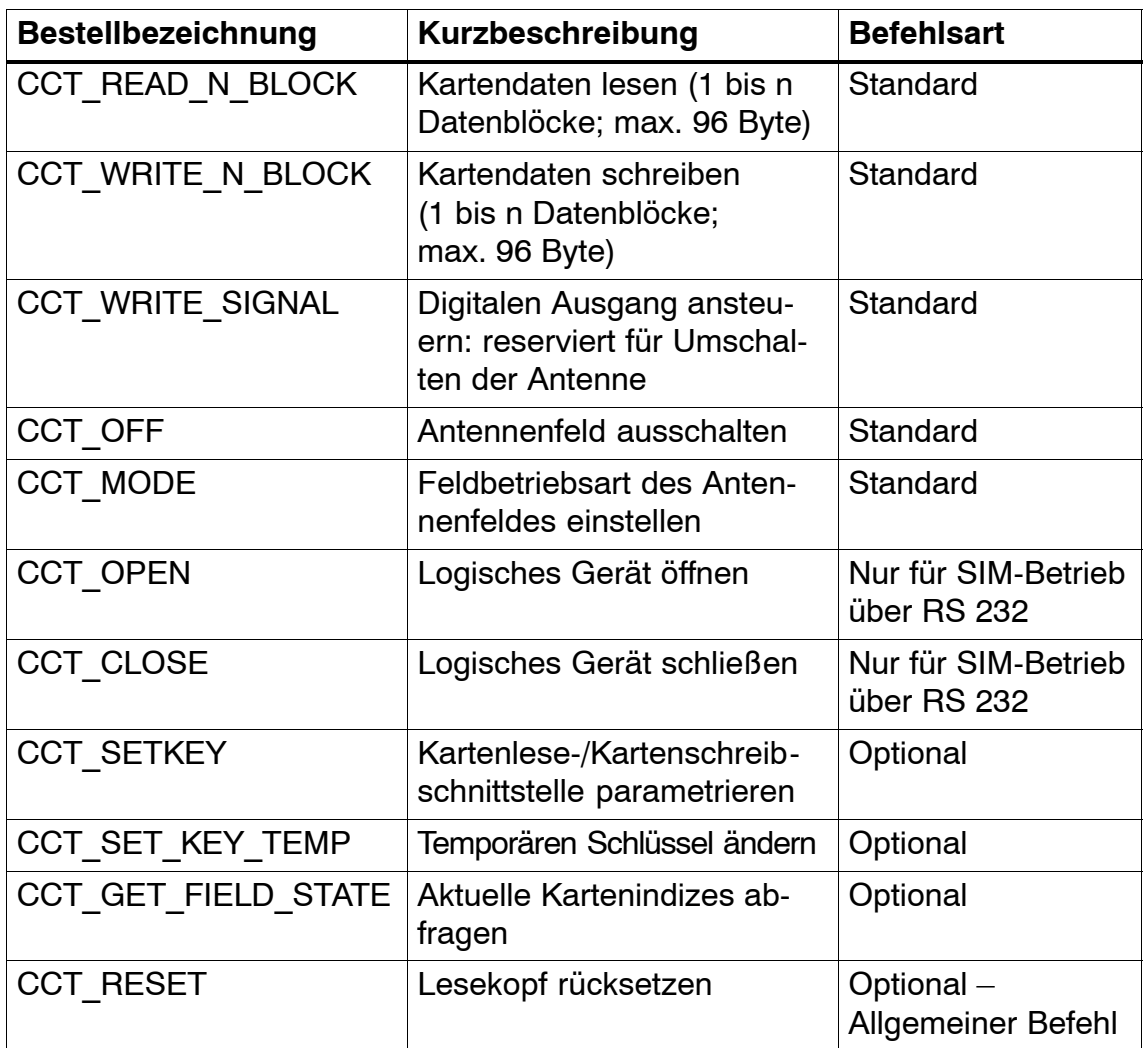

Die Befehle der MOBY E-Library sind identisch mit der Standard MOBY E-Lib "CCTWAPI". Es sind jedoch nicht alle Befehle der CCTWAPI beim Handterminal vorhanden.

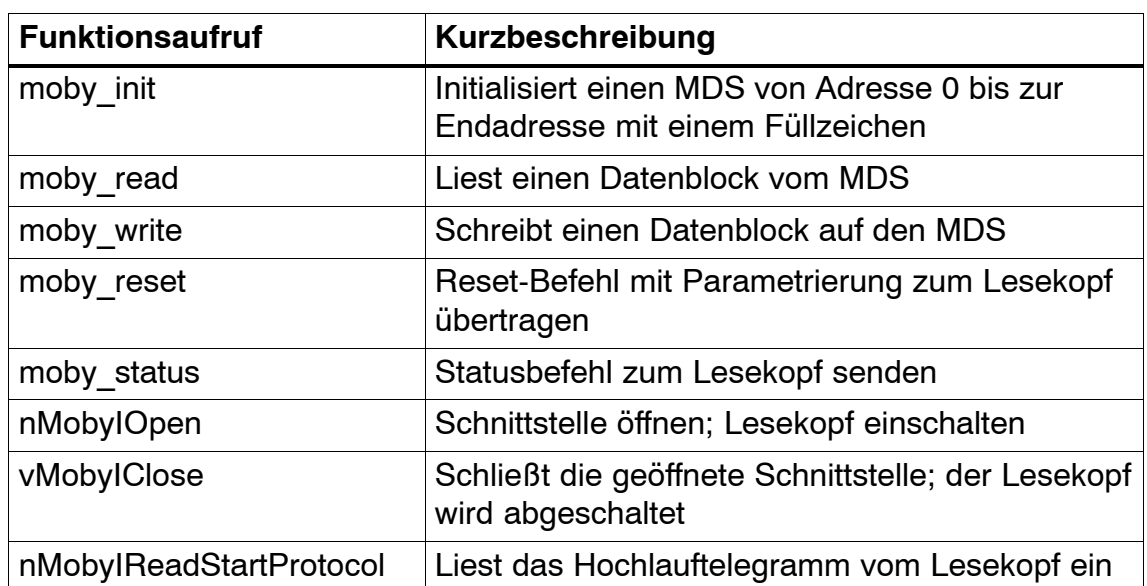

### **MOBY I-Library (Normaladressierung des MDS)**

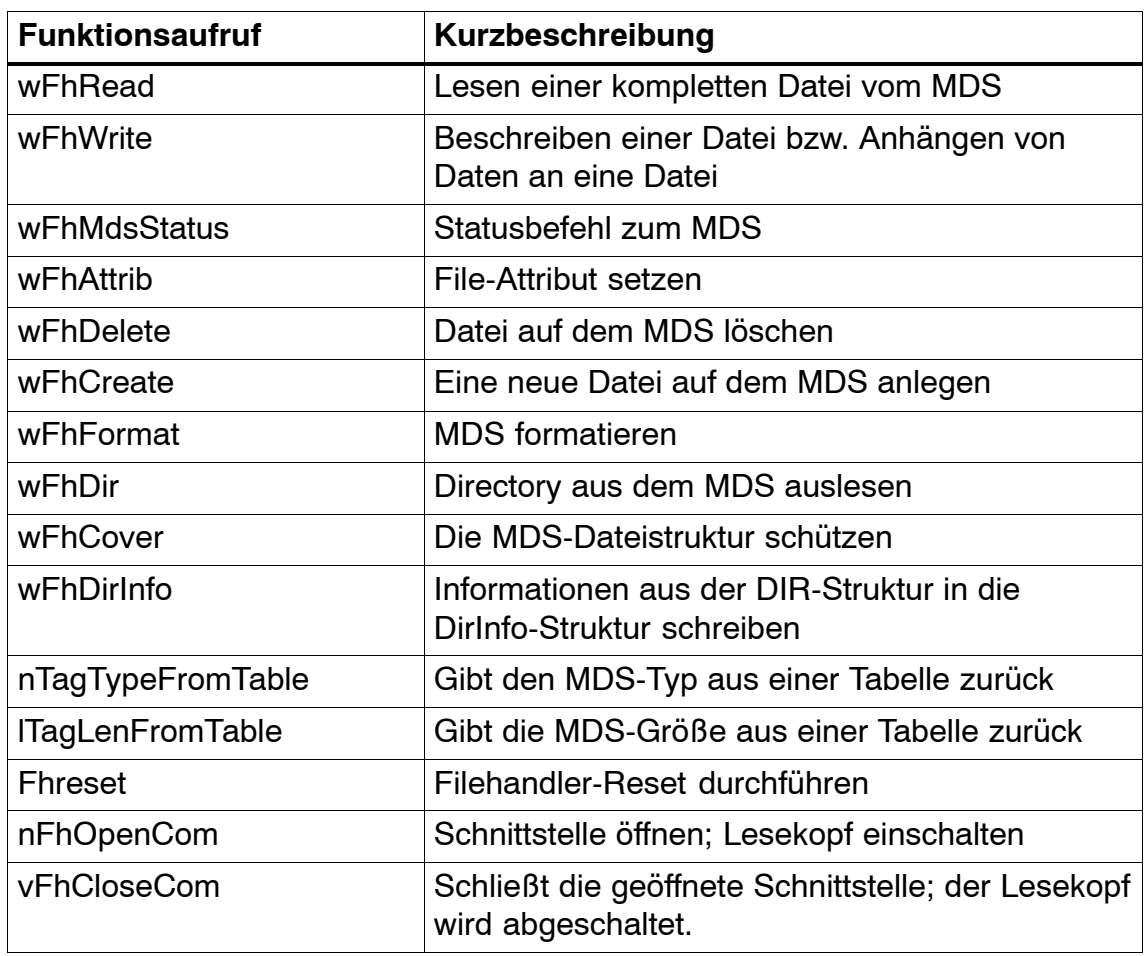

## **MOBY I-Library (Filehandler-Adressierung)**